Register your product and get support at

# www.philips.com/welcome 32PFL7605M

37PFL7605M 40PFL7605M 46PFL7605M 42PFL7655M 46PFL7655M 32PFL7695M 42PFL7695M 46PFL7695M 32PFL7665M 42PFL7665M 32PFL7685M 42PFL7685M 42PFL7675M 32PFL7675M 32PFL7605C 42PFL7605C

IT Manuale d'uso

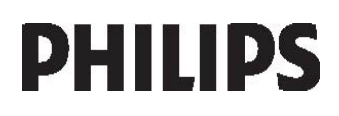

# Sommario

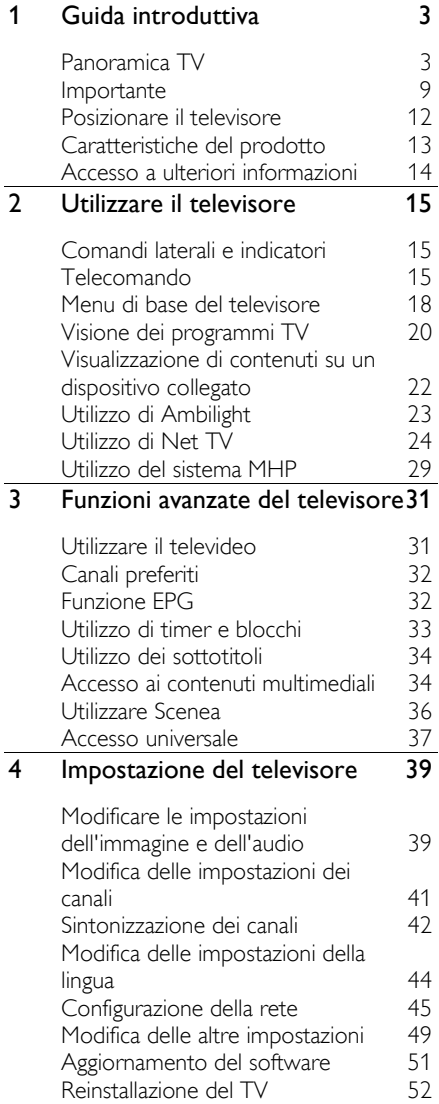

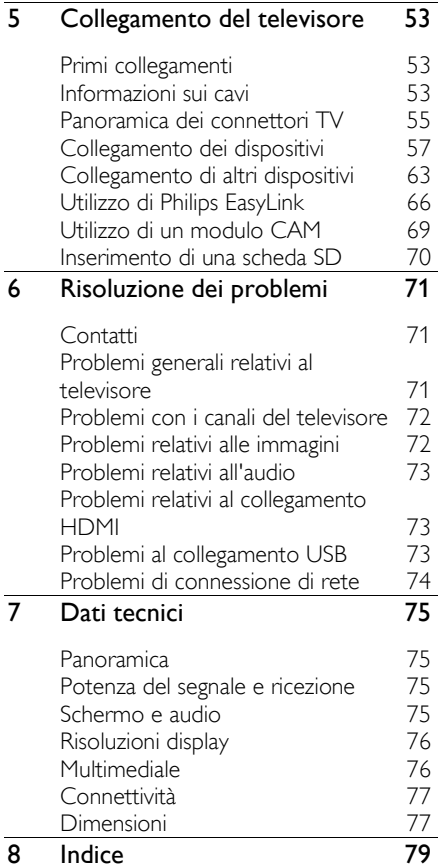

# 1 Guida introduttiva

# Panoramica TV

Il telecomando

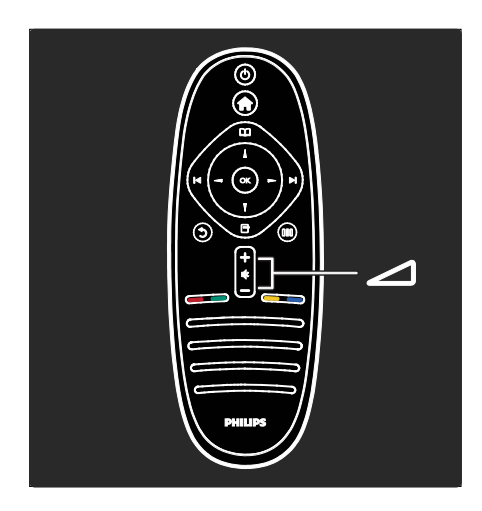

Consente di regolare il volume.

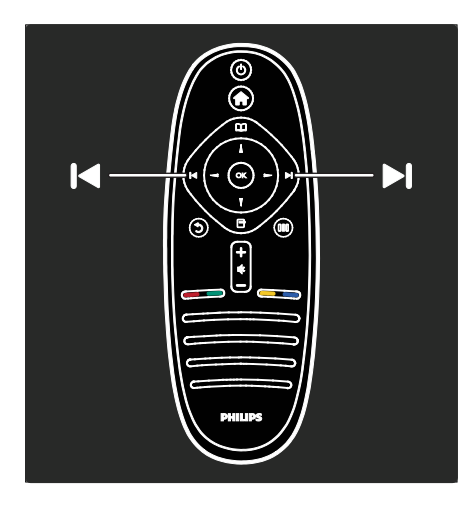

Consente di cambiare canale

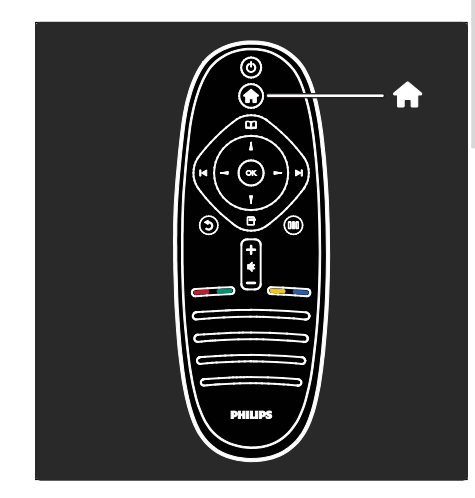

Consente di aprire o chiudere il menu Home  $\bigtriangleup$ .

Il menu Home consente di accedere facilmente ai dispositivi collegati, alle impostazioni di immagini e audio e ad altre funzioni utili.

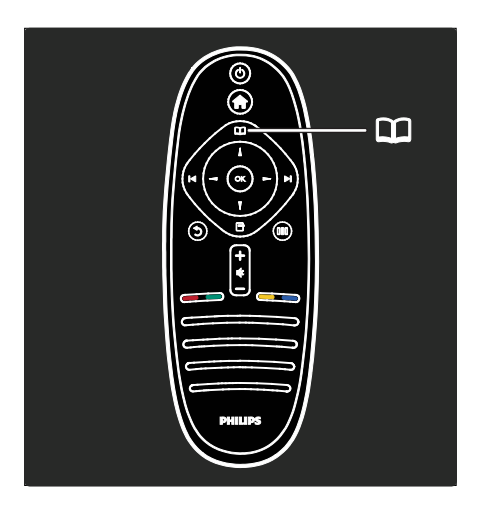

Consente di aprire o chiudere il menu  $Browse 11$ 

Dal menu di ricerca è possibile accedere al televideo, alla lista canali o alla guida elettronica dei programmi (EPG)\*.

\*La guida EPG non è disponibile in tutti i paesi.

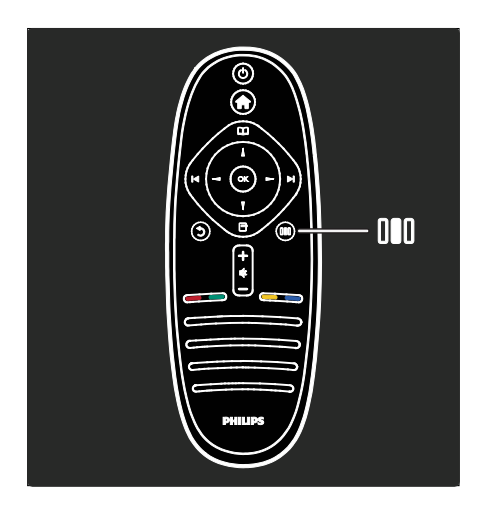

#### Consente di aprire o chiudere il menu Experience DD.

Grazie al menu Experience, è possibile accedere a una gamma di impostazioni utilizzate frequentemente.

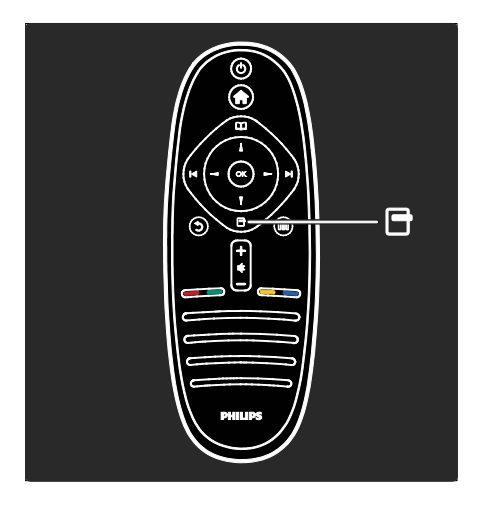

#### Consente di aprire o chiudere il menu Options  $\Box$ .

I menu Options consentono di utilizzare impostazioni utili in relazione a ciò che è presente sullo schermo.

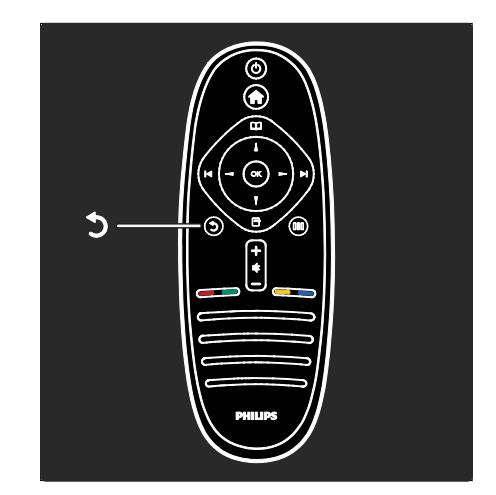

# Precedente **D**.

Consente di tornare al canale TV o al menu precedente. Tenerlo premuto per tornare alla visualizzazione del TV.

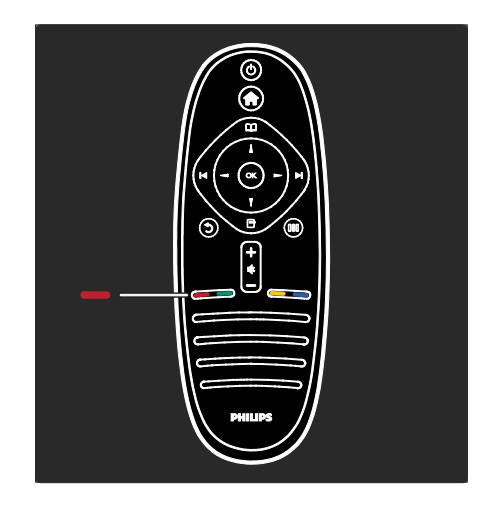

# Rosso

Per selezionare l'opzione rossa, accedere ai servizi TV interattivi digitali\* o guardare le clip dimostrative sul TV.

\*Disponibile solo su alcuni modelli.

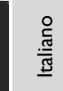

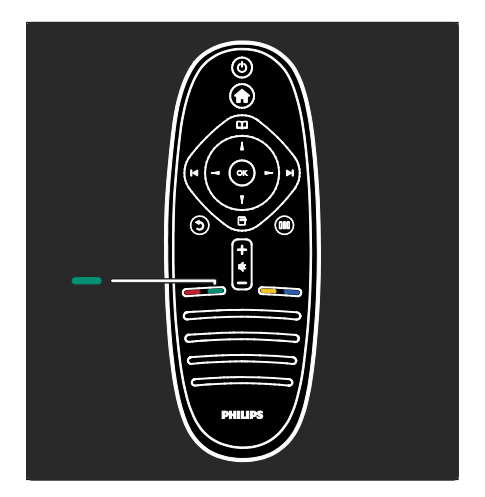

#### Verde

Consente di selezionare l'opzione verde o le impostazioni a risparmio energetico.

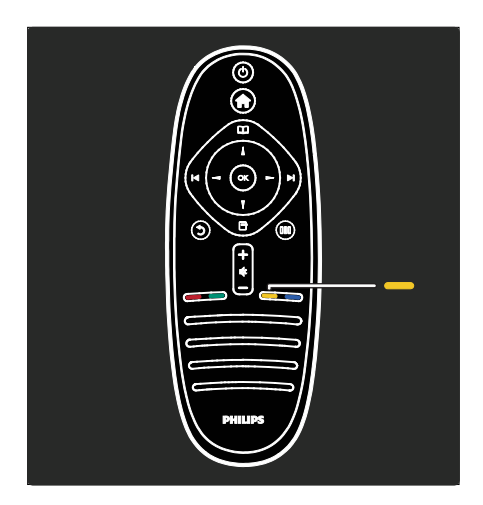

# Giallo

Consente di selezionare l'opzione gialla.

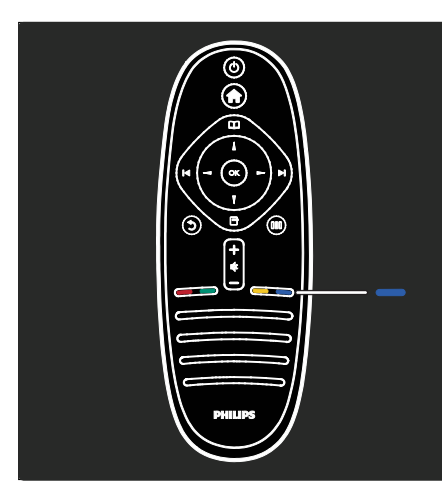

# Blu

Consente di selezionare l'opzione blu o aprire il menu Widgets\*. \*Disponibile solo su alcuni modelli.

Maggiori informazioni sul telecomando in Guida > Utilizzare il televisore>

Telecomando > Panoramica (Pagina [15\)](#page-14-0). In alternativa, trovare la risposta in Search for...

Premere  $\triangle$  per selezionare la panoramica TV successiva.

# I menu del televisore

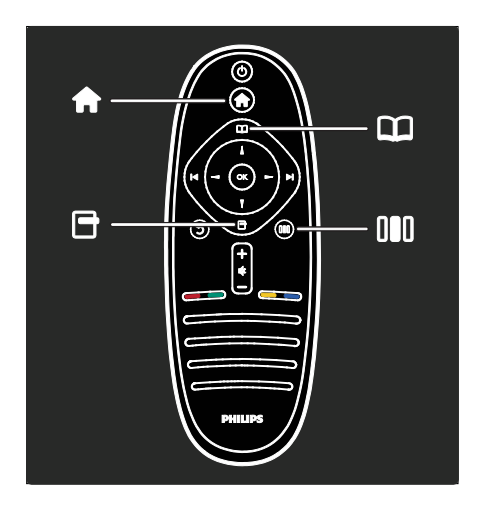

Ulteriori informazioni su questi menu usati frequentemente:

- $\bullet$  il menu Home  $\biguparrow$
- il menu Browse
- il menu Options  $\Box$
- il menu Experience DD

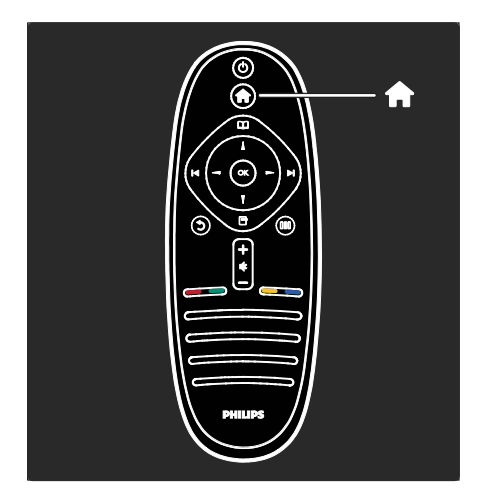

Dal menu Home n, è possibile selezionare una sorgente da guardare, ad esempio un canale TV o i filmati di un lettore collegato o di un'unità flash USB. È possibile aggiungere anche un nuovo dispositivo o accedere al menu [Setup] per ulteriori impostazioni.

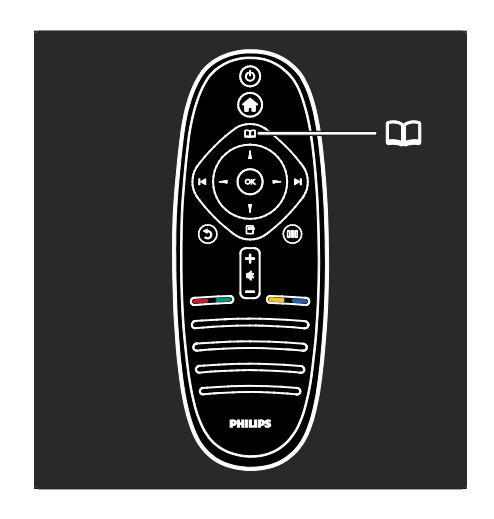

Dal menu di ricerca  $\Box$ , è possibile accedere al televideo, alla lista canali o alla guida elettronica dei programmi (EPG).

\*La guida EPG non è disponibile in tutti i paesi.

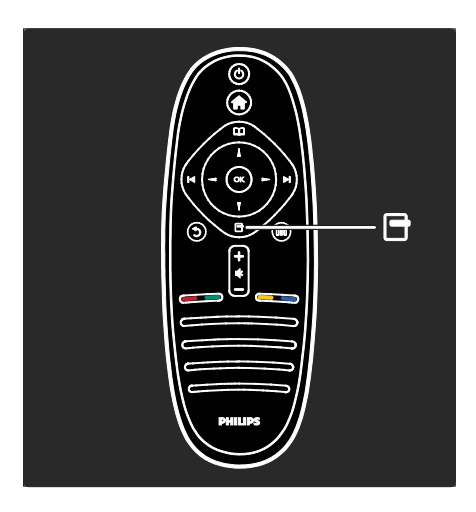

Dal menu Options<sup>1</sup>, è possibile selezionare le impostazioni relative agli elementi visualizzati sullo schermo.

Ad esempio, mentre si guarda un canale, è possibile contrassegnarlo come preferito.

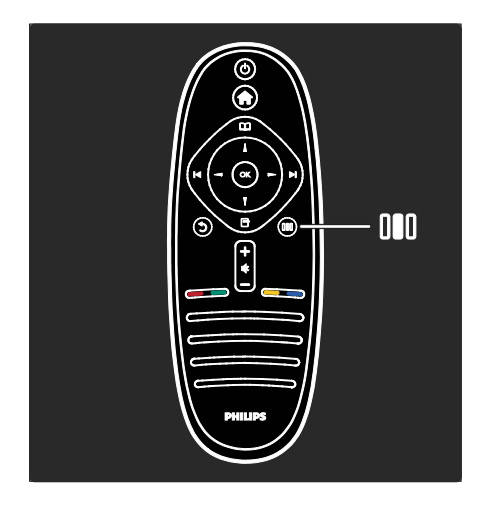

Dal menu Experiencelle, è possibile regolare rapidamente le impostazioni Ambilight\*, immagini e audio.

È possibile selezionare l'impostazione delle immagini ideale per i film, i giochi o la musica. In alternativa è possibile modificare il formato dell'immagine sullo schermo. È anche possibile modificare le impostazioni surround degli altoparlanti del televisore.

\*Disponibile solo su alcuni modelli.

È possibile trovare la risposta in Search for...

Premere ▲ per selezionare la panoramica TV successiva.

# Collegamento dei dispositivi

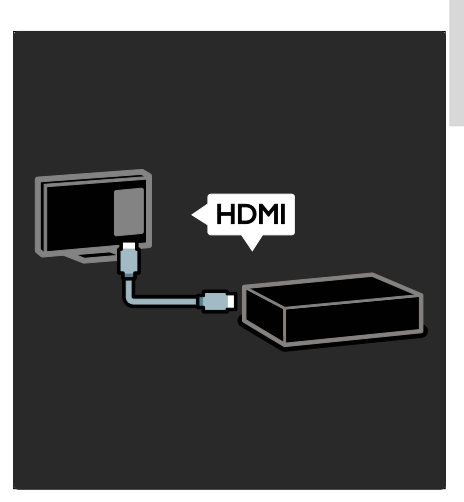

Collegare di lettori DVD, lettori di dischi Blu-Ray o le console di gioco tramite HDMI.

Il collegamento HDMI offre la migliore qualità delle immagini e dell'audio.

Se si collega un dispositivo compatibile con HDMI o EasyLink (HDMI-CEC) alla TV, è possibile accedervi dal menu Home immediatamente. Premere  $\biguparrow$  e selezionare il dispositivo.

Ulteriori informazioni su EasyLink sono disponibili in Guida > Collegamento del televisore > Utilizzo di Philips EasyLink (Pagina [66\)](#page-65-0).

Se è stato collegato un dispositivo all'uscita EXT1 o qualsiasi connettore non HDMI, è necessario aggiungerlo manualmente al menu Home. Premere  $\bigoplus$  > [Aggiungi dispositivo], quindi seguire le istruzioni sullo schermo.

Ulteriori informazioni in Guida > Utilizzo del televisore > Menu di base del televisore > Aggiunta di dispositivi (Pagina [19\)](#page-18-0).

In Guida > Collegamento del televisore (Pagin[a 53\)](#page-52-0), è possibile scoprire come collegare i dispositivi più comuni grazie alle illustrazioni, ad esempio:

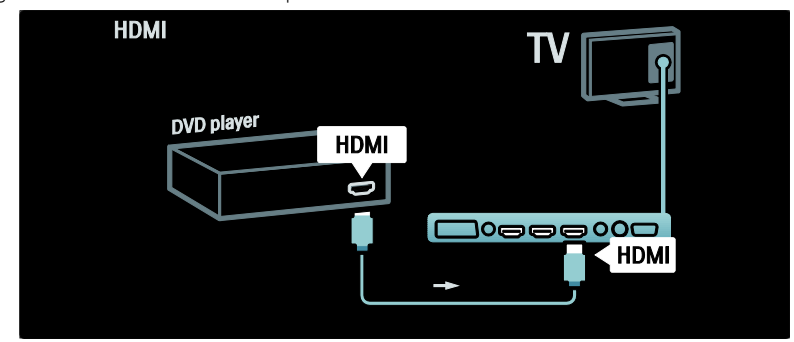

# TV ad alta definizione

È possibile guardare programmi HD in qualità dell'immagine di HD.

Se si guardano programmi non HD, la qualità dell'immagine sarà simile a quella dei TV non HD.

Il televisore può visualizzare contenuti video HD da:

- un lettore di dischi Blu-ray, collegato a un cavo HDMI, dove viene riprodotto un disco Blu-ray
- un lettore DVD con upscaling, collegato a un cavo HDMI, dove viene riprodotto un DVD
- un'emittente HD Over-the-Air (DVB-T MPEG4)
- un ricevitore digitale HD, collegato a un cavo HDMI, dove vengono riprodotti contenuti HD da un operatore via cavo o satellitare
- un canale HD sulla rete DVR-C
- una console di gioco HD (per esempio, X-Box 360 o PlayStation 3), collegata a un cavo HDMI, dove viene riprodotto un gioco HD

#### Videoclip HD

Per provare la straordinaria nitidezza e qualità delle immagini del televisore HD, è possibile guardare il videoclip sull'alta definizione dal menu Home. Premere  $\bigtriangleup$  > [Setup] > [Guarda demo] (sulla seconda pagina del menu di configurazione).

Per ulteriori informazioni, contattare il proprio rivenditore.

Consultare le domande frequenti sul sito Web **[www.philips.com/support](http://www.philips.com/support)** per visualizzare l'elenco dei canali HD o dei provider nel proprio paese.

#### Rete e Net TV

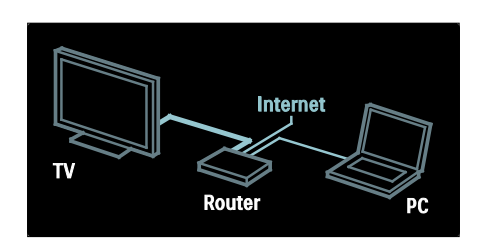

#### Rete

Quando si collega il TV alla propria rete domestica, è possibile riprodurre musica, foto e video da un computer o un altro server multimediale sulla stessa rete. Per ulteriori informazioni, andare alla sezione Guida > Impostazione del televisore > Configurazione della rete (Pagina [44\)](#page-43-0).

#### Net TV

Quando la rete PC è collegata a Internet, è possibile collegare il TV a Net TV. Net TV offre film, immagini, musica e molto altro. Per maggiori informazioni su Net TV andare alla sezione Guida > Utilizzo del televisore > Net TV (Pagin[a 24\)](#page-23-0).

\*Disponibile solo su alcuni modelli.

# Italiano

# Importante

# **Congratulazioni**

Congratulazioni per l'acquisto e benvenuti in Philips! Per trarre il massimo vantaggio dall'assistenza fornita da Philips, registrare il televisore sul sito

#### [www.philips.com/welcome](http://www.philips.com/welcome).

#### <span id="page-8-0"></span>Sicurezza

Leggere bene tutte le istruzioni prima di utilizzare il televisore. La garanzia non copre i danni derivanti dal mancato rispetto delle istruzioni fornite.

## Rischio di scossa elettrica o di incendio!

Non esporre il televisore a pioggia o acqua. Non collocare contenitori di liquidi, ad esempio vasi, accanto al televisore. Nel caso di versamento di liquidi sul o nel televisore, staccare immediatamente la presa di corrente. Per un controllo del televisore prima dell'uso, contattare il centro di assistenza clienti Philips.

- Non inserire oggetti nelle fessure di ventilazione o nelle altre aperture del televisore.
- Quando il televisore viene ruotato, verificare che il cavo di alimentazione non sia sottoposto a tensione. La tensione del cavo di alimentazione può allentare le connessioni e provocare archi elettrici.
- Non posizionare mai il televisore, il telecomando o le batterie vicino a fiamme esposte o altre fonti di calore, inclusa la luce diretta del sole. Per impedire il propagarsi degli incendi, tenere lontane candele o altre fiamme dal televisore, dal telecomando e dalle batterie.

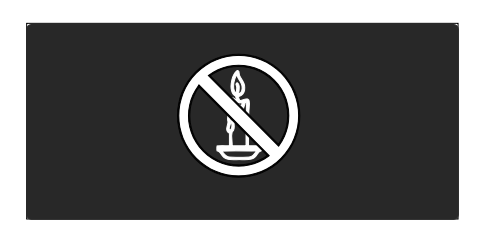

## Rischio di corto circuito o di incendio!

- Non esporre il telecomando o le batterie a pioggia, acqua o calore eccessivo.
- Evitare di fare forza sulle spine di alimentazione. Le spine di alimentazione non inserite correttamente possono causare archi elettrici o incendi.

#### Rischio di lesioni o danni al televisore!

- Per sollevare e trasportare un televisore che pesa più di 25 kg sono necessarie due persone.
- Quando il televisore viene montato su piedistallo, utilizzare solo il supporto fornito. Fissare bene il supporto al televisore. Collocare il televisore su una superficie piana e liscia in grado di sostenere il peso del televisore e del supporto.
- Quando il televisore viene montato a parete, utilizzare un supporto in grado di sostenere il peso dell'apparecchio. Fissare il supporto a una parete in grado di sostenere il peso del televisore e del supporto stesso. Koninklijke Philips Electronics N.V. non sarà da ritenersi responsabile in caso di danni o lesioni riconducibili a montaggi a parete non corretti.
- Prima di collegare il televisore alla presa di corrente accertarsi che la tensione di alimentazione corrisponda al valore stampato sul retro dell'apparecchio. Non collegare mai il televisore alla presa di corrente se la tensione è diversa.

## Rischio di lesioni per i bambini.

Adottare le seguenti precauzioni per prevenire la caduta del televisore e conseguenti lesioni ai bambini:

- Non posizionare il televisore su una superficie coperta da un panno o altro materiale che possa essere tirato e rimosso.
- Assicurarsi che non vi siano parti del televisore che sporgono dal bordo della superficie preposta al montaggio.
- Non posizionare il televisore su mobili alti (ad esempio, una libreria) prima di fissare il mobile e il televisore alla parete o a un supporto idoneo.
- Informare i bambini sui pericoli legati al fatto di salire sui mobili per raggiungere il televisore.

#### Rischio di surriscaldamento!

• Non installare il televisore in uno spazio ristretto. Lasciare uno spazio di almeno 10 cm intorno al televisore per consentirne la ventilazione. Accertarsi che le aperture di ventilazione del televisore non siano mai coperte da tende o altri oggetti.

#### Rischio di lesioni, incendio o danni al cavo di alimentazione!

- Non collocare il televisore o altri oggetti sul cavo di alimentazione.
- Per scollegare facilmente il televisore dalla presa di corrente, accertarsi di poter accedere al cavo di alimentazione in qualsiasi momento.
- Estrarre sempre il cavo di alimentazione afferrando la spina e non il cavo.
- Scollegare il televisore dalla presa e dall'antenna quando si avvicina un temporale. Durante il temporale, non toccare le parti del televisore, il cavo di alimentazione o dell'antenna.

#### Rischio di danni all'udito!

Non utilizzare le cuffie ad elevato volume o per intervalli di tempo prolungati.

#### Basse temperature

Se il televisore viene trasportato a temperature inferiori a 5°C/41°F, estrarlo dalla confezione e attendere che la relativa temperatura si adatti a quella dell'ambiente prima di collegarlo alla presa elettrica.

#### Protezione dello schermo

- Rischio di danni dello schermo del televisore! Non toccare, spingere, strofinare o colpire lo schermo con qualsiasi oggetto.
- Prima di pulire lo schermo, scollegare il televisore.
- Pulire il televisore e la struttura con un panno morbido leggermente inumidito. Non usare sostanze come alcol, prodotti chimici o detergenti sul televisore.
- Per evitare deformazioni e scolorimenti. asciugare tempestivamente eventuali gocce d'acqua.
- Evitare per quanto possibile le immagini fisse. Le immagini fisse sono quelle che rimangono sullo schermo per periodi di tempo prolungati, Le immagini fisse includono menu a video, bande nere e visualizzazioni dell'orario, ecc. Se è necessario utilizzare immagini fisse, ridurre il contrasto e la luminosità per evitare danni allo schermo.

### Fine del ciclo di vita

<span id="page-9-0"></span>Questo prodotto è stato progettato e realizzato con materiali e componenti di alta qualità, che possono essere riciclati e riutilizzati.

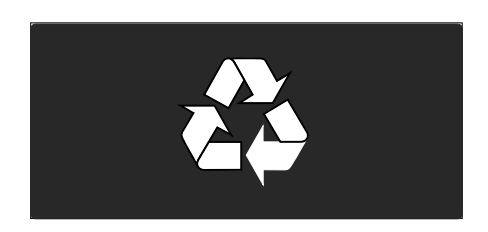

Quando su un prodotto si trova il simbolo del bidone dei rifiuti con una croce, significa che tale prodotto è soggetto alla Direttiva Europea 2002/96/CE. Informarsi sul sistema di raccolta differenziata in vigore per i prodotti elettrici ed elettronici.

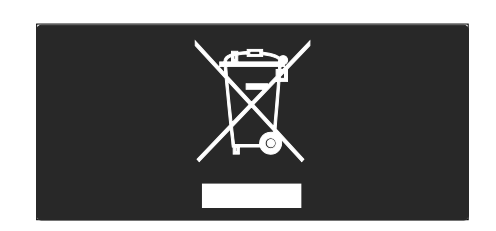

Italiano

Attenersi alle normative locali per lo smaltimento dei rifiuti e non gettare i vecchi prodotti nei normali rifiuti domestici. Il corretto smaltimento dei prodotti non più utilizzabili aiuta a prevenire l'inquinamento ambientale e possibili danni alla salute.

Il prodotto contiene batterie che rientrano nell'ambito della Direttiva Europea 2006/66/CE e non possono essere smaltite con i normali rifiuti domestici. Informarsi sui regolamenti locali per la raccolta differenziata delle batterie. Il corretto smaltimento delle batterie contribuisce a prevenire potenziali effetti negativi sull'ambiente e sulla salute.

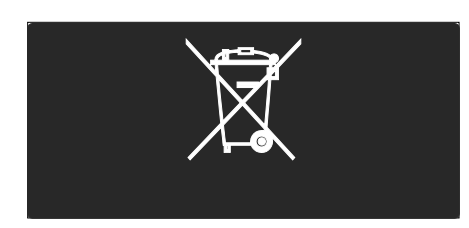

## Impegno ambientale

Questo televisore ha ottenuto la certificazione Ecolabel dell'Unione Europea per le sue qualità ecocompatibili.

Un TV con la certificazione Ecolabel presenta funzioni per il risparmio energetico. Per accedere alle impostazioni di risparmio energetico mentre si guarda la TV, premere il pulsante verde sul telecomando.

Queste funzioni di risparmio energetico includono:

- Impostazioni immagini a basso consumo: per applicare una combinazione di impostazioni per le immagini al fine di ridurre il consumo energetico, premere il pulsante verde e selezionare l'impostazione intelligente [Risp. energet.]
- Sensore di luce dell'ambiente: per risparmiare energia, il sensore di luce dell'ambiente diminuisce la luminosità dello schermo TV quando l'ambiente intorno diventa più scuro.

• Disattivazione dello schermo: consente di spegnere lo schermo del TV. Le altre funzioni, compreso l'audio, continuano a funzionare normalmente. La disattivazione dello schermo consente di ridurre il consumo energetico anche se si continua ad ascoltare l'audio del televisore.

Per ulteriori informazioni, vedere Impostazione del televisore > Modifica altre impostazioni > Impostazioni per il risparmio energetico (Pagina [49\)](#page-48-0).

Impostazioni per il risparmio energetico integrate

- Consumo minimo di energia in standby: i collegamenti elettrici avanzati, leader nel settore, riducono notevolmente il consumo energetico del televisore, senza perdere la funzionalità standby costante.
- Tasto di accensione dedicato: il tasto di accensione dedicato, posizionato nella parte inferiore dell'apparecchio, consente di spegnere completamente il televisore.
- Sistema di gestione avanzato dell'alimentazione: le opzioni di gestione avanzata dell'alimentazione di questo televisore garantiscono la massima efficienza energetica. Per visualizzare come le impostazioni TV personalizzate influiscono sul consumo energetico relativo del televisore, premere  $\bigcap$  e selezionare [Setup] > [Guarda demo] > [Active Control].

Philips si impegna costantemente per ridurre l'impatto ambientale dei propri prodotti consumer innovativi. Gli sforzi maggiori sono tesi a migliorare il rispetto per l'ambiente nelle fasi di produzione, a ridurre le sostanze dannose, ad un utilizzo efficiente in termini energetici, a fornire istruzioni per lo smaltimento del prodotto alla fine del suo ciclo di vita e al riciclaggio dei prodotti.

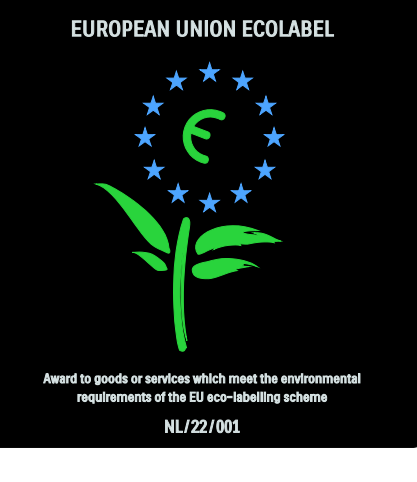

 $\overline{a}$ 

Grazie al nostro impegno in materia di protezione dell'ambiente, questo televisore ha ottenuto la certificazione europea Ecolabel.

Informazioni dettagliate sul consumo energetico in standby, sulla politica relativa alla garanzia, sulle parti di ricambio e sul riciclaggio di questo televisore sono disponibili sul sito Web Philips [www.philips.com](http://www.philips.com/) nell'area relativa al proprio paese.

#### Informazioni sulla fine del ciclo di vita Per conoscere le disposizioni in materia di smaltimento del televisore e delle batterie, vedere Guida introduttiva > Importante > Fine del ciclo di vita (Pagina [10\)](#page-9-0).

# Utilizzare un lucchetto di sicurezza Kensington

Il televisore è dotato di slot per lucchetto di sicurezza Kensington ubicato sulla parte inferiore.

Acquistare un lucchetto di sicurezza Kensington (non in dotazione) per proteggere il televisore.

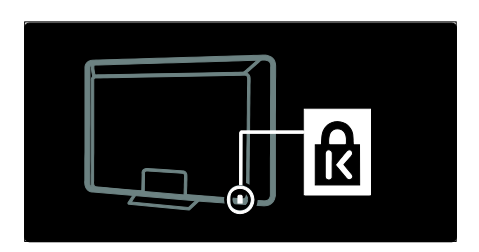

# Posizionare il televisore

# Montaggio a parete

Per montare il televisore, acquistare un supporto di montaggio TV Philips o compatibile. Verificare le dimensioni dello schermo e confrontarle con quelle riportate di seguito per individuare il tipo di supporto per montaggio a parete da acquistare:

32"/81 cm: 200 mm × 300 mm, M6 37"/94 cm: 200 mm x 200 mm, M6 40"/102 cm: 200 mm x 200 mm, M6 42"/107 cm: 200 mm x 200 mm, M6 46"/117 cm: 300 mm x 300 mm, M8

Avviso: attenersi a tutte le istruzioni fornite con il supporto per il montaggio del televisore a parete. Koninklijke Philips Electronics N.V. non sarà da ritenersi responsabile in caso di danni o lesioni riconducibili a montaggi del televisore a parete non corretti.

Per prevenire danni ai cavi e ai connettori, assicurarsi di mantenere uno spazio libero di almeno 5,5 cm/2,2" dalla parte posteriore del televisore.

# Per televisori da 32" a 42":

Prima di montare a parete il TV, determinare la lunghezza giusta della vite.

È possibile determinare la lunghezza della vite aggiungendo lo spessore del sistema di montaggio a parete alla lunghezza della vite mostrata in figura.

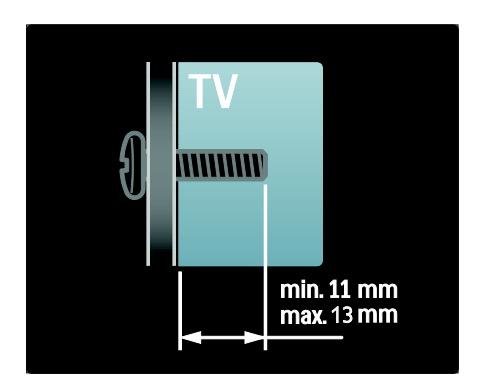

## Per televisori da 46":

Prima di montare a parete il TV, determinare la lunghezza giusta della vite.

È possibile determinare la lunghezza della vite aggiungendo lo spessore del sistema di montaggio a parete alla lunghezza della vite mostrata in figura.

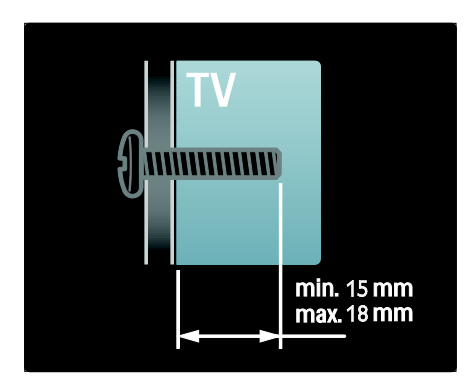

# **Collocazione**

- Prima di posizionare il televisore, leggere tutte le precauzioni per la sicurezza. Vedere Guida introduttiva > Importante > Sicurezza (Pagina [9\)](#page-8-0).
- Collocare il televisore in una posizione in cui la luce non si rifletta direttamente sullo schermo.
- La distanza ottimale per guardare il televisore è pari a tre volte la diagonale dello schermo. Ad esempio, se la diagonale dello schermo misura 116 cm/46", la distanza di visualizzazione ideale sarà di circa 3,5 m/138" a partire dalla parte anteriore dello schermo.
- Da seduti, gli occhi devono essere allo stesso livello del centro dello schermo.
- Per ottenere il miglior effetto Ambilight, posizionare il televisore a 25 cm di distanza dalla parete.

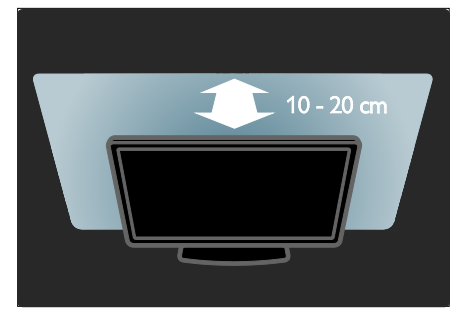

# Caratteristiche del prodotto

# Display LCD Full HD

Questo televisore è dotato di display LCD Full HD (alta definizione) e supporta una risoluzione HD massima di 1920 x 1080p. Questo display riproduce immagini a scansione progressiva nitide e perfettamente stabili, con un'ottima luminosità e colori eccezionali.

La retroilluminazione a LED dello schermo offre un contrasto immagine eccellente e garantisce il massimo risparmio energetico.

# Ambilight

Ambilight si basa su una tecnologia di illuminazione in grado di propagare luce dal retro del televisore e diffonderla sulla parete. Questa tecnologia innovativa regola automaticamente il colore e la luminosità della luce in funzione del contenuto video presente sul televisore.

Si tratta di un importante miglioramento per l'esperienza visiva. La luce riduce, inoltre, l'affaticamento degli occhi offrendo, quindi, un'esperienza visiva più rilassante. Vedere Utilizzo del televisore > Utilizzo di Ambilight (Pagina [23\)](#page-22-0).

# Televisore digitale

Oltre alle normali trasmissioni televisive analogiche, il televisore riceve anche trasmissioni digitali terrestri (DVB-T). Nelle zone dove il servizio è disponibile, il televisore riceve anche trasmissioni via cavo digitali (DVB-C), satellitari digitali (DVB-S: sistema non supportato su tutti i modelli) e radio digitali.

Il segnale DVB (Digital Video Broadcasting) garantisce la migliore qualità audio e dell'immagine. Alcune emittenti digitali offrono anche più lingue per i servizi audio e/o televideo sfruttando il segnale DVB.

# Guida elettronica ai programmi (EPG)

La guida EPG (Electronic Program Guide) è una guida su schermo disponibile per i canali digitali. La guida EPG consente di:

- Visualizzare un elenco dei programmi digitali trasmessi al momento
- Visualizzare i programmi futuri
- Raggruppare i programmi in base al genere
- Impostare promemoria che segnalino l'inizio dei programmi
- Impostare i canali preferiti della guida EPG

Note

- La Guida elettronica ai programmi (EPG) non è disponibile in tutti i paesi.
- Per ulteriori informazioni sulla guida EPG, vedere Funzioni avanzate del televisore > Funzione EPG (Pagina [32\)](#page-31-0).

## Net TV

Net TV consente di accedere a film, musica e altri contenuti da Internet direttamente sullo schermo del televisore. Vedere Utilizzo del televisore > Utilizzo di Net TV (Pagina [24\)](#page-23-1).

Per utilizzare Net TV, è necessario collegare il televisore a una rete. Vedere Impostazione del televisore > Configurazione della rete (Pagina [45\)](#page-44-0).

# Video store

Il Video store Philips consente di accedere a un'ampia gamma di film di alta qualità da vedere direttamente sul televisore.

#### Vedere Utilizzo del televisore > Utilizzo di Net TV > Video store (Pagina [27\)](#page-26-0).

# **Multimediale**

È possibile visualizzare o riprodurre i propri file multimediali (quali foto, musica e video) utilizzando la porta USB disponibile sul lato del televisore.

Vedere Funzioni avanzate del televisore > Accesso ai contenuti multimediali (Pagina [34\)](#page-33-0).

# Accesso a ulteriori informazioni

# Sullo schermo

Questo è il manuale dell'utente su schermo. Il presente manuale contiene le informazioni relative all'installazione e all'utilizzo del televisore.

Accedere al manuale dell'utente selezionando [Guida] dal menu principale.

Prima di eseguire delle istruzioni, chiudere temporaneamente il manuale dell'utente premendo **f** sul telecomando. Aprire la stessa pagina nel manuale dell'utente selezionando [Guida] nel menu principale.

# Su Internet

Una versione stampabile in PDF del manuale d'uso è disponibile anche su Internet. Quest'ultima contiene le informazioni più recenti e spiegazioni dettagliate che non sono presenti in questo manuale.

Per accedere al PDF e alle informazioni su altri prodotti, incluse domande frequenti e aggiornamenti del firmware, consultare la pagina **[www.philips.com/support](http://www.philips.com/support).** 

# 2 Utilizzare il televisore

# Comandi laterali e indicatori

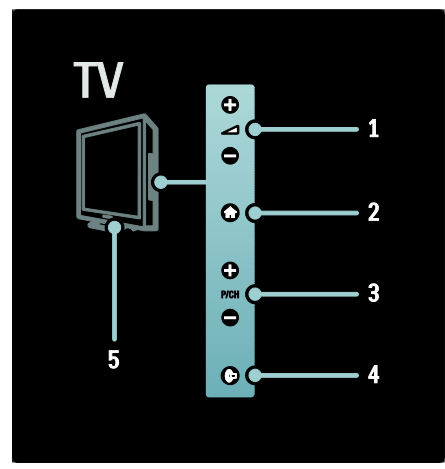

 $1 \times 1$ - $\cdot$  consentono di aumentare o ridurre il volume. All'interno del menu principale, questi pulsanti consentono di muoversi in orizzontale.

 $2 \cdot \bullet$  consente di accedere al menu principale. Premere nuovamente per avviare un'attività dal menu principale.

3. P/CH +/- : consentono di passare al canale successivo o precedente. All'interno del menu principale, questi pulsanti consentono di muoversi in verticale.

4.  $\mathbb{G}$  (Ambilight) : consente di attivare o disattivare la funzione Ambilight. Con il televisore in standby, consente di accendere e spegnere LoungeLight.

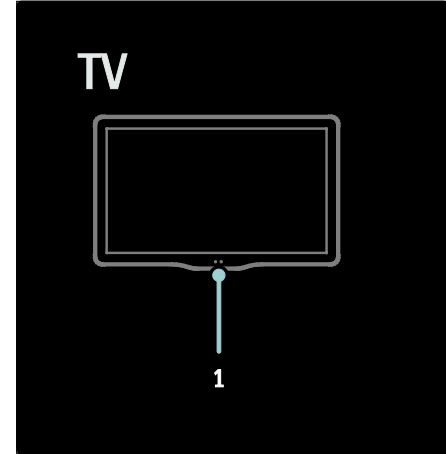

1. Sensore ambientale/sensore del telecomando/LightGuide\*

L'opzione LightGuide è disponibile solo su alcuni modelli. Selezionare [Setup] >[Preferenze] >[Luminosità LightGuide] per regolare la luminosità della LightGuide.

# Telecomando

<span id="page-14-0"></span>**Panoramica** 

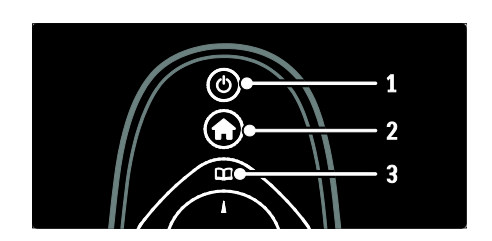

1.  $\phi$  (Standby): consente di attivare la modalità standby se il televisore è acceso. Consente di accendere il televisore se è in standby.

2.  $\bigcap_{n=1}^{\infty}$  (Home): consente di accedere al menu principale.

3. **[11]** (Sfoglia): consente di accedere al menu di ricerca per selezionare l'elenco dei canali TV, la guida EPG, il televideo e le opzioni relative alle applicazioni MHP\*. \*Le opzioni relative alle applicazioni MHP sono solo disponibili su determinati modelli.

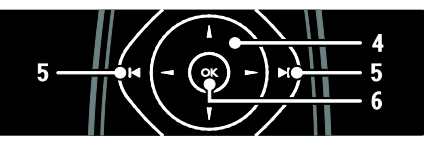

4. Av < > (Tasti di navigazione): consentono di spostarsi all'interno dei menu e di

selezionare le varie voci.

5. **Auxiler diametro/Avanti**): consentono di cambiare canale. Consentono inoltre di scorrere le varie pagine di un menu, i brani, gli album o le cartelle.

#### 6. OK: consente di confermare un'immissione o una selezione.

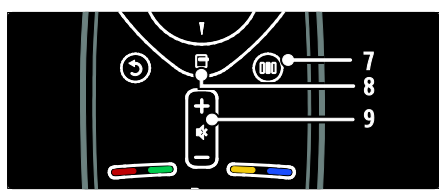

7. **III (Experience)**: consente di accedere al menu Experience.

8. **[3]** (Opzioni): consente di accedere alle opzioni relative all'attività o alla selezione corrente.

# 9. +/- (Volume) e  $\mathbb{R}$  (Disattivazione

dell'audio): consentono di aumentare o diminuire il volume, di disattivarlo o di ripristinarlo.

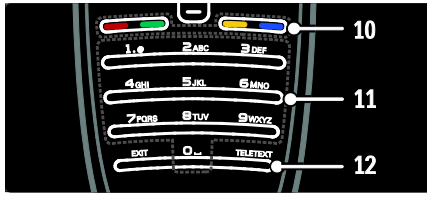

10. Tasti colorati: consentono di selezionare attività od opzioni. Non supportato nella modalità MHEG.

11. 0-9 Tasti numerici: consentono di selezionare un canale o un'impostazione. 12. TELETEXT: Consente di attivare o disattivare il televideo..

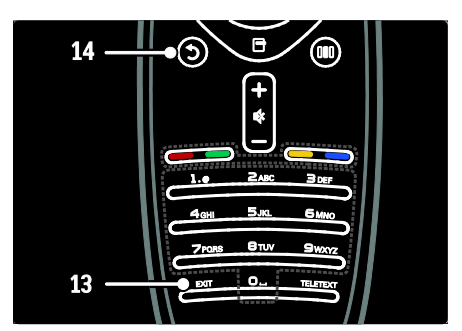

13. EXIT: consente di uscire dal menu delle applicazioni MHP.

14.  $\bigcirc$  (Indietro): consente di tornare alla schermata di un menu precedente. Tenerlo premuto per tornare alla visualizzazione del TV.

## Batterie

Aprire il coperchio del vano batterie sul retro del telecomando per inserire le batterie (tipo AAA-LR03 da 1,5 V o CR2032 da 3 V).

Assicurarsi che i poli + e - delle batterie siano allineati correttamente (con i segni + e - indicati all'interno).

Quando non si utilizza il telecomando per lunghi periodi, rimuovere le batterie. Smaltire le batterie in conformità alle direttive sullo smaltimento del prodotto. Vedere Guida introduttiva > Importante > Fine del ciclo di vita (Pagina [10\)](#page-9-0).

Per individuare i vani batterie seguire le indicazioni riportate sotto:

Per il telecomando con batterie AAA (una dietro l'altra):

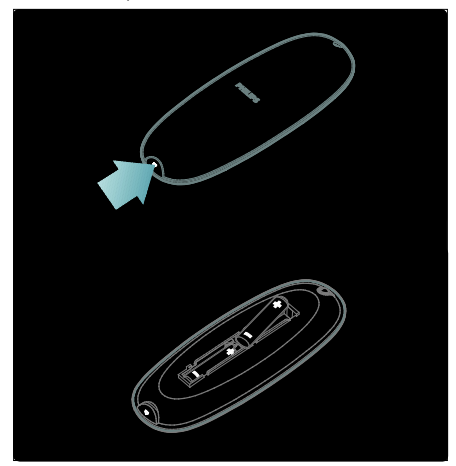

Per il telecomando con batterie AAA (una di fianco all'altra):

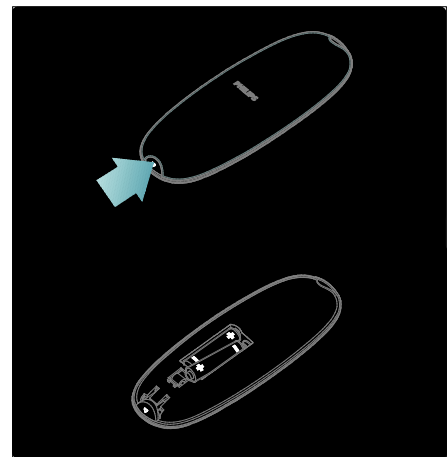

Per il telecomando con batterie a bottone:

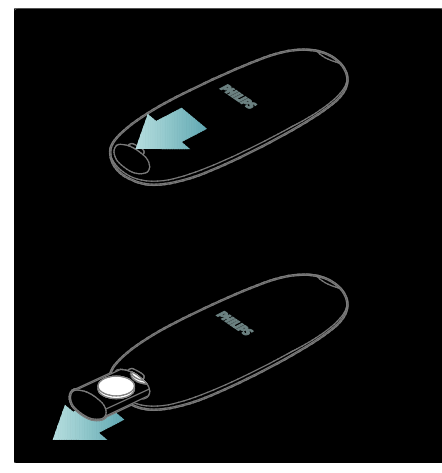

# Utilizzo

Quando si utilizza il telecomando, tenerlo a distanza ravvicinata dal televisore e puntarlo verso il sensore.

Verificare che il segnale del telecomando non sia bloccato da mobili, pareti o altri oggetti. L'immagine seguente è solo un esempio. La posizione del sensore del telecomando potrebbe essere diversa sul televisore in uso:

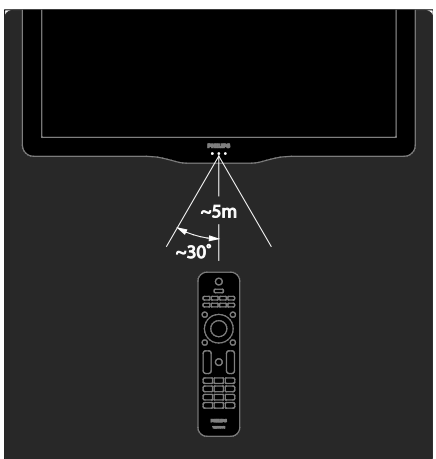

# Telecomando su schermo (OSRC)

Nota: disponibile se il dispositivo collegato è compatibile con HDMI-CEC. Un telecomando su schermo OSRC (On-Screen Remote Control) consente di accedere a funzioni utilizzate di frequente. I pulsanti sullo schermo disponibili differiscono in base alla configurazione del TV e alle funzioni del dispositivo HDMI-CEC collegato.

# Per accedere al telecomando OSRC

1. Quando si guarda la televisione o un dispositivo collegato, premere  $\Box$ . 2. Selezionare [Mostra i tasti del dispositivo], quindi premere OK. 3. Utilizzare i Tasti di navigazione e OK per selezionare e utilizzare i pulsanti su schermo.

# Menu di base del televisore

# Home

Il menu principale consente di accedere facilmente ai dispositivi collegati, alle impostazioni di immagini e audio e ad altre funzioni utili.

1. Premere  $\bigoplus$ 

2. Selezionare una voce del menu principale, quindi premere OK per accedere al menu.

3. Per uscire dal menu principale, premere  $\bullet$  .  $\bullet$ 

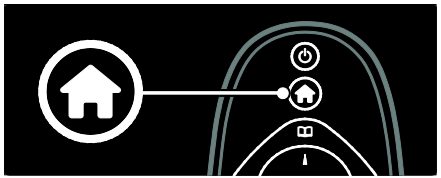

Per avviare una funzione, evidenziare la voce desiderata con i Tasti di navigazione e premere OK:

- **[Guida]** Consente di accedere al manuale utente elettronico.
- **[Visione prog. TV]** Consente di tornare alla modalità antenna nel caso in cui sia stata selezionata una sorgente diversa.
- **[Ricerca in USB]** Se è collegato un dispositivo di memorizzazione USB, consente di accedere al Browser contenuti.
- **[Ricerca in PC]** Consente di accedere al browser dei contenuti della rete di PC collegata.
- **[Ricerca in Net TV]** Consente di accedere a Net TV.
- **[Scenea]** Consente di passare allo sfondo Scenea.
- [Visualizza widget] Consente di accedere a widget forniti da provider di servizi online (funzione disponibile solo con connessione a Internet).
- **[Aggiungi dispositivo]** Consente di aggiungere nuovi dispositivi al menu principale.
- **[Setup]** Consente di accedere ai menu per modificare l'immagine, il suono e altre impostazioni del televisore.

# **Ricerca**

Il menu di ricerca consente di accedere facilmente:

- Guida elettronica ai programmi
- all'elenco canali TV
- Televideo
- Opzioni relative alle applicazioni MHP

Per accedere al menu di ricerca mentre si guarda la televisione, premere  $\Box$ .

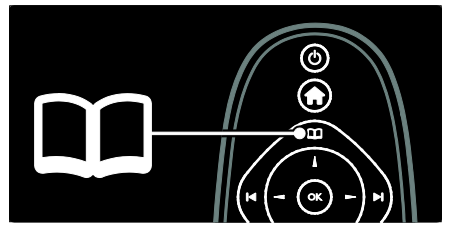

1. Premere i Tasti di navigazione per selezionare una voce:

- [Guida programmi]: consente di accedere alla guida EPG.
- [Lista canali]: consente di accedere all'elenco canali TV.
- **[Televideo]**: consente di accedere al televideo.
- [Applicaz. MHP]: consente di accedere alle opzioni relative alle applicazioni MHP.

2. Premere OK per confermare la scelta effettuata.

# **Experience**

Premere DD per accedere al menu Experience, che fornisce una gamma di impostazioni utilizzate frequentemente.

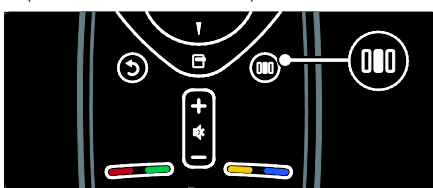

Il menu Experience consente di accedere facilmente a:

- [Ambilight]: consente di attivare o disattivare la funzione Ambilight.
- [Ambilight dinamico]: consente di regolare la velocità della risposta Ambilight.
- [Formato immagine]: consente di modificare il formato dell'immagine.
- **[Smart picture]**: impostazioni delle immagini utilizzate frequentemente.
- [Smart sound]: impostazioni audio utilizzate frequentemente.
- [Altoparlanti]: consente di configurare gli altoparlanti del televisore per l'opzione Philips EasyLink.
- [Spostamento immagine]: consente di regolare la posizione dell'immagine.

#### Elenco canali

L'elenco canali mostra i canali TV e le stazioni radio installati sul televisore.

1. Quando si guarda la televisione, premere<br>m .

2. Selezionare [Lista canali], quindi premere OK.

3. Scegliere un canale, quindi premere OK per selezionarlo.

4. Premere  $\bigcirc$  per uscire dall'elenco senza cambiare canale.

# <span id="page-18-0"></span>Aggiunta di dispositivi

Una volta collegato un dispositivo al televisore, aggiungerlo nel menu principale in modo che sia possibile accedervi facilmente.

Nel menu principale selezionare [Aggiungi dispositivo], quindi premere OK. Seguire le istruzioni su schermo per aggiungere il dispositivo al menu principale.

Per rimuovere un dispositivo dal menu principale, selezionare la voce, quindi  $p$ remere  $\blacksquare$  e selezionare **[Rimuovi**] dispositivol. Premere OK.

#### Installazione

[Setup], all'interno del menu principale, consente di modificare la maggior parte delle impostazioni del TV, tra cui:

- le impostazioni delle immagini e dell'audio;
- le impostazioni di installazione e aggiornamento dei canali TV;
- le impostazioni di aggiornamento del software del TV;
- altre funzioni speciali.

1. Nel menu principale selezionare [Setup], quindi premere OK.

2. Selezionare una voce con i Tasti di navigazione, quindi premere OK:

- [Impost. rapida immagini e audio]: consente di eseguire la configurazione delle impostazioni di immagini e audio.
- [Impostazioni TV]: impostazioni di immagini e audio avanzate.
- **[Cerca canali]**: consente di eseguire l'installazione dei canali.
- [Impostazioni canali]: impostazioni avanzate dei canali.
- [Connetti a rete]: consente di eseguire il collegamento alla rete del PC.
- [Impostazioni rete]: impostazioni di rete avanzate.
- [Aggiorna software]: consente di eseguire l'aggiornamento guidato del software del TV.
- [Impostazioni software]: impostazioni avanzate per l'aggiornamento del TV.
- [Guarda demo]: dimostrazione di funzioni speciali del TV.

# **Opzioni**

I menu delle opzioni consentono di utilizzare impostazioni utili in relazione a ciò che è presente sullo schermo.

1. Premere  $\Box$  per vedere quali opzioni sono disponibili.

2. Per uscire, premere nuovamente  $\Box$ .

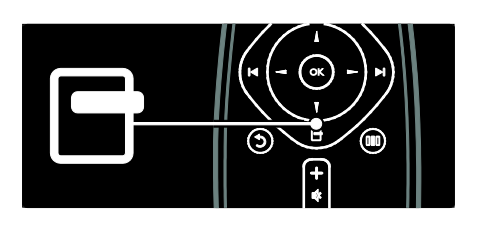

# Visione dei programmi TV

# Accensione/spegnimento o standby

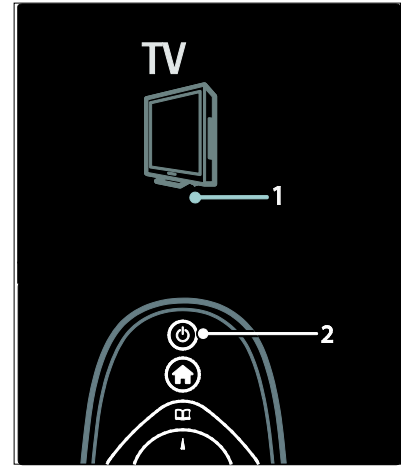

#### Accensione

- Se la spia a LED anteriore è spenta, premere l'interruttore di accensione (1) sulla parte inferiore del TV e portarlo in posizione " | ".
- Se la spia a LED anteriore è rossa, premere  $\Phi$  sul telecomando (2). In alternativa è possibile accendere il TV dalla modalità standby premendo un tasto qualsiasi sul lato del televisore.

# Note

- La spia a LED anteriore non si accende quando il TV è acceso.
- Il TV richiede alcuni minuti per l'accensione. In questo lasso di tempo il televisore non risponde ai comandi del telecomando o laterali. Questo comportamento è normale.

#### Per mettere il televisore in standby

Premere  $\Phi$  sul telecomando. Il LED si accende (rosso).

## Per spegnere il televisore

Premere il pulsante di accensione sulla parte inferiore del TV portandolo in posizione "o". Il televisore si spegne.

Sebbene il consumo di energia del televisore in standby sia notevolmente ridotto, continuerà comunque a esserci consumo energetico. Quando il televisore non viene utilizzato per lunghi periodi di tempo, spegnerlo utilizzando il pulsante di accensione sulla parte inferiore dell'apparecchio.

Suggerimento: se non si riesce a trovare il telecomando e si desidera accendere il televisore quando è in standby, premere P/CH +/- sul lato del TV.

# Cambiare canale

Premere  $\overline{\phantom{a}}$  sul telecomando o  $P/CH$ +/- sul lato del televisore.

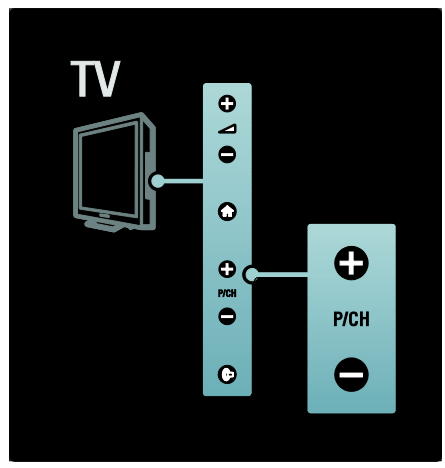

Premere **QD**, quindi selezionare *[Lista* canali] per utilizzare l'elenco canali.

- Premere  $\bigcirc$  per tornare al canale visualizzato in precedenza.
- Immettere il numero di un canale tramite i Tasti numerici.

#### Per visualizzare solo i canali analogici o digitali

Filtrare l'elenco canali per accedere solo ai canali analogici o digitali.

1. All'interno dell'elenco canali, premere  $\Box$ .

#### 2. Selezionare [Seleziona lista] > [Analogico] oppure [Digitale], quindi premere OK.

A seconda della scelta effettuata, saranno disponibili solo i canali digitali o analogici.

## Regolazione del volume

#### Per aumentare o ridurre il volume

- Premere +/- sul telecomando.
- Premere  $\rightarrow +/$  sul lato del televisore.

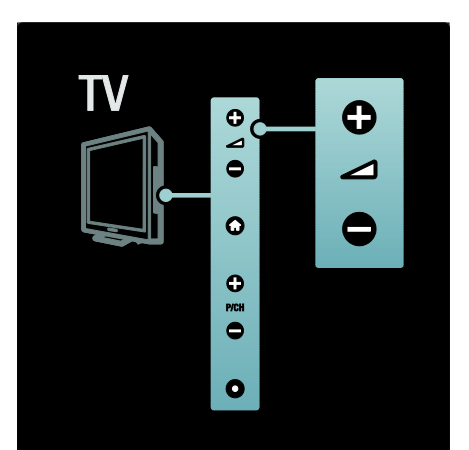

#### Per escludere o includere l'audio

- Premere  $\blacklozenge$  per disattivare l'audio.
- Premere nuovamente <sup>e</sup> per riattivare l'audio.

Utilizzare il menu [Suono] per regolare il volume delle cuffie. Per ulteriori informazioni, vedere Impostazione del televisore > Modifica delle impostazioni dell'immagine e dell'audio > Ulteriori impostazioni per l'audio (Pagin[a 40\)](#page-39-0).

# Utilizzo delle impostazioni Smart Picture

Utilizzare il menu Experience *[Smart*] picture] per accedere alle impostazioni delle immagini utilizzate di frequente.

1. Quando si guarda la televisione, premere nnn .

2. Selezionare [Smart picture], quindi scegliere una delle impostazioni seguenti:

- [Personale]: consente di riportare il TV alle impostazioni personali configurate nei menu [Immagine] in [Setup].
- [Vivace]: impostazioni ricche e dinamiche, ideali per l'utilizzo durante il giorno.
- [Naturale]: per immagini naturali.
- [Cinema]: impostazioni ideali per guardare film.
- [Gioco]: impostazioni ideali per i giochi.
- [Risparmio energetico]: impostazioni ideali per il risparmio energetico.
- **[Standard]**: consente di regolare le impostazioni dell'immagine per soddisfare la maggior parte degli ambienti e dei tipi di video. Impostazioni predefinite di fabbrica.
- **[Foto]**: impostazioni ideali per guardare le foto.
- [Personalizzato]: consente di personalizzare e salvare le impostazioni prescelte per la visualizzazione delle immagini.

3. Premere OK per confermare la scelta effettuata.

4. Premere  $\mathbf D$  per uscire.

# Utilizzo delle impostazioni Smart Sound

Utilizzare il menu Experience [Smart sound] per accedere alle impostazioni audio utilizzate di frequente.

1. Quando si guarda la televisione, premere 000 .

2. Selezionare [Smart sound], quindi scegliere una delle impostazioni seguenti:

• [Personale]: consente di riportare il TV alle impostazioni personali configurate nei menu [Suono] in [Setup].

- [Standard]: consente di regolare le impostazioni dell'audio per soddisfare la maggior parte degli ambienti e dei tipi di audio.
- [Notizie]: applica le impostazioni sonore ideali per l'audio parlato, ad esempio i notiziari.
- [Film]: applica le impostazioni sonore ideali per i film.
- [Gioco]: impostazioni ideali per i giochi.
- [Dramma]: applica le impostazioni sonore ideali per i film drammatici.
- [Sport]: applica le impostazioni sonore ideali per lo sport.

3. Premere OK per confermare la scelta effettuata.

4. Premere  $\mathbf 5$  per uscire.

# Modificare il formato immagine

Modificare il formato immagine in base al contenuto da visualizzare.

1. Premere **...** 

2. Selezionare un formato immagine, quindi premere OK per confermare.

Nota: è possibile accedere ai formati immagine tramite il menu Experience DD e il menu [Setup].

È possibile selezionare i formati riportati di seguito.

- [Schermo pieno]: consente di ingrandire l'immagine in modo da riempire lo schermo (i sottotitoli rimangono visibili). Consigliato per ridurre al minimo la distorsione dello schermo (ma non per HD o PC).
- [Zoom automatico]: consente di ingrandire automaticamente l'immagine in modo da riempire lo schermo. Consigliato per ridurre al minimo la distorsione dello schermo (ma non per HD o PC).
- [Super zoom]: consente di rimuovere le bande nere laterali dei programmi trasmessi in 4:3. Non consigliato per HD o PC.
- [Movie expand 16:9]: consente di adattare in scala il formato classico 4:3 al formato 16:9. Non consigliato per HD o PC.
- [Schermo largo]: consente di aumentare il formato classico 4:3 convertendolo in 16:9.
- **[Non in scala]**: consente di visualizzare al meglio i dettagli per PC. Disponibile solo quando [Modalità PC] è attivato nel menu [Immagine].

# Note

In base al formato della sorgente dell'immagine, alcuni formati dell'immagine potrebbero non essere disponibili e non saranno visualizzati sullo schermo.

# Visualizzazione di contenuti su un dispositivo collegato

# Aggiunta di un nuovo dispositivo

# Note

- Prima di avviare la visualizzazione da un dispositivo collegato, è necessario aggiungerlo al menu principale.
- I dispositivi compatibili HDMI ARC collegati al connettore HDMI ARC del TV vengono aggiunti automaticamente al menu principale.
- 1. Collegare e accendere il dispositivo.
- 2. Premere  $\bigoplus$

3. Selezionare [Aggiungi dispositivo], quindi premere OK. Seguire le istruzioni a video.

# Visualizzazione del dispositivo connesso

1. Premere  $\bigoplus$ 

2. Selezionare il dispositivo dal menu principale.

3. Premere OK per confermare la scelta effettuata.

# Utilizzo di Ambilight

# Attivazione della funzione Ambilight

<span id="page-22-0"></span>Ambilight migliora l'esperienza visiva e la qualità percepita delle immagini. Per ottenere il miglior effetto Ambilight, abbassare le luci della stanza.

#### **Attenzione**

Per evitare problemi di ricezione del telecomando, posizionare gli apparecchi lontano dal raggio d'azione della funzione Ambilight.

1. Premere DID (Experience).

2. Selezionare [Ambilight], quindi premere OK.

3. Per attivare o disattivare Ambilight, selezionare [Acceso] o [Spento].

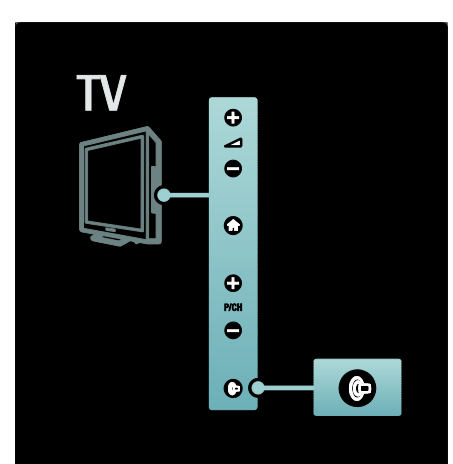

# La funzione Ambilight può essere attivata anche premendo  $\mathbb{G}$ .

## Impostazione della funzione Ambilight

<span id="page-22-1"></span>Nel menu Ambilight, è possibile accedere ad altre impostazioni.

Quando si guarda la televisione, premere **f** > [Setup] > [Impostazioni TV] > [Ambilight].

Selezionare un'impostazione da regolare:

- [Dinamico]: consente di regolare la funzione Ambilight su vari livelli, da rilassanti a dinamici. Disponibile solo se Ambilight [Colore] è impostata su [Dinamico].
- [Luminosità]: consente di regolare la luminosità del sistema Ambilight.
- [Colore]: consente di selezionare un colore predefinito.
- [Colore personalizzato]: consente di impostare il colore Ambilight. Per accedere a questa opzione, impostare [Ambilight] > [Colore] > [Personalizzato].
- [Separazione]: consente di regolare la differenza tra i livelli dei colori di ciascun lato del TV. Per un colore Ambilight dinamico e uniforme, disattivare questa funzione.
- **Spegnimento TVI:** consente di selezionare come disattivare la funzione Ambilight quando il televisore è spento.
- [Lounge light]: consente di selezionare una modalità LoungeLight. Questa impostazione viene applicata quando la modalità LoungeLight è attiva in modalità standby.
- [Scenea lounge light]: consente di attivare/disattivare la modalità Scenea quando Scenea è attivo.
- [Colore parete]: consente di selezionare un colore da abbinare al colore della parete. Ambilight correggerà i colori per abbinarli al meglio al colore della parte dietro al televisore.

## Impostazione della risposta della funzione Ambilight

Prima di regolare la velocità della risposta Ambilight, premere  $\bigcap$  > [Setup] > [Impostazioni TV] > [Ambilight] > [Colore] > [Dinamico].

Impostare la velocità con cui la funzione Ambilight risponde alle immagini visualizzate sullo schermo.

1. Premere DD (Experience).

2. Selezionare [Ambilight dinamico], quindi premere OK.

3. Spostare il cursore per regolare la velocità di risposta di Ambilight.

4. Premere  $\mathfrak D$  per uscire dalla regolazione. 5. Premere OK per confermare la scelta

effettuata.

# Utilizzo di LoungeLight

Se il televisore è in modalità standby, è possibile attivare Ambilight e creare un effetto lampada da salotto nella stanza. Con il televisore in standby, premere @ sul lato del televisore.

Nota: potrebbero essere necessari più di 5 secondi per l'attivazione di LoungeLight.

Per selezionare un altro colore LoungeLight, vedere Utilizzo del televisore > Utilizzo di Ambilight > Impostazione della funzione Ambilight (Pagina [23\)](#page-22-1).

# <span id="page-23-0"></span>Utilizzo di Net TV

# Cos'è Net TV?

<span id="page-23-1"></span>Koninklijke Philips Electronics N.V. non si assume alcuna responsabilità circa i contenuti offerti dai fornitori dei servizi Net TV.

Net TV offre servizi Internet e siti Web ottimizzati per il televisore. È possibile visitare siti noti, visualizzare news, noleggiare un film da un negozio di video noleggio, guardare un programma televisivo precedentemente trasmesso o accedere ai widget sullo schermo del televisore.

## Pagine Net TV

Le pagine dei siti Web più diffusi nel paese di residenza sono state ottimizzate per consentirne la visualizzazione sul televisore. È possibile leggere i titoli dei giornali, guardare i video più recenti o verificare le previsioni del tempo.

#### Guida ai programmi di Net TV

Una volta collegati a Net TV, la guida ai programmi televisivi utilizza Internet per la raccolta delle informazioni.

#### Hai perso un programma?

Se l'emittente offre il servizio, è possibile recuperare il proprio programma preferito che non si è potuto vedere. È possibile guardare il programma all'orario preferito.

## Negozi di video noleggio

Con Net TV è possibile noleggiare il proprio film preferito da una videoteca online.

#### Nuovi servizi

Vengono costantemente aggiunti nuovi servizi. Accedere alle pagine di Net TV regolarmente per scoprire nuovi servizi.

#### **Note**

- I servizi Net TV variano a seconda del paese.
- Grazie a Net TV, è possibile collegarsi a Internet o visualizzare qualsiasi sito Web. Alcuni siti Web, tuttavia, non sono adatti alla visione su uno schermo TV e certi plug-in (ad esempio, per visualizzare pagine o video) non sono disponibili sul televisore.
- Il numero di servizi disponibili su Net TV può variare. Anche le funzionalità dei servizi possono variare. Le modifiche vengono aggiornate automaticamente. È possibile visualizzare gli ultimi servizi aggiunti o modificati nella categoria "New" (Nuovi).
- Net TV visualizza una pagina alla volta e a schermo intero.
- Non è possibile scaricare e salvare file o installare plug-in sul TV.

# Cosa serve?

Per utilizzare Net TV, è necessario collegare il televisore a un router con connessione a Internet ad alta velocità. Ulteriori informazioni sono disponibili in Impostazione del televisore > Configurazione della rete (Pagina [45\)](#page-44-0).

Una volta collegato il televisore, premere  $\biguparrow$ e selezionare [Ricerca in Net TV] per avviare la configurazione a video di Net TV. Ulteriori informazioni sono disponibili in Utilizzo del televisore > Utilizzo di Net TV > Primo utilizzo (Pagina [25\)](#page-24-0).

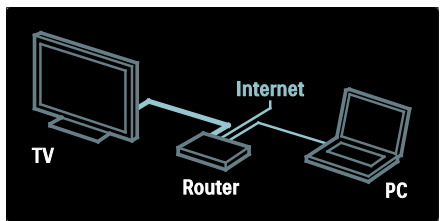

#### Primo utilizzo

#### Vantaggi della registrazione

La registrazione del prodotto Philips, consente di beneficiare di vantaggi esclusivi e di ricevere aggiornamenti e informazioni sui prodotti.

#### Vantaggi del Controllo genitori

Se il Controllo genitori è attivato, è possibile bloccare e sbloccare servizi e/o categorie di servizi. È inoltre possibile sbloccare alcuni servizi non adatti ai bambini. Tali servizi sono bloccati dall'inizio.

#### Specifiche del Controllo genitori

- È possibile bloccare solo i servizi presenti sulle pagine di Net TV. Gli annunci pubblicitari e i siti Web non possono essere bloccati.
- I servizi sono bloccati in base al paese. Le categorie sono bloccate per tutti i paesi.

#### <span id="page-24-0"></span>Configurazione iniziale

- 1. Accettare i Termini di utilizzo.
- 2. Registrare Net TV.
- 3. Attivare il Controllo genitori.

#### Procedure per la registrazione

Per effettuare la registrazione, è necessario disporre di un indirizzo di posta elettronica e di un PC collegato a Internet. Se si salta la registrazione durante la configurazione iniziale, è possibile farlo dopo dalla pagina iniziale di Net TV.

Per avviare la registrazione di Net TV, è necessario inserire sullo schermo l'indirizzo di posta elettronica. Per aprire la tastiera su schermo, evidenziare il campo di testo, quindi premere OK. Immettere i caratteri uno alla volta. Selezionare [Registrati] e premere OK.

Un messaggio indicherà se è stata inviata un'e-mail di registrazione all'indirizzo di posta elettronica. Aprire l'e-mail dal PC e fare clic sul link al modulo di registrazione. Compilare il modulo e fare clic sul pulsante di invio.

Sul televisore, selezionare OK e premere OK per accedere alla pagina iniziale di Net TV.

#### Attivazione del Controllo genitori

La prima volta che si accede alla pagina iniziale di Net TV, è possibile attivare il Controllo genitori. Se si attiva il Controllo genitori, è necessario inserire il codice di blocco/sblocco personale.

Inserire un codice di 4 cifre come codice di blocco/sblocco Net TV.

Utilizzare i Tasti numerici sul telecomando. Immettere nuovamente lo stesso codice per confermarlo.

#### Net TV è pronto per l'utilizzo.

#### Net TV

Accesso alla pagina iniziale di Net TV:

1. Premere  $\bigoplus$ 

2. Selezionare [Ricerca in Net TV], quindi premere OK.

Il televisore effettua il collegamento a Net TV e apre la pagina iniziale.

Per uscire da Net TV, premere  $\bigcap$  e selezionare un'altra attività.

#### La pagina iniziale

La pagina iniziale visualizza i servizi preferiti e alcuni servizi consigliati. È possibile usufruire di Net TV da questa pagina.

Per tornare alla pagina iniziale, premere  $\square$ (Sfoglia).

#### Apertura di un servizio Net TV

Selezionare un servizio Net TV con i Tasti di navigazione. Per accedere a un servizio selezionato, premere OK.

Un'animazione del dispositivo di blocco indica che la pagina che è stata aperta è sicura.

#### Ricerca di un servizio Net TV

La ricerca dei servizi Net TV può variare da servizio a servizio. È possibile utilizzare i Tasti di navigazione e il pulsante OK per

effettuare la ricerca del servizio. Alcuni servizi contengono indicazioni su come effettuare la ricerca dei relativi servizi offerti.

Per tornare alla pagina precedente, premere (Indietro).

#### Tutti i servizi

Per visualizzare i servizi disponibili per il paese di residenza, selezionare [Servizi] e premere OK.

In questa pagina, è possibile visualizzare tutti i servizi o visualizzarli per categoria, ad es. Notizie o Intrattenimento. Per visualizzare i servizi per categoria, selezionare una categoria nella colonna sulla sinistra e premere OK.

#### Opzioni

Premere **(Opzioni**) per selezionare le seguenti impostazioni:

- Blocca servizio
- Contrassegna preferito
- Disattiva Controllo genitori
- Mostra telecomando
- Ricarica pagina
- Zoom su pagina
- Informazioni di sicurezza
- Cancella memoria di Net TV

## Blocca servizio

Per bloccare un servizio Net TV, selezionare la rispettiva icona e premere  $\blacksquare$  (Opzioni). Selezionare *[Blocca il servizio]* e premere OK. L'icona del servizio è contrassegnata da un lucchetto.

Per accedere a un servizio bloccato, è necessario inserire un codice di 4 cifre. Una volta aperto un servizio bloccato, è possibile rimuovere il blocco.

#### Contrassegna preferito

Per contrassegnare un servizio come preferito, selezionare l'icona del servizio e  $\overline{\mathsf{P}}$  (Opzioni). Selezionare [Contrassegna il preferito] e premere OK. È possibile contrassegnare fino a 12 servizi come preferiti. Tutti i servizi preferiti sono visualizzati nella pagina iniziale di Net TV.

In Servizi, i servizi preferiti sono contrassegnati con una stella. Solo i servizi Net TV possono essere contrassegnati come preferiti. Gli annunci pubblicitari e i siti Web non possono essere contrassegnati.

#### Deseleziona preferiti

Per deselezionare un servizio preferito, selezionare la rispettiva icona e premere  $\blacksquare$ (Opzioni), quindi selezionare [Rimuovi il contrassegno dal preferito].

#### Disattiva Controllo genitori

Per disattivare il Controllo genitori, premere (Opzioni) e selezionare [Disabilita il filtro famiglia]. Per disattivare il Controllo genitori, inserire il codice di 4 cifre.

#### Mostra telecomando

Tasti come Riproduci  $\blacktriangleright$ , Riavvolgi  $\blacktriangleleft$ e

Avanti veloce **De possono essere** richiamati con [Mostra altri tasti].

Premere **F** (Opzioni) e selezionare [Mostra altri tasti]. Tramite i tasti visualizzati sullo schermo, è possibile utilizzare il lettore audio o video collegato.

Selezionare un tasto e premere OK per effettuare l'operazione. Premere<sup>5</sup> (Indietro) per nascondere i tasti.

## Ricarica pagina

Se si verifica un errore durante il caricamento di una pagina, è possibile provare a ricaricarla. Premere **F** (Opzioni) e selezionare [Reload page].

## Zoom su pagina

Per ingrandire o restringere una pagina Internet, premere  $\Box$  (Opzioni) e selezionare

[Zoom page]. Per impostare l'ingrandimento, utilizzare la barra di controllo.

Per scorrere una pagina Internet, utilizzare i Tasti di navigazione per saltare da un elemento di rilievo all'altro.

## Informazioni di sicurezza

Per visualizzare le informazioni di sicurezza, premere **d** (Opzioni) e selezionare [Security info].

# Italiano

# Cancella memoria di Net TV

Attenzione: questa opzione ripristina completamente Net TV.

Per cancellare completamente la memoria di Net TV, inclusi preferiti, codice del Controllo genitori, password, cookie e cronologia, premere (Opzioni) e selezionare [Clear Net TV memory].

#### Servizi Net TV per un altro paese

I servizi variano a seconda del paese. Per passare ai servizi di un altro paese, selezionare [Paese: ...] nella parte inferiore della pagina e premere OK. Selezionare un paese e premere OK.

Koninklijke Philips Electronics N.V. non si assume alcuna responsabilità circa i contenuti e la qualità dei contenuti forniti dai provider dei servizi.

#### Siti Web

Con Net TV è possibile accedere a Internet. È possibile visualizzare il sito Web che si preferisce, ma si ricordi che la maggior parte dei siti Internet non sono adatti per essere visualizzati su uno schermo TV e determinati plug-in (ad es. per visualizzare pagine o video) non sono disponibili sul televisore.

#### Apertura di un sito Internet

Per accedere a una pagina Internet, selezionare [Internet] e premere OK. Utilizzare la tastiera a schermo per inserire l'indirizzo Web necessario. Selezionare un carattere e premere OK per inserirlo nella riga degli indirizzi all'inizio della pagina.

Una volta inserito l'indirizzo, selezionare [Vai] e premere OK per caricare il sito Web.

Utilizzare i Tasti di navigazione per scorrere i collegamenti disponibili in una pagina Internet aperta, premere OK per accedere al collegamento.

#### Cronologia Internet

Net TV aggiungerà automaticamente ogni sito visitato alla cronologia. In un secondo momento, è possibile selezionare l'icona di un sito dall'elenco e premere OK per aprirlo. Per scorrere la cronologia, utilizzare i Tasti di navigazione.

# Cancellare la cronologia di Net TV

Selezionando l'icona di un sito dalla cronologia, è possibile cancellare l'intero elenco. Premere **D** (Opzioni) e selezionare [Cancella la cronologia].

# <span id="page-26-0"></span>Negozi di video noleggio

Grazie a questo televisore, è possibile noleggiare un video da un negozio di video noleggio online.

1. Accedere a un negozio di video noleggio online. Potrebbe essere necessario registrarsi o inserire il proprio login.

- 2. Selezionare un video.
- 3. Effettuare il pagamento online.
- 4. Scaricare il video.
- 5. Avviare la riproduzione.

#### Cosa serve?

Per noleggiare e scaricare un video, è necessario che il televisore disponga di una connessione Internet ad alta velocità. Ulteriori informazioni sulla connessione alla rete sono disponibili in Impostazione del televisore > Configurazione della rete (Pagina [44\)](#page-43-0).

È inoltre necessario inserire una scheda di memoria SD nello slot per schede SD del televisore.

#### Formattazione di una scheda SD

Per formattare una scheda di memoria SD come memoria video, inserire la scheda nello slot SD. Il televisore avvierà automaticamente la formattazione della scheda SD. Se la velocità in scrittura non è sufficiente per il trasferimento video, il TV rifiuterà la scheda SD. Una volta formattata, lasciare la scheda SD permanentemente nello slot. Leggere Collegamento del televisore > Inserimento di una scheda SD (Pagina [70\)](#page-69-0).

#### Visualizzazione di un negozio di video noleggio

Per visualizzare un negozio di video noleggio, premere  $\hat{\mathbf{n}}$ , selezionare [Net TV] > [Video] stores] e premere OK. La pagina dei negozi di video noleggio mostra i negozi disponibili per il paese di residenza.

Per visualizzare un negozio, selezionare la rispettiva icona e premere OK.

## Noleggio di un video

Per noleggiare un video, selezionare la rispettiva icona dalla pagina dei negozi di video noleggio, quindi premere OK. Nella maggior parte dei casi è possibile noleggiare un video per 1 giorno, per un paio di giorni o anche solo per 1 ora. Le modalità di selezione e noleggio di un video variano da un negozio all'altro.

#### Pagamento

Il negozio richiederà di accedere o aprire un nuovo account di login se non è già disponibile. L'accesso potrebbe consistere in indirizzo e-mail e codice PIN personale. Una volta effettuato l'accesso, è possibile selezionare il metodo di pagamento, solitamente carta di credito e codice di verifica.

Per ulteriori informazioni sui termini di pagamento di un negozio, consultare il relativo sito Web.

- Per inserire un codice numerico (PIN), utilizzare i Tasti numerici del telecomando.
- Per inserire un indirizzo e-mail, selezionare il campo di testo della pagina e premere OK. Selezionare un carattere sulla tastiera e premere OK per inserirlo.

#### Download del video

Una volta completato il pagamento, è possibile scaricare il video sulla memoria video. Durante il download, è possibile continuare a guardare il programma televisivo finché il televisore non invia una notifica in cui si segnala che il video è pronto per la riproduzione.

Se si annulla un download, è possibile continuare a scaricare il video finché non scade il periodo di noleggio.

#### Avvio della riproduzione

Per avviare la riproduzione di un video scaricato, premere **n**, selezionare [Net TV] > [Video stores] e premere OK.

Utilizzando il login, accedere al negozio online presso il quale è stato noleggiato il video e selezionare il video dall'elenco di video scaricati. Selezionare il video, quindi premere OK per avviare la riproduzione.

#### Widget

I widget sono piccoli riquadri informativi che vengono visualizzati nella parte inferiore dello schermo che offrono informazioni su un'ampia varietà di argomenti quali ultime notizie, film programmati o informazioni sugli aeroporti. I widget provengono da Internet e nuovi widget vengono aggiunti costantemente. I widget non contengono audio o video.

#### Cosa serve?

Per visualizzare i widget sullo schermo, è necessario che il televisore disponga di una connessione Internet ad alta velocità.

Ulteriori informazioni sulla connessione alla rete sono disponibili in Impostazione del televisore > Configurazione della rete (Pagina [44\)](#page-43-0).

#### Visualizzazione dei widget

Per accedere ai widget, premere  $\hat{\mathbf{\pi}}$ . selezionare [Visualizza widget] e premere OK. Inoltre, è possibile aprire o chiudere i widget direttamente con il tasto blu del telecomando. I widget vengono visualizzati nella parte inferiore dello schermo.

È possibile sostituire i widget iniziali con altri widget.

#### Selezione di un widget

Per selezionare un widget, premere < o ► per posizionare l'elemento di selezione. Pur essendo visualizzati solo 4 widget sullo schermo, è possibile aggiungerne altri.

#### Apertura di un widget

Per visualizzare un widget a schermo intero, selezionare il widget e premere OK.

#### Opzioni

Una volta visualizzati i widget sullo schermo, premere **de** (Opzioni) per selezionare le seguenti opzioni:

- Imposta widget
- Aggiungi widget
- Rimuovi widget
- Sposta widget
- Cambia visualizzazione

# Italiano

#### Imposta widget

Per impostare un widget, selezionarlo, premere **d** (Opzioni) e selezionare

#### [Imposta widget].

Per inserire il testo, selezionare il campo di testo e premere OK. Selezionare un carattere sulla tastiera e premere OK per inserirlo.

#### Aggiungi widget

Per aggiungere un widget, premere  $\Box$ (Opzioni) e selezionare [Aggiungi widget]. Scorrere l'elenco dei widget con < o per effettuare la ricerca di un widget. Per aggiungere un widget, selezionare il widget e premere OK.

#### Rimuovi widget

Per rimuovere un widget, premere  $\Box$ (Opzioni) e selezionare [Rimuovi widget].

#### Sposta widget

Per spostare un widget all'interno dell'elenco sullo schermo, premere **de (Opzioni)** e selezionare [Sposta widget]. Premere  $\triangleleft$  o per riposizionare il widget, quindi premere OK.

#### Cambia visualizzazione

Se i widget nascondono sottotitoli o altre informazioni visualizzate sullo schermo, è possibile spostare l'immagine del televisore verso l'alto. Per visualizzare i widget nella parte superiore o inferiore dell'immagine, premere  $\Box$  (Opzioni) e selezionare

## [Cambia visualizzazione].

La disponibilità dei widget varia in base al paese.

# Online TV

Alcune emittenti digitali offrono un servizio Online TV. Il servizio Online TV consente di vedere un programma che è stato perso in precedenza. Per vedere quali programmi sono disponibili, accedere alla pagina Online TV dell'emittente.

#### Cosa serve?

Per accedere a un servizio Online TV, è necessario che il televisore disponga di una connessione Internet ad alta velocità.

Vedere Impostazione del televisore >

Configurazione della rete (Pagina [44\)](#page-43-0).

# Accesso a Online TV da Net TV

Per accedere a un servizio Online TV da Net TV, premere  $\bigcap$ , selezionare [Ricerca in Net] TV] e premere OK. Tra i servizi Net TV, ricercare l'icona del canale televisivo che trasmette il programma desiderato. Selezionare il servizio e premere OK.

#### Accesso a Online TV da un canale

Per accedere a un servizio Online TV direttamente da un canale televisivo, premere il tasto rosso. Se il servizio è disponibile, il televisore visualizzerà la pagina dell'emittente.

La disponibilità dei servizi Online TV varia in base al paese.

# Utilizzo del sistema MHP

# Panoramica

#### Solo per l'Italia

MHP (Multimedia Home Platform) è un formato TV (iTV) interattivo. Grazie a questo sistema, è possibile interagire con i programmi che si stanno guardando, svolgendo attività quali:

- Votare.
- Rispondere a quiz.
- Pagare per gli acquisti online.
- Pagare per un programma VOD (Video-On-Demand).

L'interattività consente di rispondere alle applicazioni MHP e di svolgere, ad esempio, le seguenti operazioni:

- Votare.
- Fare spese online.
- Richiedere informazioni personalizzate.
- Rispondere a un quiz, un concorso o un gioco.
- Pagare per un programma VOD (Video-On-Demand).

# Avvio dell'applicazione

1. Passare a un canale con funzionalità MHP. Non appena l'applicazione MHP viene caricata, viene visualizzata l'icona MHP. Al termine del processo di caricamento, viene visualizzato un simbolo lampeggiante. 2. Premere il tasto abbinato al simbolo (ad esempio il tasto rosso).

L'applicazione MHP viene avviata.

3. Per usare l'applicazione, seguire le istruzioni sullo schermo. 4. Per uscire, premere  $\mathbf D$  o **EXIT**.

Per ulteriori informazioni sull'applicazione, contattare l'emittente. Nota: se l'applicazione MHP non viene

avviata, abilitare l'avvio automatico dell'opzione MHP (andare alla sezione Guida

> Utilizzo del televisore > Utilizzo del sistema MHP > Avvio automatico (Pagina [30\)](#page-29-0).

## Selezione dell'applicazione

Se il canale non avvia l'applicazione MHP desiderata, potrebbero essere disponibili due o più applicazioni MHP. Per selezionare un'altra applicazione MHP:

1. Mentre si sta guardando il canale, premere  $\mathbf{m}$ 

## 2. Premere  $\blacklozenge$  per selezionare [Applicaz. MHPI, quindi premere OK.

Viene visualizzato un menu.

#### 3. Selezionare [Disabilita avvio automatico MHP], quindi premere OK.

L'avvio automatico viene disattivato e viene abilitato l'elenco delle applicazioni nel menu. 4. Selezionare un'applicazione, quindi premere OK.

L'applicazione selezionata viene caricata.

## <span id="page-29-0"></span>Abilitazione del sistema MHP

Le applicazioni MHP vengono avviate automaticamente non appena si passa a un canale che dispone di tale funzionalità. L'avvio automatico può essere abilitato o meno.

1. Mentre si sta guardando un canale dotato di funzionalità MHP, premere **Q**, selezionare [Applicaz. MHP], quindi premere OK. Viene visualizzato un menu.

2. Selezionare [Disabilita avvio automatico MHP] oppure [Abilita avvio automatico MHP], quindi premere OK. L'avvio automatico viene disabilitato o abilitato.

# 3 Funzioni avanzate del televisore

# Utilizzare il televideo

# Selezione di una pagina

# 1. Premere TELETEXT.

2. Selezionare una pagina effettuando una delle seguenti operazioni:

- Immettere il numero di pagina con i Tasti numerici.
- Premere Av o II per visualizzare la pagina successiva o quella precedente.
- Premere i Tasti colorati per selezionare una voce associata al codice colori.
- 4. Premere  $\bigcirc$  per uscire dal televideo.

# Accesso alle opzioni del televideo

1. Quando si accede al televideo, premere<br>  $\blacksquare$ .

2. Selezionare un'opzione:

- [Blocca pagina] / [Sblocca pagina]: consente di bloccare o sbloccare la pagina corrente.
- [Doppio programma] / [Schermo intero]: consente di attivare o disattivare il televideo con doppio schermo, che consente di posizionare il canale o la sorgente corrente sulla sinistra dello schermo e il televideo sulla destra.
- [Elenco T.O.P.]: il televideo TOP (Table Of Pages) consente di passare da un argomento all'altro senza utilizzare i numeri di pagina.
- [Ingrandisci] / [Visualizzazione normale]: per facilitare la lettura, è possibile ingrandire le pagine del televideo. Premere i Tasti di navigazione per spostarsi nella schermata ingrandita.
- **[Rivelare]**: consente di non visualizzare o di mostrare le informazioni nascoste di una pagina, quali ad esempio le soluzioni di enigmi e puzzle.
- [Scorri sottopagine]: consente di scorrere automaticamente le pagine secondarie, se disponibili.
- [Lingua]: consente di passare a un altro gruppo di lingue per visualizzare correttamente una lingua quando tale lingua utilizza un set di caratteri diverso.

3. Premere  $\Box$  per uscire dal menu delle opzioni.

# Selezione di una lingua per il televideo

Alcune emittenti offrono diverse lingue per il televideo. È possibile impostare la lingua primaria e secondaria.

1. Premere  $\bigoplus$ 

2. Selezionare [Setup] > [Impostazioni canali] oppure [Impostazioni satellite] > [Lingue] > [Lingua televideo principale] oppure [Lingua televideo secondario]. 3. Selezionare la lingua prescelta per il televideo, quindi premere OK.

# Selezione delle sottopagine

Le pagine del televideo possono includere numerose sottopagine. Tali pagine vengono visualizzate su una barra accanto al numero di pagina principale.

Quando sono disponibili su una pagina del televideo, premere < o ► per selezionare le pagine secondarie.

# Esecuzione di ricerche nel televideo

1. Quando ci si trova all'interno del televideo, premere OK per evidenziare la prima parola o il primo numero.

2. Premere i Tasti di navigazione per passare alla parola o al numero da ricercare.

3. Premere OK per iniziare la ricerca.

4. Premere • finché non viene evidenziata alcuna parola o numero per uscire dalla ricerca.

# Utilizzo del televideo digitale

Alcune emittenti televisive digitali offrono servizi di testo digitale o interattivi dedicati (ad esempio BBC1), trasmessi direttamente sui canali televisivi digitali.

Una volta all'interno del televideo:

- Premere i Tasti di navigazione per selezionare o evidenziare gli elementi.
- Utilizzare i Tasti colorati per selezionare un'opzione e premere OK per confermarla o attivarla.

Nota: i servizi di testo digitali sono bloccati quando vengono trasmessi i sottotitoli e l'opzione *[Sottotitoli]* è attiva. Vedere Funzioni avanzate del televisore > Utilizzo dei sottotitoli (Pagina [34\)](#page-33-1).

# Utilizzo del televideo 2.5

Il televideo 2.5 offre una grafica migliore e un maggior numero di colori rispetto al televideo normale. Se il televideo 2.5 viene trasmesso da un canale, è attivato per impostazione predefinita.

#### Per attivare/disattivare il televideo 2.5

- 1. Premere  $\bigoplus$
- 2. Selezionare [Setup] > [Impostazioni TV]
- > [Preferenze] > [Televideo 2.5] >

[Acceso] oppure<sup>[Spento]</sup>, quindi premere OK.

# Canali preferiti

# Aggiunta o rimozione dei canali

1. Premere  $\mathbf{m}$ .

2. Selezionare [Lista canali], quindi premere OK.

3. Premere  $\blacksquare$ .

#### 4. Selezionare [Contrassegna come preferito] oppure [Elimina contrassegno di preferito], quindi premere OK.

Viene visualizzato un asterisco nella griglia dei canali ad indicare che il canale è stato aggiunto all'elenco dei preferiti. L'asterisco non appare più quando il canale viene rimosso dall'elenco dei preferiti.

# Selezionare un elenco di canali preferiti

Visualizzare solo i canali in un elenco di preferiti o visualizzare tutti i canali se è selezionato un elenco di preferiti.

1. All'interno dell'elenco canali, premere  $\Box$ . 2. Selezionare [Seleziona lista] > [Preferiti] per visualizzare i canali in un elenco di preferiti; oppure [Tutti] per visualizzare tutti i canali.

3. Premere OK per confermare la scelta effettuata.

# Funzione EPG

# Panoramica

<span id="page-31-0"></span>La guida EPG (Electronic Program Guide) è una guida su schermo disponibile per i canali digitali. La guida EPG consente di:

- Visualizzare un elenco dei programmi digitali trasmessi al momento
- Visualizzare i programmi futuri
- Raggruppare i programmi in base al genere
- Impostare promemoria che segnalino l'inizio dei programmi
- Impostare i canali preferiti della guida EPG

Note: la guida EPG non è disponibile in tutti i paesi.

## Attivazione della guida EPG

1. Premere DD

2. Selezionare [Guida programmi], quindi premere OK.

# Opzioni EPG

Utilizzare il menu delle opzioni EPG per impostare o annullare promemoria, modificare il giorno e accedere ad altre opzioni EPG. A seconda del servizio di trasmissione, queste opzioni sono disponibili solo per sette o otto giorni.

1. Quando si è in EPG, premere  $\Box$ .

2. Premere i Tasti di navigazione e OK per selezionare e regolare una delle seguenti impostazioni:

- [Imposta promemoria]: consente di impostare i promemoria per i programmi.
- [Elimina promemoria]: consente di cancellare i promemoria dei programmi.
- [Modifica giorno]: consente di impostare il giorno EPG. Selezionare [Oggi], [Giorno dopo] o [Giorno precedente].
- [Maggiori informazioni]: consente di visualizzare le informazioni sui programmi.
- [Ricerca per tema]: consente di ricercare i programmi in base al genere.
- [Richiamo programmato]: consente di elencare i promemoria per i programmi.
- [Aggiorna guida programmi]: consente di aggiornare le informazioni sul programma più recenti.

# Utilizzo di timer e blocchi

# Timer di spegnimento

<span id="page-32-1"></span>La funzione di spegnimento automatico (Sleeptimer) mette automaticamente il televisore in standby allo scadere dell'intervallo predefinito. È comunque possibile spegnere il televisore prima dello scadere del tempo o resettare il timer di spegnimento durante il conto alla rovescia.

- 1. Premere  $\bigoplus$
- 2. Selezionare [Setup] > [Impostazioni TV]
- > [Preferenze] > [Sleeptimer].

# 3. Premere i Tasti di navigazione per

impostare il timer di spegnimento. Il timer di spegnimento può essere impostato fino a 180 minuti a incrementi di cinque minuti. Lo spegnimento automatico non è attivo se viene impostato su zero minuti.

4. Premere OK per attivare il timer di spegnimento. Il televisore si dispone in standby dopo l'intervallo di tempo impostato.

# <span id="page-32-0"></span>Blocco accesso

Per impedire ai bambini di guardare la TV, è possibile bloccare il televisore stesso oppure i programmi non dedicati a una certa fascia d'età.

#### Impostazione o modifica del codice per il Blocco accesso

- 1. Premere  $\biguparrow$ .
- 2. Selezionare [Setup] > [Impostazioni canali] > [Blocco accesso].

#### 3. Selezionare [Imposta codice] o [Modifica codice].

4. Immettere il codice con i Tasti numerici. Suggerimento: se si dimentica il codice, immettere "8888" per sostituire qualsiasi codice esistente.

## Blocco/sblocco dei canali

1. Nel menu di blocco accesso, selezionare [Blocco canale].

2. Immettere il codice di blocco accesso con i Tasti numerici. Viene visualizzato il menu [Blocco canale].

3. Selezionare i canali da bloccare/sbloccare.

# Controllo genitori

Alcune emittenti digitali classificano i loro programmi in base all'età. È possibile impostare il televisore affinché vengano mostrati solo programmi per fasce d'età superiore a quella dei bambini.

1. Premere  $\bigoplus$ 

2. Selezionare [Setup] > [Impostazioni canali] oppure [Impostazioni satellite] > [Blocco accesso] > [Vietato ai minori]. Viene visualizzato un messaggio che richiedere di inserire il codice di blocco parentale.

3. Immettere il codice con i Tasti numerici. 4. Selezionare una fascia di età, quindi premere OK. Tutti i programmi non inclusi nella fascia di età specificata sono bloccati.

Per ulteriori informazioni sui codici di blocco accesso, vedere Funzioni avanzate del televisore > Utilizzo di timer e blocchi > Blocco accesso (Pagina [33\)](#page-32-0).

# Utilizzo dei sottotitoli

# Sui canali analogici

<span id="page-33-1"></span>1. Impostare il TV su un canale analogico.

- 2. Premere **III**, quindi selezionare
- [Televideo] e premere OK.

3. Immettere il codice a tre cifre della pagina dei sottotitoli (solitamente "777").

4. Premere  $\bullet$  per uscire dal televideo. Se sono disponibili compaiono i sottotitoli.

# Sui canali digitali

Non supportato su canali MHEG.

1. Mentre si guarda un canale digitale, premere  $\Box$ , quindi selezionare [Televideo] e premere OK.

2. Nel menu che compare, selezionare [Spento], [Acceso] o [Audio disattivato], quindi premere OK.

Nota: con l'opzione [Audio disattivato], il TV mostra i sottotitoli solo quando l'audio viene disattivato tramite la funzione .

# Lingua sottotitolo

Questa funzione è disponibile solo su alcuni canali digitali specifici.

1. Quando si guarda la televisione, premere e. .

2. Selezionare [Lingua sottotitoli].

3. Selezionare una lingua sottotitoli dall'elenco, quindi premere OK.

Nota: ulteriori informazioni sulle

impostazioni della lingua sono disponibili in Impostazione del televisore > Modifica delle impostazioni della lingua > Lingue audio, dei sottotitoli e del televideo (Pagina [44\)](#page-43-1).

# Accesso ai contenuti multimediali

# Ricerca nel dispositivo USB

<span id="page-33-0"></span>Sul televisore è possibile guardare foto o riprodurre brani musicali e video presenti su un dispositivo di memorizzazione USB.

Avvertenza: Philips non è da ritenersi responsabile nel caso in cui il dispositivo di memorizzazione USB non sia supportato né in caso di danni o perdita dei dati dal dispositivo.

È possibile accedere al browser USB utilizzando uno dei metodi seguenti:

- Quando si guarda la televisione, collegare il dispositivo USB alla porta USB sul lato del televisore.
- Premere **ff**. Selezionare [Ricerca in USB], quindi premere OK.

Visualizzazione di una presentazione Premere i Tasti di navigazione per selezionare un'immagine, quindi premere OK.

- Per mettere in pausa o arrestare la riproduzione, premere nuovamente OK.
- Per passare al file precedente o successivo, premere e oppure e.
- Premere  $\bigtriangledown$  per uscire dal browser dei contenuti.

Premere  $\blacksquare$  per accedere o uscire dalle seguenti impostazioni:

- **[Mostra info]**: consente di visualizzare le informazioni sui file.
- [Interrompi]: consente di interrompere la presentazione.
- [Ruotare]: consente di ruotare il file.
- [Ripeti]: consente di ripetere l'anteprima.
- [Riproduci una volta]: consente di riprodurre il file una volta.
- [Casuale off] / [Casuale on]: consente di attivare o disattivare la visualizzazione casuale delle immagini all'interno di una presentazione.
- [Velocità presentazione]: consente di impostare l'ora di visualizzazione di ciascuna immagine all'interno di una presentazione.
- [Transizione presentazione]: consente di impostare la transizione da una foto alla successiva.
- [Imposta come Scenea]: consente di impostare l'immagine selezionata come sfondo del televisore.

#### Ascolto di brani musicali

Premere i Tasti di navigazione per selezionare un brano musicale, quindi premere OK.

- Premere  $\triangleleft / \triangleright$  per eseguire il riavvolgimento o l'avanzamento rapido all'interno di un brano.
- Premere  $\bigtriangledown$  per uscire dal browser dei contenuti.

Premere  $\blacksquare$  per accedere o uscire dalle seguenti impostazioni:

- [Interrompi]: consente di interrompere la riproduzione audio.
- [Ripeti]: consente di ripetere un brano o un album.
- [Riproduci una volta]: consente di riprodurre il file una volta.
- [Casuale on] / [Casuale off]: consente di attivare o disattivare la riproduzione casuale dei brani.

#### Visione di filmati

#### Premere i Tasti di navigazione per

selezionare un file video, quindi premere OK.

- Premere  $\triangleleft$  o  $\triangleright$  per tornare indietro o avanti veloce all'interno di un file.
- Premere  $\bigtriangledown$  per uscire dal browser dei contenuti.

Durante la riproduzione video, premere  $\blacksquare$ per accedere alle seguenti impostazioni:

- [Interrompi]: consente di interrompere la riproduzione.
- **[Ripeti]**: consente di ripetere un video.
- [Casuale on] / [Casuale off]: consente di attivare o disattivare la riproduzione casuale dei filmati.

# Ricerca sul PC

Sul televisore è possibile guardare foto, riprodurre file musicali e video presenti su un computer o un altro dispositivo di memorizzazione della rete domestica. Per effettuare una ricerca nella rete del PC, innanzitutto impostare la connessione di rete, vedere Impostazione del televisore > Configurazione della rete (Pagina [45\)](#page-44-0).

Se la rete non è stata ancora installata, la prima volta che si effettua l'accesso a [Ricerca in PC], l'installazione della rete si avvia automaticamente. Seguire le istruzioni sullo schermo.

#### Per accedere alla rete del PC

Nel menu principale selezionare **[Ricerca in**] PC], quindi premere OK.

Dopo aver acceso il PC e il router, il televisore visualizza il contenuto del programma multimediale dal computer. Una volta visualizzato l'elenco del contenuto sul PC, selezionare il file che si desidera riprodurre e premere OK.

Si avvia la riproduzione di un brano, una presentazione di foto o un video.

Visualizzazione di una presentazione Premere i Tasti di navigazione per selezionare un'immagine, quindi premere OK.

- Per mettere in pausa o arrestare la riproduzione, premere nuovamente OK.
- Per passare al file precedente o successivo, premere e oppure e.
- Premere  $\bigcirc$  per uscire dal browser dei contenuti.

Premere  $\Box$  per accedere o uscire dalle seguenti impostazioni:

- **[Mostra info]**: consente di visualizzare le informazioni sui file.
- [Interrompi]: consente di interrompere la presentazione.
- [Ruotare]: consente di ruotare il file.
- [Ripeti]: consente di ripetere l'anteprima.
- [Riproduci una volta]: consente di riprodurre il file una volta.
- [Casuale off] / [Casuale on]: consente di attivare o disattivare la visualizzazione casuale delle immagini all'interno di una presentazione.
- [Velocità presentazione]: consente di impostare l'ora di visualizzazione di ciascuna immagine all'interno di una presentazione.
- [Transizione presentazione]: consente di impostare la transizione da una foto alla successiva.
- [Imposta come Scenea]: consente di impostare l'immagine selezionata come sfondo del televisore.

#### Ascolto di brani musicali

Premere i Tasti di navigazione per selezionare un brano musicale, quindi premere OK.

- Premere  $\triangleleft$  /  $\triangleright$  per eseguire il riavvolgimento o l'avanzamento rapido all'interno di un brano.
- Premere  $\bigtriangledown$  per uscire dal browser dei contenuti.

Premere  $\blacksquare$  per accedere o uscire dalle seguenti impostazioni:

- [Interrompi]: consente di interrompere la riproduzione audio.
- [Ripeti]: consente di ripetere un brano o un album.
- [Riproduci una volta]: consente di riprodurre il file una volta.
- [Casuale on] / [Casuale off]: consente di attivare o disattivare la riproduzione casuale dei brani.

## Visione di filmati

Premere i Tasti di navigazione per

selezionare un file video, quindi premere OK.

- Premere  $\bullet$  o  $\bullet$  per tornare indietro o avanti veloce all'interno di un file.
- Premere  $\bigcirc$  per uscire dal browser dei contenuti.

Durante la riproduzione video, premere  $\blacksquare$ per accedere alle seguenti impostazioni:

- [Interrompi]: consente di interrompere la riproduzione.
- **[Ripeti]**: consente di ripetere un video.

[Casuale on] / [Casuale off]: consente di attivare o disattivare la riproduzione casuale dei filmati.

# Ascolto della radio digitale

Se è disponibile la trasmissione digitale, i canali radio digitali vengono sintonizzati automaticamente durante la configurazione.

1. Quando si guarda la televisione, premere m .

2. Selezionare [Lista canali], quindi premere OK.

3. All'interno dell'elenco canali, premere  $\Box$ .

4. Selezionare [Seleziona lista] > [Radio], quindi premere OK.

5. Selezionare un canale radio, quindi premere OK.

È possibile ascoltare la trasmissione radio satellitare (se disponibile).

1. Quando si guarda la televisione, premere m .

2. Selezionare *[Lista canali]*, quindi premere OK.

3. All'interno dell'elenco canali, premere  $\Box$ . 4. Selezionare [TV/Radio] > [Radio], quindi premere OK.

# Utilizzare Scenea

# Attivazione di Scenea

È possibile utilizzare la funzione Scenea per visualizzare un'immagine fissa come sfondo del televisore. Assicurarsi che il TV sia impostato su [Home].

1. Premere  $\bigoplus$ .

2. Selezionare [Scenea], quindi premere OK. Viene visualizzata l'immagine predefinita o precaricata.

Nota: se il timer di spegnimento è disattivato, lo sfondo viene visualizzato per 240 minuti. In caso contrario, viene visualizzato per la durata del timer stesso. Per ulteriori informazioni sul timer di spegnimento, vedere Funzioni avanzate del televisore > Utilizzo di timer e blocchi > Timer di spegnimento (Pagina [33\)](#page-32-1).
## Impostazione di un'immagine come Scenea

Nota: le dimensioni dell'immagine non devono essere superiori a 1 MB.

1. Collegare il dispositivo di memorizzazione USB al televisore.

 $2.$  Premere  $\bigoplus$ 

3. Selezionare [Ricerca in USB], quindi premere OK.

4. Selezionare un'immagine, quindi premere e .

5. Selezionare [Imposta come Scenea], quindi premere OK.

6. Selezionare [Sì], quindi premere OK.

7. Premere un tasto qualsiasi per uscire da Scenea.

## Accesso universale

### Attivazione dell'accesso universale

Se l'emittente TV in digitale supporta tale servizio, questo televisore consente di attivare audio e sottotitoli speciali per gli ipoudenti, oltre a un tipo di audio specifico per gli ipovedenti.

Per attivare queste funzioni, è necessario attivare l'accesso universale nel menu [Preferenze].

1. Premere  $\biguparrow$ .

2. Selezionare [Setup] > [Impostazioni TV]

> [Preferenze] > [Accesso universale] >

**[Acc.]**, quindi premere OK.

### Non udenti

Alcuni canali televisivi digitali trasmettono audio e sottotitoli speciali adatti agli ipoudenti.

### Per attivare questo tipo di audio e sottotitoli (se disponibili)

1. Quando si guarda la televisione, premere<br>  $\Box$ .

2. Premere il tasto rosso per selezionare [Non udenti].

3. Premere il tasto verde per passare all'audio e ai sottotitoli per ipoudenti, premere il tasto rosso per disattivarli. 4. Premere **5** per uscire.

Suggerimento: per verificare se è disponibile una lingua audio per ipoudenti, premere  $\blacksquare$ e selezionare [Lingua audio]. Le lingue con l'icona di un orecchio indicano il supporto per ipoudenti.

### Non vedenti

Alcuni canali televisivi digitali trasmettono audio speciale adatto agli ipovedenti. L'audio normale viene fornito unitamente a commenti aggiuntivi.

#### Per attivare l'audio per gli ipovedenti (se disponibile)

1. Quando si guarda la televisione, premere e .

2. Premere il tasto verde per selezionare [Non vedenti].

3. Utilizzare i seguenti tasti per attivare le relative funzioni:

- Rosso [Spento]: per la disattivazione dell'audio per ipovedenti.
- Giallo [Cuffia]: per l'ascolto dell'audio per ipovedenti solo dalle cuffie.
- Verde [Altoparlanti]: per l'ascolto dell'audio per ipovedenti solo dagli altoparlanti.
- Blu [Altoparlanti + cuffia]: per l'ascolto dell'audio per ipovedenti solo dagli altoparlanti e dalle cuffie.
- 4. Premere  $\mathbf 5$  per uscire.

Nota: i pulsanti verdi e gialli non sono applicabili se EasyLink Remote Control è attivo. Per ulteriori informazioni, vedere Collegamento del televisore > Utilizzo di Philips EasyLink > Funzioni EasyLink (Pagina [66\)](#page-65-0).

Suggerimento: per verificare se è disponibile l'audio per ipovedenti, premere  $\blacksquare$  e selezionare [Lingua audio]. Le lingue con l'icona di un occhio indicano il supporto per ipovedenti.

### Regolazione del volume per gli ipovedenti

1. Nel menu [Accesso universale], premere il tasto giallo per selezionare [Volume misto].

2. Premere i Tasti di navigazione per muovere la barra in alto o in basso, quindi premere OK.

 $3.$  Premere  $5$  per uscire.

#### Feedback audio per gli ipovedenti

Questa funzione consente di attivare il feedback audio quando vengono premuti i tasti sul telecomando o i pulsanti sul TV.

#### 1. 1. Nel menu [Accesso universale], premere il tasto blu per selezionare [Tono tasti].

2. Premere il tasto verde per attivare il feedback audio o il tasto rosso per disattivarlo.

3. Premere  $\mathbf{\dot{D}}$  per uscire.

# 4 Impostazione del televisore

## Modificare le impostazioni dell'immagine e dell'audio

## Assistente impostazioni

Utilizzare l'Assistente impostazioni per selezionare le impostazioni più appropriate per immagini e audio.

1. Quando si guarda la televisione, premere A. .

2. Selezionare [Setup] > [Impost. rapida immagini e audio], quindi premere OK. 3. Selezionare [Avvio], quindi premere OK. Seguire le istruzioni visualizzate per selezionare le impostazioni preferite.

## Impostazioni intelligenti delle immagini

Utilizzare il menu Experience [Smart picture] per accedere alle impostazioni delle immagini utilizzate di frequente.

1. Quando si guarda la televisione, premere OUO. .

2. Selezionare *[Smart picture]*, quindi scegliere una delle impostazioni seguenti:

- [Personale]: consente di riportare il TV alle impostazioni personali configurate nei menu [Immagine] in [Setup].
- [Vivace]: impostazioni ricche e dinamiche, ideali per l'utilizzo durante il giorno.
- [Naturale]: per immagini naturali.
- [Cinema]: impostazioni ideali per guardare film.
- [Gioco]: impostazioni ideali per i giochi.
- [Risparmio energetico]: impostazioni ideali per il risparmio energetico.
- [Standard]: consente di regolare le impostazioni dell'immagine per soddisfare la maggior parte degli ambienti e dei tipi di video. Impostazioni predefinite di fabbrica.
- [Foto]: impostazioni ideali per guardare le foto.

[Personalizzato]: consente di personalizzare e salvare le impostazioni prescelte per la visualizzazione delle immagini.

3. Premere OK per confermare la scelta effettuata.

4. Premere  $\mathbf D$  per uscire.

## Ulteriori impostazioni per le immagini

- 1. Premere  $\bigoplus$
- 2. Selezionare [Setup] > [Impostazioni TV]
- > [Immagine], quindi premere OK.
- 3. Selezionare un'impostazione da regolare:
- **[Smart picture]**: consente di accedere alla configurazione predefinita delle impostazioni intelligenti delle immagini.
- [Resettare]: consente di effettuare il ripristino delle impostazioni di fabbrica.
- [Contrasto]: consente di regolare l'intensità delle aree luminose mantenendo invariate le aree scure.
- [Luminosità]: consente di regolare l'intensità e i dettagli delle aree scure.
- [Colore]: consente di regolare la saturazione dei colori.
- [Hue]: consente di compensare le variazioni cromatiche nelle trasmissioni con codifica NTSC.
- [Nitidezza]: consente di regolare il livello di nitidezza dell'immagine.
- [Riduzione rumore]: consente di filtrare e ridurre i disturbi di un'immagine.
- [Tinta]Regola il bilanciamento dei colori in un'immagine.
- [Tinta personalizzata]: consente di personalizzare le impostazioni della tinta.
- [Pixel Precise HD]: consente di accedere alle impostazioni avanzate, tra cui [HD Natural Motion], [100 Hz Clear LCD], [Nitidezza superiore], [Contrasto dinamico], [Retroilluminazione dinamica], [Riduzione artefatti MPEG], [Ottimizzazione dei colori], [Gamma].
- [Modalità PC]: impostazione predefinita nel caso in cui si selezioni [Computer] nel menu principale. Se la funzione è attiva, è possibile selezionare [Formato immagine] > [Non in scala] per la visualizzazione completa dei dettagli per PC. Se un PC è collegato tramite HDMI o VGA, questa opzione è attiva per impostazione predefinita.
- [Sensore luce]: consente di attivare la regolazione dinamica dello schermo per l'abbinamento con le condizioni di luminosità dell'ambiente.
- [Formato immagine]: consente di modificare il formato dell'immagine.
- [Bordi dello schermo]: consente di modificare le dimensioni dell'immagine.
- [Spostamento immagine]: consente di regolare la posizione dell'immagine. Non applicabile se il formato immagine selezionato è [Zoom automatico] o [Schermo largo].

## Impostazioni intelligenti per l'audio

Utilizzare il menu Experience [Smart sound] per accedere alle impostazioni audio utilizzate di frequente.

1. Quando si guarda la televisione, premere . OO O.

2. Selezionare [Smart sound], quindi scegliere una delle impostazioni seguenti:

- [Personale]: consente di riportare il TV alle impostazioni personali configurate nei menu [Suono] in [Setup].
- [Standard]: consente di regolare le impostazioni dell'audio per soddisfare la maggior parte degli ambienti e dei tipi di audio.
- **[Notizie]**: applica le impostazioni sonore ideali per l'audio parlato, ad esempio i notiziari.
- [Film]: applica le impostazioni sonore ideali per i film.
- [Gioco]: impostazioni ideali per i giochi.
- [Dramma]: applica le impostazioni sonore ideali per i film drammatici.
- [Sport]: applica le impostazioni sonore ideali per lo sport.

3. Premere OK per confermare la scelta effettuata.

4. Premere  $\mathbf D$  per uscire.

## Ulteriori impostazioni per l'audio

- 1. Premere  $\bigoplus$
- 2. Selezionare [Setup] > [Impostazioni TV]
- > [Suono], quindi premere OK.
- 3. Selezionare un'impostazione da regolare:
- **[Smart sound]**: consente di accedere alla configurazione predefinita delle impostazioni intelligenti dell'audio.
- **[Resettare]**: consente il ripristino delle impostazioni di fabbrica.
- [Toni bassi]: consente di regolare il livello dei bassi.
- [Toni alti]: consente di regolare il livello degli alti.
- [Surround]: consente di regolare l'audio diffuso.
- [Volume cuffia]: consente di regolare il volume delle cuffie.
- [Regolaz. automatica volume]: consente di ridurre automaticamente le variazioni improvvise del volume quando, ad esempio, si passa da un canale all'altro.
- [Bilanciamento]: consente di impostare il bilanciamento degli altoparlanti sinistro e destro in funzione della posizione di ascolto.

## Ripristino alle impostazioni predefinite

Reimpostando il televisore sulle impostazioni di fabbrica, vengono ripristinate le impostazioni predefinite per le immagini e l'audio.

Le impostazioni di configurazione dei canali restano invariate.

1. Quando si guarda la televisione, premere A. .

2. Selezionare [Setup] > [Impostazioni TV]

> [Regolaz. fabbrica], quindi premere OK.

Le impostazioni del televisore sono riportate ai valori predefiniti.

## Avviare una demo del televisore

Avviare una demo per ulteriori informazioni sulle funzioni del TV.

Nota: le demo non sono supportate sui canali MHEG.

1. Quando si guarda la televisione, premere .

## 2. Selezionare [Setup] > [Guarda demo], quindi premere OK.

3. Selezionare una demo, quindi premere OK.

4. Premere  $\mathbf D$  per uscire dalla demo.

## Modifica delle impostazioni dei canali

## Riordinare i canali

Dopo l'installazione, potrebbe essere necessario l'elenco canali a proprio piacimento.

1. Quando si guarda la televisione, premere m .

2. Selezionare **[Lista canali]**, quindi premere OK.

3. All'interno dell'elenco canali, premere  $\Box$ .

4. Selezionare [Riordina], quindi premere OK.

5. 5. Selezionare il canale da riordinare,

spostarlo dove prescelto, quindi premere OK.

6. Selezionare [Inserisci] per inserire il canale nella posizione desiderata, [Cambia] per scambiare la posizione di un canale con quella di un altro oppure [Annulla] per annullare la riorganizzazione.

7. Premere OK per attivare.

## Rinominare i canali

Dopo l'installazione, potrebbe essere necessario rinominare i canali a proprio piacimento.

1. Quando si guarda la televisione, premere B .

2. Selezionare [Lista canali], quindi premere OK.

3. All'interno dell'elenco canali, premere  $\Box$ .

4. Selezionare [Rinominare], quindi premere OK.

5. Nella schermata di accesso che compare, premere i Tasti di navigazione o Tasti numerici per modificare il nome, quindi premere OK.

6. Al termine, premere i Tasti di navigazione per selezionare [Compiuto].

- Per cancellare l'immissione, selezionare [Cancella].
- Per annullare, selezionare [Annulla].

7. Premere OK per confermare la scelta effettuata.

8. Premere  $\mathbf D$  per uscire.

## Visualizzazione/non visualizzazione dei canali

## Nascondere i canali

Nascondere i canali dal rispettivo elenco, per prevenire l'accesso non autorizzato.

1. Quando si guarda la televisione, premere m .

2. Selezionare *[Lista canali]*, quindi premere OK.

3. Nell'elenco dei canali, selezionare quello da nascondere, quindi premere  $\Box$ .

4. Selezionare [Nascondi canale], quindi premere OK.

Il canale viene nascosto.

### Mostrare i canali

1. Quando si guarda la televisione, premere m .

2. Selezionare **[Lista canali]**, quindi premere OK.

3. All'interno dell'elenco canali, premere  $\Box$ .

4. Selezionare [Mostra canali nascosti], quindi premere OK. I canali nascosti appaiono nell'elenco ma senza le informazioni sul canale visualizzate.

5. Selezionare il canale da mostrare, quindi premere  $\blacksquare$ .

6. Selezionare [Scopri canale], quindi premere OK.

Ripetere i passaggi 5 e 6 per mostrare gli altri canali.

## Aggiornamento dell'elenco dei canali

Quando il televisore è stato acceso per la prima volta, è stata effettuata una sintonizzazione completa dei canali. È possibile impostare il TV per aggiungere o rimuovere i canali digitali automaticamente. È inoltre possibile avviare manualmente l'aggiornamento dei canali.

Nota: se viene richiesto di inserire un codice, digitare "8888".

## Aggiornamento automatico

Per impostare il televisore in modo tale che i canali televisivi digitali vengano aggiornati automaticamente, lasciare il televisore in modalità standby. Una volta al giorno, il televisore aggiorna i vecchi canali e memorizza quelli nuovi. I canali vuoti vengono rimossi dall'elenco canali.

Se viene eseguito un aggiornamento dei canali, all'avvio compare un messaggio. Per non visualizzare più questo messaggio

1. Premere  $\hat{\mathbf{\pi}}$ .

2. Selezionare [Setup] > [Impostazioni canali] > [Installazione canali] > [Messaggio di aggiornamento canale] > [Spento], quindi premere OK.

• Per disabilitare gli aggiornamenti automatici Nel menu [Installazione canali], selezionare [Aggiornamento automatico canale] > [Spento].

## Aggiornamento manuale

Con l'aggiornamento manuale, è possibile aggiornare i canali in qualsiasi momento.

## 1. Nel menu [Installazione canali], selezionare [Installazione automatica] e premere OK.

2. Avviare l'aggiornamento e selezionare [Aggiorna canali]. L'aggiornamento può richiedere alcuni minuti.

## Altre opzioni

## Scelta della lingua dell'audio

Se il canale televisivo offre trasmissioni in multiple o dual sound, è possibile selezionare la lingua audio preferita.

1. Quando si guarda la televisione, premere Ε. .

- [Lingua audio]: consente di selezionare la lingua audio dei canali digitali.
- [Dual I-II]: consente di selezionare la lingua audio dei canali analogici.

## Scelta dei video in streaming (solo per canali DVBS)

Ove disponibile, è possibile visualizzare diversi video in streaming del canale (in base al provider dei servizi di trasmissione).

1. Quando si guarda la televisione, premere .

2. Selezionare [Selezione video] per visualizzare la selezione.

## Sintonizzazione dei canali

## Sintonizzazione automatica

Quando il televisore è stato acceso per la prima volta, è stata effettuata una sintonizzazione completa dei canali. È possibile eseguire nuovamente un'installazione completa per impostare la lingua, il paese e installare tutti i canali TV disponibili.

Nota: se viene richiesto di inserire un codice, digitare "8888".

1. Premere  $\hat{\mathbf{\pi}}$ .

2. Selezionare [Setup] > [Cerca canali], quindi premere OK.

3. Per completare l'installazione dei canali, seguire le istruzioni visualizzate sullo schermo.

4. Una volta completata, selezionare [Termina], quindi premere OK.

Suggerimento: premere **QD** per visualizzare l'elenco canali.

## **Note**

- Durante la sintonizzazione, lasciare **[Settaggi]** invariato a meno che il fornitore di servizi digitali non fornisca valori specifici da immettere.
- Quando il televisore sintonizza i canali televisivi, l'elenco dei canali potrebbe includere alcuni numeri di canale vuoti. È possibile rinominare, riordinare o disinstallare questi canali.

## Accesso ai canali DVB-C o DVB-T

Se è installato sia il DVB-C che il DVB-T, è necessario passare alla rete rispettiva per accedere ai canali su tale rete.

1. Quando si guarda la televisione, premere  $\bullet$ .

2. Selezionare [Setup] > [Impostazioni canali].

3. Selezionare [Installazione canali] > [Antenna/Cavo DVB].

4. Selezionare una delle seguenti impostazioni:

- [Antenna (DVB-T)]: consente di accedere ai canali Free-to-Air o DVB-T digitali
- [Cavo]: consente di accedere ai canali via cavo o DVB-C digitali.

3. Premere OK per confermare la scelta effettuata.

4. Premere  $\mathbf D$  per uscire. Il televisore passa all'elenco canali selezionato.

## Sintonizzazione dei canali analogici

Questa sezione descrive come cercare e memorizzare manualmente i canali televisivi analogici.

#### Passaggio 1: Selezionare il sistema Nota:

Se le impostazioni del sistema sono corrette, saltare questo passaggio.

Se viene richiesto di inserire un codice, digitare "8888".

1. Quando si guarda la televisione, premere<br>
fi .

2. Selezionare [Setup] > [Impostazioni canali] > [Installazione canali] > [Analogico: installazione manuale] > [Sistema], quindi premere OK.

3. Selezionare il sistema del proprio paese o zona, quindi premere OK.

#### Passaggio 2: Cercare e memorizzare nuovi canali televisivi

1. Dal menu [Analogico: installazione manuale], selezionare [Trova canale], quindi premere OK.

2. Premere:

- I Tasti di navigazione o Tasti numerici per immettere manualmente la frequenza del canale.
- Premere Tasti di navigazione per selezionare [Ricerca]. Premere OK per ricercare automaticamente il canale successivo disponibile.

3. Quando viene immessa la frequenza del canale corretta, selezionare [Compiuto], quindi premere OK.

4. Selezionare [Memorizza il canale attivo] per salvare il canale correttamente sintonizzato utilizzando il numero di canale corrente, oppure selezionare [Memorizza come nuovo canale] per salvarlo su un altro numero di canale.

#### Sintonizzazione dei canali digitali

Per migliorare la ricezione è possibile riposizionare l'antenna. Per la sintonizzazione è necessario conoscere la frequenza corretta. Per ottenere risultati ottimali, contattare il fornitore di servizi o rivolgersi a un installatore professionista.

Nota: se viene richiesto di inserire un codice, digitare "8888".

#### 1. Premere  $\biguparrow$

2. Selezionare [Setup] > [Impostazioni canali] > [Installazione canali] > [Digitale: test ricezione] > [Ricerca], quindi premere OK.

3. Premere i Tasti numerici per immettere la frequenza del canale.

4. Selezionare [Ricerca], quindi premere OK.

5. Quando viene individuato il canale corretto, selezionare [Memorizza], quindi premere OK.

6. Premere  $\mathbf D$  per uscire.

## **Note**

- Se la ricezione è scarsa, riposizionare l'antenna e ripetere la procedura.
- Se si riceve un canale DVB-C, sono disponibili le opzioni [Modo Symbol rate] e [Symbol rate]. In [Modo Symbol rate], selezionare [Automatico] a meno che il provider di servizi via cavo non vi fornisca un valore symbol rate specifico.

## Sintonia fine dei canali analogici

Se la ricezione di un canale televisivo analogico è di scarsa qualità, provare a eseguire la sintonia fine di tale canale. Nota: se viene richiesto di inserire un codice, digitare "8888".

1. Premere  $\biguparrow$ .

2. Selezionare [Setup] > [Impostazioni canali] > [Installazione canali] > [Analogico: installazione manuale $]$  > [Sintonia fine], quindi premere OK.

3. Premere ▲ oppure v per eseguire la sintonia fine del canale.

4. Quando viene selezionata la frequenza del canale corretta, selezionare [Compiuto], quindi premere OK.

5. Selezionare [Memorizza il canale attivo] per salvare il canale correttamente sintonizzato utilizzando il numero di canale

corrente, oppure selezionare [Memorizza come nuovo canale] per salvarlo su un altro numero di canale.

## Modifica delle impostazioni della lingua

## Lingue audio, dei sottotitoli e del televideo

I canali TV digitali possono trasmettere diverse lingue audio, dei sottotitoli e del televideo. Quando sono disponibili più lingue è possibile impostare quella preferita.

1. Premere  $\biguparrow$ 

## 2. Selezionare [Setup] > [Impostazioni canali] oppure [Impostazioni satellite] > [Lingua].

3. Selezionare una delle seguenti impostazioni, quindi premere OK:

- [Lingua audio principale] / [Lingua audio secondario]: consente di selezionare la lingua audio disponibile per i canali digitali.
- [Lingua sottotitoli principale] / [Lingua sottotitoli secondario]: consente di selezionare la lingua dei sottotitoli disponibile per i canali digitali.
- [Lingua televideo principale] / [Lingua televideo secondario]: consente di selezionare la lingua del televideo disponibile per i canali digitali.
- **[Non udenti]**: Attiva o disattiva i sottotitoli per non udenti.
- [Non vedenti] (solo Regno Unito): consente di selezionare il dispositivo per l'uscita audio.
- [Volume Non vedenti] (solo Regno Unito): consente di regolare il volume dell'audio per ipovedenti.
- **[Formato audio preferito]**: selezionare [Standard] per ottenere un formato standard per file audio (MPEG). Selezionare [Avanzate] per ottenere formati per file audio avanzati (AAC, EAC-3 o AC-3, se disponibile).
- [Mono/Stereo]: selezionare [Mono] o [Stereo] se i programmi trasmessi in stereo sono disponibili.
- 4. Premere 5 per uscire.

Suggerimento: impostare una lingua secondaria nello stesso menu. Questa lingua viene utilizzata nel caso in cui la prima non sia disponibile.

## <span id="page-43-1"></span>Lingua dei menu

1. Quando si guarda la televisione, premere .

- 2. Selezionare [Setup] > [Impostazioni TV]
- > [Preferenze] > [Lingua del menu].
- <span id="page-43-0"></span>3. Selezionare una lingua dei menu dall'elenco, quindi premere OK.

## Configurazione della rete

## Vantaggi

### Rete PC

Se il televisore è collegato alla rete PC, è possibile riprodurre foto, brani musicali e film memorizzati su un computer o un dispositivo di memorizzazione all'interno della rete.

Una volta installata la rete, selezionare [Ricerca in PC] nel menu iniziale per visualizzare il contenuto del computer.

#### Net TV

Se il televisore è collegato a una rete PC con connessione a Internet, è possibile collegare il televisore a Net TV. La pagina iniziale di Net TV offre film, immagini, musica, infotainment, giochi e molto altro, il tutto ideato per lo schermo del televisore.

Una volta installata la rete, selezionare [Ricerca in Net TV] nel menu iniziale per aprire la pagina iniziale di Net TV.

#### Cosa serve?

### **AVVERTENZA**

Questo televisore è conforme alla direttiva EMC solo se utilizzato con un cavo Ethernet Cat5 schermato.

Per collegare il router al TV, si consiglia di utilizzare un cavo Ethernet di lunghezza inferiore ai 3 metri.

Per collegare il televisore a una rete PC e a Internet, è necessario disporre di un router all'interno della rete PC. Impostare il router su DHCP On. Collegare il router al TV con un cavo di rete (Ethernet).

Per utilizzare Net TV, è necessario collegare il televisore a un router con connessione a Internet ad alta velocità.

Questo TV può anche essere collegato a una rete PC in modalità wireless tramite un adattatore wireless USB opzionale. Per l'acquisto fare riferimento al proprio rivenditore di zona.

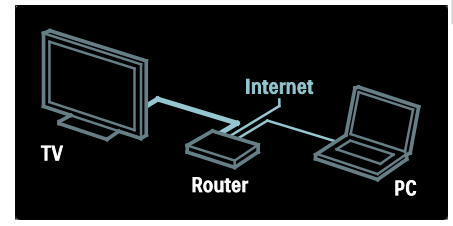

La funzione di rete PC deve avere la certificazione DLNA 1.5. Sul computer è possibile utilizzare Microsoft Windows XP o Vista, Intel Mac OSX o Linux.

Per condividere il contenuto del PC con il televisore, sul computer deve essere installato un software media server recente. Ad esempio, Windows Media Player 11 o simili.

Il software del server multimediale deve essere configurato per poter condividere i file con il televisore.

Per avere l'elenco dei software Media Server supportati, consultare la sezione Dati tecnici > Multimediale (Pagina [76\)](#page-75-0).

Nota: nel caso in cui non sia possibile ripristinare l'apparecchio in modalità DLNA a causa di interferenze esterne (ad esempio scariche elettrostatiche), è necessario l'intervento dell'utente.

#### Installazione cablata

Collegare il router al televisore con un cavo di rete e accendere il router prima di avviare l'installazione della rete.

Per avviare l'installazione della rete cablata, chiudere il manuale d'uso, premere  $\bigtriangleup$  > [Setup] > [Connetti a rete] e premere OK.

Seguire le istruzioni su schermo per installare la rete cablata.

Il televisore cerca costantemente la connessione di rete.

Se viene richiesto, accettare il Contratto di licenza per l'utente finale. È possibile trovare la versione più recente del Contratto di

## Wi-Fi Ready

## Proiezione da PC: Introduzione

Questo TV è Wi-Fi Ready\*. Con l'adattatore Wireless USB PTA01 (venduto separatamente), è possibile collegare il TV alla rete wireless. Con il software gratuito Wi-Fi MediaConnect, è possibile proiettare sul TV le immagini dello schermo del PC. È possibile proiettare dal PC al TV video, musica o presentazioni.

\*Disponibile solo su alcuni modelli.

## Cosa serve?

Per usare Wi-Fi MediaConnect, collegare il TV alla rete domestica. È necessario un router wireless.

Ulteriori informazioni sulla connessione alla rete sono disponibili in Guida

### >Impostazione del televisore >

Configurazione della rete (Pagina [44\)](#page-43-0).

#### Proiezione da PC: Installazione di Wi-Fi MediaConnect

1. Trovare il CD-ROM di Wi-Fi MediaConnect fornito insieme all'adattatore PTA<sub>01</sub>

2. Inserire il CD-ROM nel computer.

3. Il computer avvia il browser Internet ed apre la pagina di download di Wi-Fi MediaConnect -

[www.wifimediaconnect.philips.com.](http://www.wifimediaconnect.philips.com/) 

Sul sito Web, è possibile controllare i requisiti di sistema necessari per il computer.

4. Inserire il codice stampato sulla busta del CD-ROM.

5. Fare clic su "Download now" (Scarica ora) per scaricare il software gratuito Wi-Fi MediaConnect.

6. Una volta scaricato, avviare il file "Wi-Fi MediaConnect\_setup.exe".

7. Seguire le istruzioni sullo schermo. Proiezione da PC: Rinominare il TV

Se si dispone di due o più TV sulla propria rete domestica, differenziarle conferendo loro nomi univoci.

1. Premere  $\bigcap$  quindi selezionare **[Setup]** > [Impostazioni rete] > [Nome rete TV].

licenza per l'utente finale sul sito Web [www.philips.com](http://www.philips.com/).

2. Premere OK per aprire la tastiera su schermo.

3. Immettere il nome del TV con la tastiera su schermo, quindi premere OK.

## Proiezione da PC: Guida

Per leggere la guida di Wi-Fi MediaConnect, fare clic con il tasto destro del mouse sull'icona del programma nel vassoio delle notifiche del computer e selezionare Help (Guida).

## Specifiche

- È possibile proiettare video in alta definizione (HD) o con definizione standard (SD), a seconda della potenza di elaborazione del proprio computer.
- Il contenuto di alcuni dischi DVD/Blu-ray commerciali potrebbe non essere proiettato sul TV a causa del sistema di protezione dei contenuti in uscita.
- Il TV mostra i file multimediali del PC con un piccolo ritardo.
- Il Wi-Fi MediaConnect è solo disponibile per PC.

## Proiezione da PC: Requisiti PC

Specifiche minime

- Windows XP, Vista, Windows 7 (solo PC)
- Intel Pentium Core 2 Duo 1,8 GHz
- 512 MB di RAM
- Spazio libero sull'hard disk di 200 MB
- Wi-Fi 802.11g
- Connessione a Internet

## Proiezione da PC: Requisiti PC

Specifiche consigliate

- Windows XP, Vista, Windows 7 (solo PC)
- Intel Pentium Core 2 Duo 2,1GHz
- 1GB di RAM
- Spazio libero sull'hard disk di 200 MB
- Wi-Fi 802.11n
- Connessione a Internet

## Impostazioni di rete

Le impostazioni di rete del televisore per il collegamento al router sono standard e impostate su automatico. In tal modo si garantisce un collegamento semplice con qualsiasi rete disponibile.

In caso di problemi con la connessione di rete, è possibile definire impostazioni specifiche appropriate per la propria rete domestica.

Se non si è sicuri, chiedere consiglio a persone esperte di impostazioni di rete.

Per definire impostazioni di rete specifiche, premere  $\hat{\mathbf{n}}$  > [Setup] > [Impostazioni rete] e premere OK.

Per ulteriori informazioni sulle (Pagina [47\)](#page-46-0), accedere alla versione PDF del presente manuale dell'utente in Internet all'indirizzo [www.philips.com/support.](http://www.philips.com/support)

### <span id="page-46-0"></span>Impostazioni del server multimediale per PC

#### Abilitare la condivisione dei file multimediali

In Esplora risorse, avviare TVersity. Fare clic sulla scheda Settings (Impostazioni), quindi sul pulsante Start Sharing (Avvia condivisione).

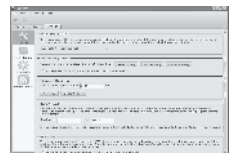

Una finestra pop-up informa che il servizio del server dei contenuti multimediali è attivo. Fare clic su OK.

### Aggiunta di cartelle per la condivisione dei file multimediali

In TVersity, fare clic sulla scheda **Sharing** (Condivisione).

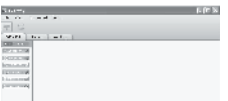

Fare clic sull'icona del più verde e selezionare Add folder (Aggiungi Cartella).

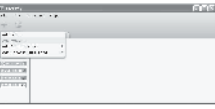

Nella finestra Add media (Aggiungi contenuto multimediale), fare clic sul pulsante Browse (Sfoglia).

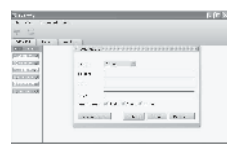

Nella finestra Browse for Folder (Cerca cartella), selezionare una cartella con file musicali, foto o video per la condivisione e fare clic su  $\bigcap K$ 

#### Abilitare la condivisione dei file multimediali

In Mac OS X, avviare Twonky Media.Compare la schermata di Twonky Media.

Nella casella Basic Setup (Impostazioni di base), fare clic su Clients/Security (Client/Sicurezza). Compare la schermata delle impostazioni Clients/Security (Client/Sicurezza).

Fare clic su Enable sharing for new clients automatically (Abilita automaticamente la condivisione per nuovi client), quindi fare clic su Save Changes (Salva modifiche).

La condivisione dei file multimediali verrà abilitata.

#### Aggiungere cartelle per la condivisione dei file multimediali

Nella casella Basic Setup (Impostazioni di base), Fare clic su Sharing (Condivisione). Compare la schermata relativa.

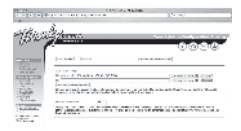

Fare clic su **Browse** (Sfoglia) per aggiungere la posizione di una cartella. Fare clic su Add new content directory (Aggiungi nuova directory di contenuti) per aggiungere altre cartelle.

Una volta aggiunte le cartelle desiderate, fare clic su Save changes (Salva modifiche), quindi fare clic su Rescan content directories (Nuova scansione delle directory di contenuti).È possibile accedere ai file multimediali dal televisore.

Nota: le istruzioni sono valide sia per Microsoft Windows XP che per Vista.

#### Abilitare la condivisione dei file multimediali

In Microsoft Windows, avviare Windows Media Player 11. Viene visualizzato Windows Media Player.

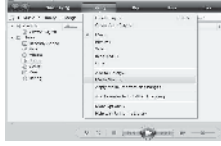

Nella finestra Condivisione file multimediali, spuntare la casella Condividi file multimediali del computer in uso per:, quindi selezionare OK.

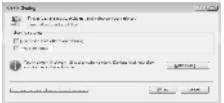

Se non è presente alcuna connessione di rete e non è possibile selezionare questa casella, fare clic sul pulsante Rete in modo da visualizzare la finestra Centro connessioni di rete e condivisione,...

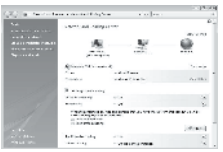

Impostare l'opzione Individuazione rete su On.

Impostare l'opzione Condivisione file su On. Tornare alla finestra Condivisione file multimediali in Windows Media Player e selezionare la casella Condividi file multimediali del computer in uso per:. Fare clic su OK.

Quando il TV è collegato tramite router al PC e tutto è attivo, la finestra Condivisione file multimediali rileverà il televisore come Dispositivo sconosciuto. Selezionare il dispositivo e fare clic su Consenti.

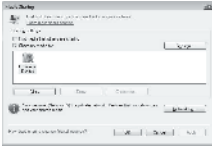

Per modificare delle impostazioni specifiche di condivisione, aprire la finestra Impostazioni. Quando l'icona del dispositivo (il TV) risulta spuntata in verde, fare clic su OK.

#### Impostazione di cartelle per la condivisione

In Windows Media Player, selezionare Catalogo multimediale e selezionare Aggiungi al Catalogo multimediale.

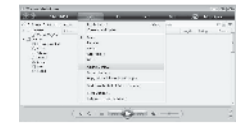

Nella finestra Aggiungi al Catalogo multimediale, selezionare Cartelle personali e cartelle accessibili di altri utenti e fare clic sul pulsante Opzioni avanzate.

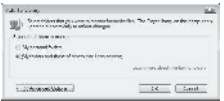

In Opzioni avanzate, è possibile aggiungere cartelle specifiche all'elenco in condivisione e fare clic su Aggiungi.

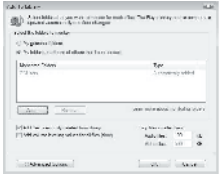

Nella finestra Aggiungi cartella, selezionare una cartella con file musicali, foto o video che si desidera condividere con altri dispositivi e fare clic su OK.

Nella finestra Aggiungi al Catalogo multimediale, viene mostrata la cartella appena aggiunta. È possibile aggiungere altre cartelle da condividere. Fare clic sul pulsante OK per aggiungere i file al catalogo multimediale.

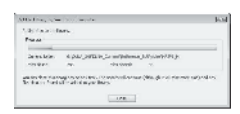

Adesso è possibile ascoltare musica e guardare foto e video sul TV.

## Modifica delle altre impostazioni

## Impostazioni per il risparmio energetico

1. Quando si guarda la televisione, premere il tasto verde.

2. Selezionare una delle seguenti impostazioni, quindi premereOK:

[Risp. energet.]: consente di applicare una combinazione di impostazioni per le immagini al fine di ridurre il consumo energetico.

- [Disattiva schermo]: consente di disattivare lo schermo del TV. La disattivazione dello schermo consente di ridurre il consumo energetico anche se si continua ad ascoltare l'audio del televisore.
- **Sensore luce**]: per risparmiare energia, il sensore di luce dell'ambiente riduce la luminosità dello schermo TV quando l'ambiente intorno diventa più scuro.

### Sincronizzazione audio

Attivare la sincronizzazione audio per sincronizzare in maniera automatica le immagini sul TV con l'audio di un sistema Home Theater collegato.

1. Quando si guarda la televisione, premere  $\bullet$ .

2. Selezionare [Setup] > [Impostazioni TV] > [Preferenze] > [Ritardo Audio Out] >

[Acceso], quindi premere OK.

## Orologio del televisore

È possibile visualizzare un orologio sullo schermo del televisore. L'orologio visualizza l'ora corrente utilizzando le informazioni ricevute dall'emittente televisiva.

## Visualizzazione dell'orologio del televisore

1. Quando si guarda la televisione, premere .

2. Selezionare [Stato], quindi premere OK. L'orologio viene visualizzato nell'angolo inferiore destro dello schermo TV.

#### Modificare il modo ora

Il modo ora è impostato su [Automatico], che sincronizza l'orologio del televisore con l'UTC (Coordinated Universal Time). Se il televisore non è in grado di ricevere trasmissioni UTC, impostare la modalità dell'orologio su [Manuale]. [In base al paese] consente di applicare le opzioni UTC e di impostare [Salvataggi giornalieri].

1. Quando si guarda la televisione, premere .

2. Selezionare [Setup] > [Impostazioni TV] > [Preferenze] > [Orologio] > [Modalità

#### ora automatica].

3. Selezionare [Automatico], [Manuale] oppure [In base al paese], quindi premere OK.

## Attivare o disattivare l'ora legale

Se la modalità dell'orologio è impostata su [In base al paese], attivare o disattivare l'ora legale.

1. Dal menu [Orologio], selezionare [Salvataggi giornalieri] > [Ora legale] oppure [Ora solare], quindi premere OK. L'ora legale è attivata o disattivata.

## Impostazione manuale dell'orologio

Se la modalità orologio è impostata su [Manuale], impostare manualmente la data e l'ora.

1. Dal menu [Orologio], selezionare [Data] oppure [Orario], quindi premere OK . 2. Utilizzare i Tasti di navigazione per effettuare la selezione, quindi selezionare [Compiuto].

## Posizione del televisore

<span id="page-49-0"></span>Vengono applicate una serie di impostazioni TV per l'abbinamento con la posizione del televisore.

### Modalità casa o negozio

La possibilità di modificare le impostazioni è limitata se la posizione del televisore è impostata su [Shop]. Impostare il televisore su [Home] per accedere a tutte le impostazioni.

1. Quando si guarda la televisione, premere .

2. Selezionare [Setup] > [Impostazioni TV] > [Preferenze] > [Località] > [Home] oppure[Shop], quindi premere OK. 3. Riavviare il televisore.

## Montaggio su supporto o a parete

Vengono applicate una serie di impostazioni TV per l'abbinamento con la posizione di montaggio del televisore.

1. Dal menu [Preferenze], selezionare [Posizione TV] > [Supporto TV] oppure [Montaggio a parete], quindi premere OK.

## Aggiornamento del software

## Software TV

1. Premere  $\biguparrow$ 

2. Selezionare [Setup] > [Impostazioni software] > [Informazioni sul software attualel, quindi premere OK.

Viene visualizzata la versione corrente del software.

Per aggiornare il software, usare una di queste opzioni:

a. aggiornamento tramite trasmissione digitale.

- b. aggiornamento tramite USB.
- c. aggiornamento da Internet.

Per ulteriori informazioni, consultare le pagine seguenti.

Se disponibile, il televisore è in grado di ricevere aggiornamenti software mediante trasmissioni digitali.

Se un aggiornamento è disponibile, viene visualizzato un messaggio che richiede di aggiornare il software. Si consiglia di aggiornare il software quando viene richiesto.

Prima di eseguire questa procedura, accertarsi di:

- Riservare del tempo per completare l'intero aggiornamento.
- Disporre di un'unità flash USB con almeno 256 MB di spazio di archiviazione.
- Avere accesso a un computer con una porta USB e accesso a Internet.

1. Premere  $\bigtriangleup$ .

2. Selezionare [Setup] > [Aggiorna software], quindi premere OK. Viene avviato l'assistente per l'aggiornamento. Attenersi alle istruzioni visualizzate per completare l'aggiornamento. Nota: se è già presente un file di aggiornamento su un'unità flash USB, collegare quest'ultima al televisore. Successivamente selezionare [Setup] > [Impostazioni software] > [Aggiornamenti locali].

Se il televisore è collegato a un router con connessione a Internet, è possibile eseguire l'aggiornamento del software del televisore direttamente da Internet. È necessario disporre di una connessione a Internet veloce.

1. Premere  $\mathbf{\hat{n}}$  > [Setup] > [Aggiorna ora] e premere OK.

2. Selezionare *[Internet]* e premere OK. Seguire le istruzioni visualizzate sullo schermo.

Al termine dell'aggiornamento, il televisore si spegne e si riaccende automaticamente. Aspettare che il televisore si riaccenda; non utilizzare Interruttore di alimentazione sul televisore.

Se il televisore è collegato a Internet, all'avvio verrà visualizzato un messaggio relativo alla disponibilità di nuovo software.

## Guida su schermo

Prima di aggiornare la guida su schermo, verificare di avere quanto segue:

- Un'unità flash USB vuota. L'unità flash USB deve essere formattata FAT o DOS.
- Non usare un disco rigido USB.
- Un computer con accesso a Internet.

• Un'utilità archivio che supporti il formato file ZIP (ad esempio, WinZip per Microsoft Windows o Stufflt per Macintosh).

Prima di aggiornare la guida, controllare la versione attuale installata sul TV. Se la versione della guida del TV è inferiore alla versione disponibile nel sito [www.philips.com/support](http://www.philips.com/support), scaricare e installare il file della guida più recente.

#### 1. Premere  $\bigoplus$

2. Selezionare [Guida], quindi premere OK. Viene visualizzata la guida su schermo.

3. Selezionare Dati tecnici> Dimensioni. Andare all'ultima pagina della sezione e controllare il numero della versione.

Nota: il numero della versione è un numero di 12 cifre, dove l'ultima cifra indica la versione della guida installata sul TV. Ad esempio, se la versione del TV è "3139 137 03583"," 3" indica la versione della guida installata attualmente.

1. Inserire l'unità flash USB vuota in un connettore USB sul computer.

2. Nel computer, creare una cartella denominata "aggiornamenti" nella directory principale dell'unità flash USB.

#### 3. Nel browser Web, aprire il sito [www.philips.com/support](http://www.philips.com/support).

4. Nel sito di assistenza Philips, individuare il prodotto disponibile e il file della guida per il proprio televisore. Il file della guida (\*.upg) è compresso in un archivio \*.zip.

5. Se il file della guida nel sito di assistenza Philips è una versione successiva al file presente sul TV, fare clic per salvare il file sull'unità flash USB.

6. Utilizzando l'utilità archivio, estrarre il file \*.zip nella cartella "aggiornamento" nell'unità flash USB.

7. Il file della guida \*.upg viene estratto.

8. Scollegare l'unità flash USB dal computer.

- Non spegnere il TV o rimuovere l'unità flash USB durante l'aggiornamento.
- Se durante l'aggiornamento si verifica una mancanza di corrente, non scollegare l'unità flash USB dal TV. Il TV continuerà l'aggiornamento non appena si ripristina l'alimentazione.

• Se si verifica un errore durante l'aggiornamento, ritentare la procedura. Se l'errore persiste, rivolgersi al centro di assistenza clienti Philips.

1. Accendere il televisore.

2. Collegare l'unità flash USB che contiene il file della guida \*.upg al connettore USB sul TV. Scollegare tutti gli altri dispositivi USB dal TV.

3. Premere  $\bigoplus$ 

4. Selezionare [Setup] > [Impostazioni software] > [Aggiornamenti locali].

Viene visualizzata la schermata degli aggiornamenti.

5. Selezionare il file della Guida \*.upg e premere OK.

Un messaggio visualizzerà lo stato di aggiornamento. Seguire le istruzioni sullo schermo per completare l'aggiornamento e riavviare il TV.

## Reinstallazione del TV

La reinstallazione del TV ripristina tutte le impostazioni di fabbrica relative delle immagini e dell'audio e reinstalla tutti i canali. Nota: se viene richiesto di inserire un codice, digitare "8888".

- 1. Premere  $\bigoplus$
- 2. Selezionare [Setup] > [Impostazioni TV]
- > [Reinstalla TV], quindi premere OK.
- 3. Seguire le istruzioni sullo schermo.

# 5 Collegamento del televisore

## Primi collegamenti

## Alimentazione

Assicurarsi che la presa di alimentazione a muro sia sempre facilmente raggiungibile. Estrarre sempre il cavo di alimentazione afferrando la spina e non il cavo. Anche se questo TV ha un consumo in standby molto basso, se il televisore non viene utilizzato per lunghi periodi di tempo è consigliabile disattivare l'alimentazione tramite il pulsante di spegnimento posto sulla parte inferiore dell'apparecchio.

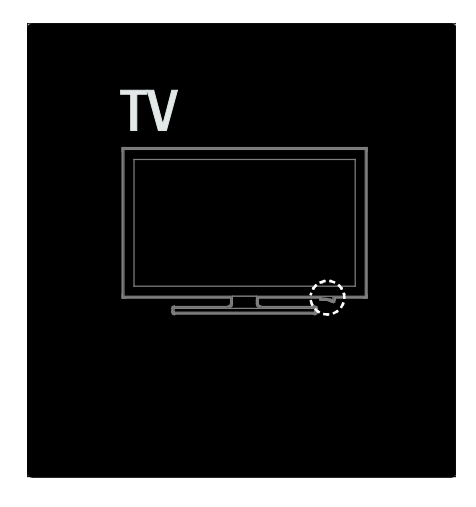

## Antenna

Individuare il connettore dell'antenna sul retro del televisore. Inserire correttamente il cavo dell'antenna nel relativo connettore. Nota: per ricevere le trasmissioni DVB-S, inserire il cavo dell'antenna nel connettore SAT (DVB-S) sul lato del TV. Quest'ultimo è disponibile solo su alcuni modelli.

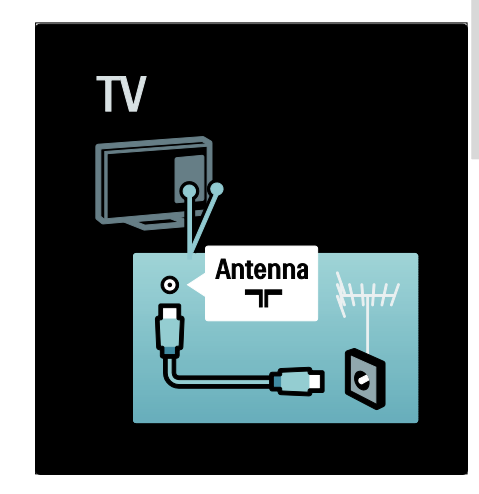

## Informazioni sui cavi

## Panoramica

Prima di collegare i dispositivi al televisore, verificare i connettori disponibili su tali dispositivi. Collegare il dispositivo al televisore utilizzando cavi della qualità migliore a disposizione. I cavi di alta qualità assicurano un buon trasferimento audio e video.

I collegamenti mostrati in questo manuale dell'utente sono solo a titolo esemplificativo. Sono possibili altre soluzioni.

Suggerimento: se il dispositivo dispone solo di connettori composite/RCA, utilizzare un adattatore SCART-cinch per collegare il dispositivo a un connettore SCART sul TV.

## Aggiunta di dispositivi

Una volta collegato un dispositivo al TV, è necessario aggiungerlo alle voci del menu principale. Se la voce è presente nel menu principale, è possibile passare facilmente alla visualizzazione dal dispositivo.

Per aggiungere un nuovo dispositivo, premere **f**, quindi selezionare [Aggiungi dispositivo]. Seguire le istruzioni a video.

## **HDMI**

I collegamenti HDMI assicurano la migliore qualità audio e video.

- Un solo cavo HDMI combina segnali audio e video. Usare l'opzione HDMI per segnali TV HD (alta definizione) e per attivare la funzione EasyLink.
- Il connettore HDMI ARC sul TV dispone di funzionalità HDMI ARC. In questo modo è possibile riprodurre l'audio del TV su un dispositivo compatibile HDMI ARC.
- Non utilizzare un cavo HDMI più lungo di 5 metri.

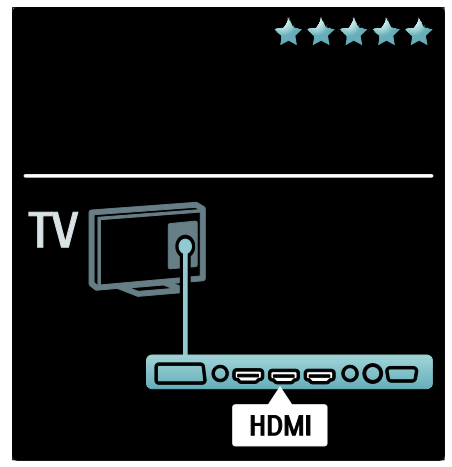

## Y Ph Pr

Utilizzare il collegamento Component Video Y Pb Pr insieme alla connessione L/R per l'audio.

Per il collegamento, far combaciare i colori del connettore Y Pb Pr a quelli delle prese. Il sistema Y Pb Pr è in grado di gestire i segnali televisivi ad alta definizione (HD).

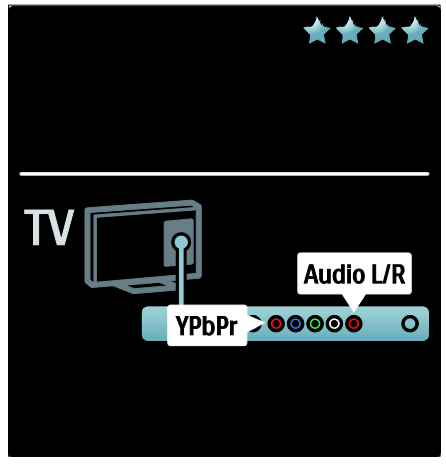

## **SCART**

Un cavo SCART combina segnali audio e video. I connettori SCART possono gestire segnali video RGB, ma non i segnali televisivi ad alta definizione (HD).

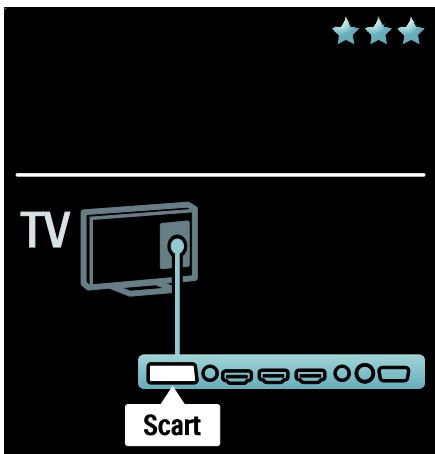

## Panoramica dei connettori TV

Vista posteriore

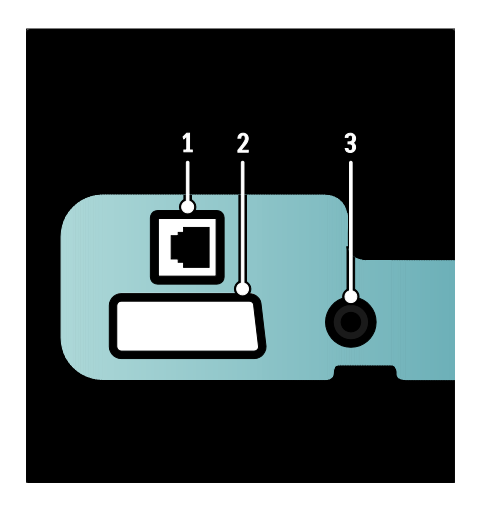

1. NETWORK: ingresso dati da una rete. 2. EXT 2 (SCART): ingresso audio e video analogico da dispositivi analogici o digitali quali lettori DVD o console per videogiochi. 3. SERV. U: riservato al personale dell'assistenza.

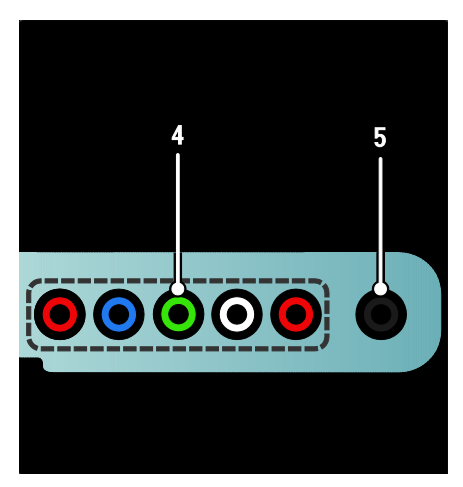

4.EXT 3 Component (Y Pb Pr) : ingresso audio e video analogico da dispositivi analogici o digitali quali lettori DVD o console per videogiochi.

5. n : uscita audio stereo per cuffie o auricolari.

### Lato inferiore

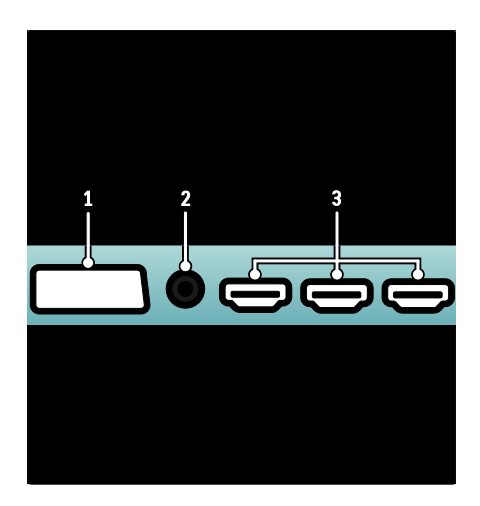

1. EXT 1 (SCART): ingresso audio e video analogico da dispositivi analogici e digitali quali lettori DVD o console da gioco. 2. DIGITAL AUDIO OUT: uscita audio digitale per Home Theater e altri sistemi audio digitali.

3. HDMI: ingresso audio e video digitali da dispositivi digitali ad alta definizione quali lettori Blu-ray.

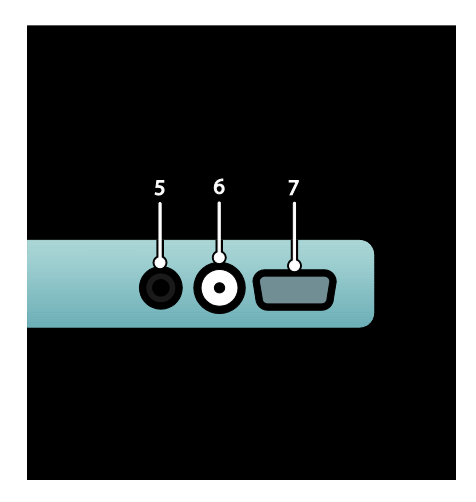

4. HDMI ARC: oltre alle classiche funzionalità HDMI, consente di riprodurre l'audio del televisore su un dispositivo compatibile HDMI ARC, come un sistema Home Theater.

5.AUDIO IN: audio in ingresso da un computer.

6. ANTENNA: ingresso del segnale da antenna, via cavo o satellite.

7. VGA: video in ingresso da un computer.

#### Laterale

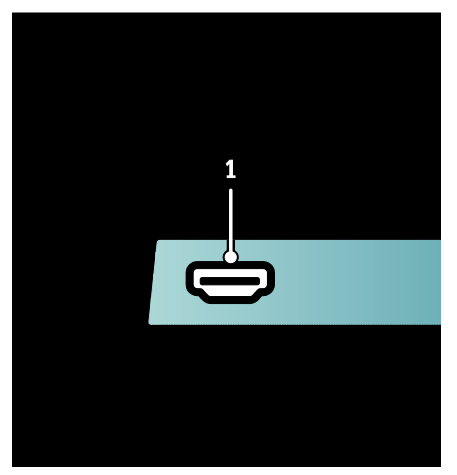

1.HDMI: ingresso audio e video digitali da dispositivi digitali ad alta definizione quali lettori Blu-ray.

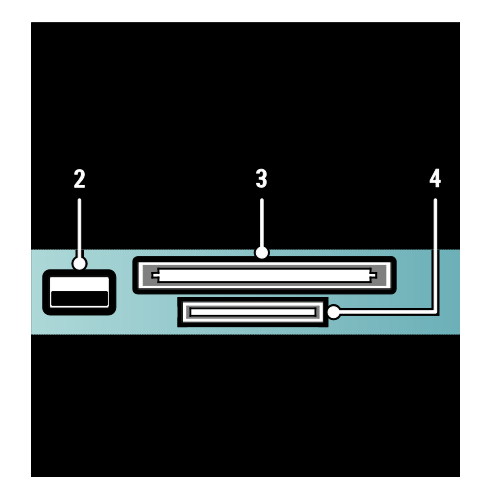

2. USB: ingresso dati da dispositivi di memorizzazione USB.

3.CI (Common Interface): slot per moduli CAM (Conditional Access Module).

4. SD CARD: slot per schede di memoria SD.

## Collegamento dei dispositivi

## Lettore dischi Blu-ray

Utilizzare un cavo HDMI per collegare il lettore Blu-ray Disc a un connettore HDMI sulla parte inferiore del televisore.

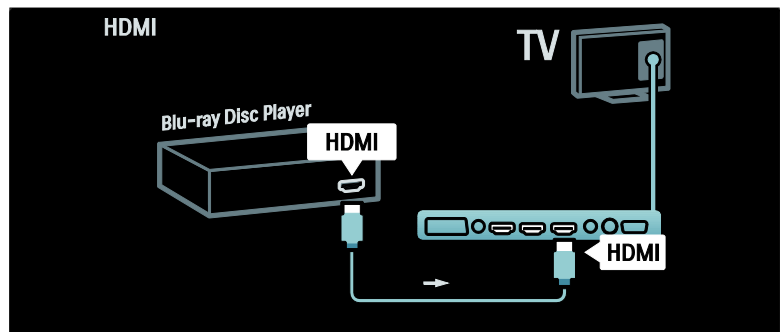

## Lettore DVD

Utilizzare un cavo HDMI per collegare il lettore DVD a un connettore HDMI sulla parte inferiore del televisore.

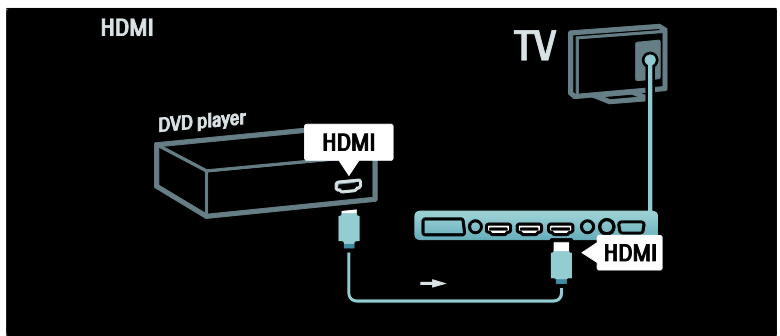

## DVD recorder

Innanzitutto, utilizzare due cavi dell'antenna per collegare l'antenna al DVD recorder e al televisore.

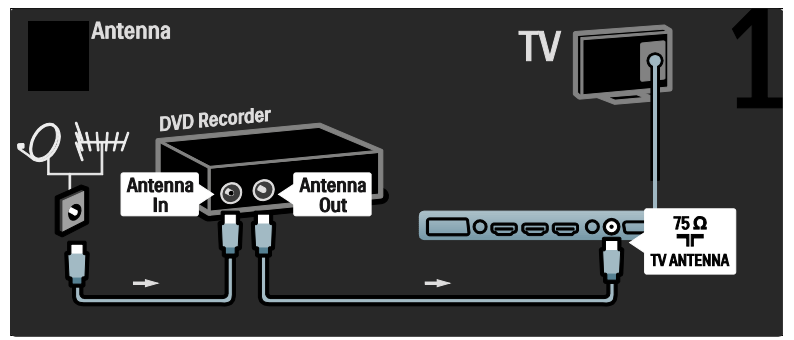

Quindi, utilizzare un cavo SCART per collegare il DVD recorder alla presa SCART sulla parte inferiore del televisore.

![](_page_57_Picture_1.jpeg)

## Sistema Home Theater

In primo luogo, utilizzare un cavo HDMI per connettere il dispositivo al televisore.

![](_page_57_Figure_4.jpeg)

Quindi, utilizzare un cavo cinch audio digitale per collegare il dispositivo al televisore.

![](_page_57_Figure_6.jpeg)

## Sincronizzazione audio e video (sync)

Se l'audio non è sincronizzato con le immagini sullo schermo, è possibile impostare un tempo di ritardo sulla maggior parte dei sistemi Home Theater.

## EasyLink

Per disattivare automaticamente gli altoparlanti del TV quando i contenuti vengono riprodotti dal sistema Home Theater, attivare la funzione EasyLink. Per ulteriori informazioni, vedere Collegamento del televisore > Utilizzo di Philips EasyLink > Configurazione degli altoparlanti del TV (Pagin[a 68\)](#page-67-0).

## Ricevitore digitale/satellitare

Innanzitutto, utilizzare due cavi dell'antenna per collegare l'antenna al ricevitore e al televisore.

![](_page_58_Figure_4.jpeg)

Quindi, utilizzare un cavo SCART per collegare il ricevitore sul retro del televisore.

![](_page_58_Figure_6.jpeg)

## Ricevitore digitale e DVD-R

Innanzitutto, utilizzare tre cavi dell'antenna per collegare il ricevitore digitale e il DVD recorder al televisore.

![](_page_59_Picture_2.jpeg)

Quindi, utilizzare un cavo SCART per collegare il ricevitore digitale al televisore.

![](_page_59_Figure_4.jpeg)

Quindi, utilizzare due cavi SCART per collegare i due dispositivi al televisore.

![](_page_59_Figure_6.jpeg)

## Ricevitore digitale, DVD-R e HTS

Innanzitutto, utilizzare tre cavi dell'antenna per collegare i due dispositivi e il televisore.

![](_page_60_Picture_2.jpeg)

Quindi, utilizzare due cavi SCART per collegare il ricevitore digitale al DVD recorder e quest'ultimo al televisore.

![](_page_60_Figure_4.jpeg)

Quindi utilizzare un cavo HDMI per collegare il sistema Home Theater al televisore.

![](_page_60_Figure_6.jpeg)

Quindi, utilizzare un cavo cinch audio digitale per collegare il sistema Home Theater al televisore.

![](_page_61_Picture_1.jpeg)

## Ricevitore HD digitale

Innanzitutto, utilizzare due cavi dell'antenna per collegare il ricevitore HD digitale al televisore.

![](_page_61_Figure_4.jpeg)

Utilizzare un cavo HDMI per collegare il ricevitore HD digitale al televisore.

![](_page_61_Figure_6.jpeg)

# Italiano

## Collegamento di altri dispositivi

## Console giochi

Il connettore più pratico per la console di gioco è disponibile sul lato del televisore. Se necessario, comunque, sul retro del TV sono disponibili altri connettori.

## Attivazione della modalità gioco

Per evitare ritardi nella visualizzazione delle immagini, impostare il televisore in modalità [Gioco].

- 1. Premere **III**
- 2. Selezionare [Smart picture] > [Gioco], quindi premere OK.
- 3. Premere  $\mathbf 5$  per uscire.

Il connettore più pratico per la console di gioco è disponibile sul lato del televisore.

![](_page_62_Figure_10.jpeg)

Se non è possibile utilizzare il connettore laterale, utilizzare un cavo HDMI o il cavo EXT2 (YPbPr e audio L/R) per collegare la console di gioco al retro del TV (su alcuni modelli, il cavo EXT2 è contrassegnato come EXT3).

![](_page_62_Figure_12.jpeg)

## Ricevitore digitale

Per visualizzare le immagini della fotocamera digitale, collegarla alla presa USB sul lato del TV. Accendere la fotocamera digitale. Se le immagini non compaiono automaticamente, potrebbe essere necessario attivare la modalità PTP (Picture Transfer Protocol) sulla fotocamera. Per le istruzioni, fare riferimento al manuale della fotocamera stessa.

![](_page_63_Picture_2.jpeg)

## Ricevitore digitale

Il connettore più pratico per la videocamera è disponibile sul lato del televisore.

![](_page_63_Figure_5.jpeg)

In alternativa, usare un cavo HDMI o component video/audio (YPbPr e Audio L/R) per collegare la videocamera sul retro del TV.

![](_page_63_Figure_7.jpeg)

## Decoder canale

Prima di utilizzare un decoder digitale SCART, selezionare il canale da decodificare e assegnare il decoder al connettore SCART .1. Premere  $\biguparrow$ . 2. Selezionare [Setup] > [Impostazioni

canali] > [Decoder] > [Canale].

## PC

Collegare un computer a uno dei seguenti cavi: Cavo HDMI

4. Selezionare [Stato], quindi impostare la posizione del decoder.

5. Premere OK.

![](_page_64_Picture_9.jpeg)

## Cavo DVI-HDMI

![](_page_64_Picture_88.jpeg)

## Cavo HDMI e adattatore HDMI-DVI

![](_page_65_Picture_1.jpeg)

Cavo VGA

![](_page_65_Picture_3.jpeg)

## Utilizzo di Philips EasyLink

## Attivare o disattivare EasyLink

Philips EasyLink mette a disposizione numerose funzionalità che consentono di controllare dispositivi collegati tramite HDMI. I dispositivi collegati devono supportare lo standard HDMI-CEC e devono essere configurati correttamente in modo che l'opzione EasyLink funzioni correttamente.

Nota: la funzionalità HDMI-CEC viene chiamata in altri modi da altri marchi. Alcuni esempi: Anynet (Samsung), Aquos Link (Sharp) oppure BRAVIA Sync (Sony). Non tutti i marchi sono compatibili con Philips EasyLink.

#### Attivazione/disattivazione di EasyLink

Nota: non attivare Philips EasyLink se non si intende utilizzarlo.

- 1. Premere  $\bigoplus$
- 2. Selezionare [Setup] > [Impostazioni TV]
- > [EasyLink] > [Acc.] oppure [Spento], quindi premere OK.

## <span id="page-65-0"></span>Funzioni EasyLink

L'attivazione di Philips EasyLink rende disponibili le seguenti funzioni:

Riproduzione mediante un solo tasto Quando si riproducono contenuti da un dispositivo compatibile HDMI-CEC, il TV si attiva dalla modalità standby e passa alla sorgente corretta.

## Standby mediante un solo tasto

Quando il TV viene collegato a un dispositivo compatibile HDMI-CEC, premendo @ sul telecomando del televisore il TV stesso e tutti i dispositivi HDMI collegati passano alla modalità standby.

## Controllo audio del sistema

Quando il TV viene collegato, ad esempio, a un sistema Home Theater (HTS) compatibile HDMI-CEC, l'audio degli altoparlanti del TV viene disattivato automaticamente e il sonoro del televisore viene riprodotto tramite il sistema HTS.

Per ulteriori informazioni sul controllo dell'audio del sistema e su altri tipi di configurazioni degli altoparlanti del TV, vedere Collegamento del televisore > Utilizzo di Philips EasyLink > Altoparlanti TV (Pagina [68\)](#page-67-0).

## EasyLink Remote Control

EasyLink Remote Control consente di controllare i dispositivi compatibili HDMI-CEC utilizzando il telecomando del TV.

Per attivare la funzione EasyLink Remote Control, vedere Collegamento del televisore > Utilizzo di Philips EasyLink > Attivazione/disattivazione di EasyLink Remote Control (Pagina [67\)](#page-66-0).

## Pixel Plus Link

I dispositivi Philips EasyLink collegati potrebbero disporre di propri sistemi di elaborazione delle immagini che vengono applicati prima della trasmissione in streaming sul TV. Questo può interferire con il processo di elaborazione delle immagini da parte del TV. Abilitare Pixel Plus Link per annullare il processo di elaborazione della qualità delle immagini dai dispositivi Philips EasyLink collegati.

## Per attivare Pixel Plus Link

- 1. Premere  $\bigoplus$
- 2. Selezionare [Setup] > [Impostazioni TV]
- > [EasyLink] > [Collegamento Pixel Plus] > [Acceso].
- 3. Premere OK per attivare.

## Spostamento automatico sottotitoli

La modalità di spostamento automatico dei sottotitoli consente di visualizzare i sottotitoli da sistemi Home Theater compatibili con Philips EasyLink sull'immagine video del TV. L'immagine video viene quindi ingrandita in modo da occupare tutto lo schermo, senza dover creare una barra dei sottotitoli separata sulla parte inferiore del display.

### Per abilitare la funzione di spostamento automatico dei sottotitoli

- 1. Premere  $\hat{\mathbf{\pi}}$ .
- 2. Selezionare [Setup] > [Impostazioni TV]
- > [EasyLink] > [Spostamento automatico sottotitoli].

3. Selezionare [Acceso], quindi premere OK per l'attivazione.

## Modalità solo audio

La modalità solo audio consente di riprodurre l'audio da un dispositivo Philips EasyLink collegato tramite gli altoparlanti del TV mentre il televisore si trova in modalità standby.

Premere DD per ricevere segnali audio dal dispositivo Philips EasyLink collegato. Se disponibile, viene attivata la modalità solo audio.

Accettare la richiesta che compare sul TV per abilitare questa modalità.

• Controllare la riproduzione audio con il telecomando del televisore.

## Attivazione/disattivazione di EasyLink Remote Control

<span id="page-66-0"></span>Attenzione: si tratta di un'impostazione avanzata. Verificare che tutti i dispositivi compatibili HDMI-CEC supportino questa impostazione. I dispositivi che non supportano questa impostazione non risponderanno ai comandi del telecomando del televisore.

- 1. Premere  $\bigoplus$
- 2. Selezionare [Setup] > [Impostazioni TV]
- > [EasyLink] > [Telecomando EasyLink] >
- [Acceso] oppure [Spento].
- 3. Premere OK per attivare.

## Note:

- se non è possibile uscire dal menu del dispositivo collegato, premere  $\mathbf{D}$ .
- Per controllare nuovamente il TV. premere  $\bigtriangleup$  e selezionare [Visione prog. TV].
- Per controllare un altro dispositivo, premere  $\biguparrow$  e selezionare il dispositivo dal menu principale.
- Per un riepilogo dei tasti EasyLink utilizzabili tramite il telecomando del TV leggere Collegamento del televisore > Utilizzo di Philips EasyLink > Tasti EasyLink (Pagina [68\)](#page-67-1).

## Tasti EasyLink

<span id="page-67-1"></span>Per controllare i dispositivi compatibili HDMI-CEC, utilizzare i seguenti tasti del telecomando del TV.

- OK: consente di avviare, mettere in pausa o riprendere la riproduzione sul dispositivo collegato. Consente inoltre di attivare una selezione o di accedere al menu del dispositivo.
- $\blacksquare$  (Precedente) /  $\blacksquare$  (Successivo): consente di effettuare ricerche indietro o avanti sul dispositivo collegato.
- Tasti numerici: quando EasyLink è attivato, consente di selezionare un titolo, un capitolo o un brano.
- (Opzioni): consente di visualizzare il menu del dispositivo collegato. Quando viene premuto **f**, viene visualizzato il menu del TV.
- (Standby): premere questo tasto per abilitare la modalità one-touch standby. In questo modo il TV e il dispositivo collegato passano alla modalità standby.

Sono disponibili altri tasti EasyLink tramite le funzionalità OSRC (On-Screen Remote Control).

## Per accedere al telecomando OSRC

1. Quando si guarda lo schermo di un dispositivo collegato, premere  $\Box$ . 2. Selezionare [Mostra altri tasti], quindi premere OK.

3. Utilizzare i Tasti di navigazione e OK per selezionare e utilizzare i pulsanti su schermo. 4. Premere  $\mathbf D$  per uscire.

## Configurazione degli altoparlanti del TV

<span id="page-67-0"></span>Di solito il TV viene collegato a un dispositivo compatibile HDMI-CEC come ad esempio un sistema HTS utilizzando sia un cavo HDMI per il segnale video che un cavo audio digitale per il sonoro. L'audio del TV può essere riprodotto solo tramite il cavo HDMI a patto che sia il TV che il dispositivo siano compatibili HDMI ARC (vedere Collegamento del televisore > Utilizzo di Philips EasyLink > Utilizzo di HDMI ARC (Pagina 69).

Configurazione degli altoparlanti del TV

- 1. Premere  $\bigoplus$
- 2. Selezionare [Setup] > [Impostazioni TV]
- > [EasyLink] > [Altoparlanti TV].

3. Selezionare una delle opzioni seguenti, quindi premere OK:

- **[Spento]**: consente di spegnere gli altoparlanti del TV.
- [Acceso]: consente di accendere gli altoparlanti del TV.
- [EasyLink]: l'audio del TV continua ad essere riprodotto in streaming tramite gli altoparlanti del TV. Impostare l'audio del TV sul dispositivo audio HDMI-CEC collegato tramite il menu Experience.
- **[Avvio autom. EasyLink]**: consente di spegnere automaticamente gli altoparlanti del TV e di riprodurre in streaming il sonoro del televisore sul dispositivo audio HDMI-CEC collegato.

#### Attivazione dell'audio del TV dal menu **Experience**

Se è stato selezionato [EasyLink] o [Avvio] autom. EasyLinkl. accedere al menu

Experience per attivare l'audio del TV.

1. Quando si guarda la televisione, premere nnn .

2. Selezionare [Altoparlanti], quindi premere OK.

3. Selezionare una delle opzioni seguenti, quindi premere OK:

- **[TV]**: opzione attiva per impostazione predefinita. Consente di riprodurre in streaming l'audio del TV tramite gli altoparlanti del televisore fino a che il dispositivo audio HDMI-CEC collegato non passa al sistema di controllo del sonoro. L'audio del TV viene riprodotto in streaming dal dispositivo collegato.
- [Amplificatore]: consente di riprodurre l'audio in streaming attraverso il dispositivo HDMI-CEC collegato. Se la modalità audio del sistema non è abilitata sul dispositivo, il sonoro continua ad essere riprodotto in streaming dagli altoparlanti del TV nel caso in cui sia stata selezionata l'opzione **[EasyLink]**. Se è stata attivata l'opzione [Avvio autom. EasyLink], il TV richiede al dispositivo collegato di abilitare la modalità audio del sistema.

## Utilizzo di HDMI ARC

Il connettore HDMI 1 è compatibile con HDMI ARC (Audio Return Channel). Utilizzarlo per riprodurre l'audio digitale su un sistema Home Theater HDMI.

![](_page_68_Figure_4.jpeg)

L'opzione HDMI ARC consente di utilizzare la funzione Philips EasyLink per riprodurre l'audio del televisore direttamente su un dispositivo collegato senza un cavo audio digitale aggiuntivo.

Assicurarsi che il dispositivo sia compatibile HDMI-CEC e ARC e che il TV sia collegato al dispositivo tramite un cavo HDMI collegato ai connettori HDMI ARC.

### Attivazione/disattivazione della modalità HDMI ARC

Nota: l'abilitazione della modalità automatica HDMI ARC consente di aggiungere il dispositivo al menu principale.

- 1. Premere  $\hat{\mathbf{\pi}}$ .
- 2. Selezionare [Setup] > [Impostazioni TV]
- $>$  [EasyLink]  $>$  [HDMI 1 ARC]  $>$

[Acceso] oppure [Spento].

3. Premere OK per attivare.

## Utilizzo di un modulo CAM

## Inserimento e attivazione di un modulo CAM

Avvertenza: attenersi alle istruzioni riportate di seguito. Inserendo il modulo CAM (Conditional Access Module) in modo errato si rischia di danneggiare il modulo stesso e il televisore.

## **Note**

- Questo TV supporta gli standard CI e CI+. Lo standard CI+ consente ai provider di servizi di offrire programmi digitali premium HD con un elevato livello di protezione da copia.
- Fare riferimento alla documentazione fornita dall'operatore per le istruzioni relative all'inserimento della smart card nel modulo CAM (Conditional Access Module).

![](_page_69_Picture_0.jpeg)

1. Spegnere il televisore.

2. Attenendosi alle istruzioni stampate sul modulo CAM, inserire il modulo CAM nello slot Common Interface sul fianco del televisore.

3. Spingere a fondo il modulo CAM e attendere che venga attivato. Questa operazione può richiedere alcuni minuti. Non rimuovere il modulo CAM dallo slot. Rimuovendo il modulo CAM si disattivano i servizi digitali.

## Accedere ai servizi CAM

1. Dopo avere inserito e attivato il modulo CAM, premere  $\Box$ .

2. Selezionare [Interfaccia comune], quindi premere OK.

3. Selezionare il fornitore del modulo CAM e premere OK.

## Utilizzo di un servizio CAM

Se è inserito un modulo CAM e i costi di abbonamento sono stati pagati, il televisore visualizza il programma dalle emittenti digitali. Le applicazioni, le funzioni, i contenuti e i messaggi su schermo variano in base al servizio CAM.

## Inserimento di una scheda SD

## Dimensioni della memoria

Per scaricare i video noleggiati da Net TV, inserire una scheda di memoria SD nello slot per schede SD del televisore. Una volta formattata, lasciare la scheda permanentemente nello slot.

## Dimensioni della memoria SD

Utilizzare una scheda SD vuota. La scheda SD deve avere una capacità minima di archiviazione di 4 GB. Per i video ad alta definizione, assicurarsi di utilizzare una scheda di memoria con capacità minima di archiviazione di 8 GB.

Attenzione: assicurarsi di seguire le istruzioni descritte in Collegamento del televisore > Inserimento di una scheda SD > Inserimento e formattazione (Pagina [70\)](#page-69-0).

L'inserimento errato della scheda SD potrebbe danneggiare quest'ultima. Qualsiasi contenuto presente sulla scheda SD verrà cancellato prima del download di video a noleggio.

Nota: questo TV è dotato di uno slot standard per schede SD da utilizzare solo per il Videostore.

### <span id="page-69-0"></span>Inserimento e formattazione

![](_page_69_Picture_19.jpeg)

1. Accendere il televisore.

2. Prima di inserire la scheda di memoria SD, rimuovere il modulo CAM (Conditional Access Module) dal TV.

3. Inserire la scheda di memoria SD nel relativo slot con l'etichetta anteriore rivolta verso l'esterno. Il televisore avvierà automaticamente la formattazione.

4. Lasciare la scheda SD permanentemente nello slot.

# 6 Risoluzione dei problemi

## **Contatti**

Se non si riesce a risolvere il problema, fare riferimento alle domande frequenti relative a questo televisore sul sito

#### [www.philips.com/support](http://www.philips.com/support).

Se il problema non viene risolto, contattare l'assistenza clienti Philips del proprio paese servendosi dell'elenco presente sulla brochure che accompagna questo prodotto.

Prendere nota del modello e del numero di serie del televisore prima di contattare Philips. Questi numeri sono riportati sul retro del televisore e sulla confezione.

Avviso: non tentare di riparare da soli il televisore. Ciò potrebbe causare gravi lesioni e danni irreparabili al televisore o rendere nulla la garanzia.

## Problemi generali relativi al televisore

#### Il televisore non si accende:

- Scollegare il cavo di alimentazione dalla presa di corrente. Attendere un minuto, quindi ricollegarlo.
- Controllare che il cavo di alimentazione sia collegato saldamente.
- Accertarsi che l'interruttore di alimentazione nella parte inferiore o sul retro del televisore sia posizionato su on.

#### Il televisore, una volta acceso, non risponde ai comandi del telecomando o laterali:

Il TV richiede alcuni minuti per l'accensione. In questo lasso di tempo il televisore non risponde ai comandi del telecomando o laterali. Questo comportamento è normale.

## La luce di standby del televisore lampeggia in rosso:

Scollegare il cavo di alimentazione dalla presa di corrente. Prima di ricollegare il cavo di alimentazione, attendere che il televisore si raffreddi. Se il lampeggio si ripete, rivolgersi al centro di assistenza clienti Philips.

## Il codice per sbloccare il blocco accesso è stato dimenticato.

Immettere '8888'.

Il menu del televisore utilizza una lingua errata:

Modificare il menu del televisore selezionando la lingua preferita. Per ulteriori informazioni, vedere Impostazione del televisore > Modifica delle impostazioni della lingua > Lingua menu (vedere "[Lingua dei menu](#page-43-1)" a pagina [44\)](#page-43-1).

## Quando il televisore viene acceso, spento o messo in standby, si sente uno scricchiolio proveniente dallo chassis del televisore:

Non è richiesta alcuna azione. Lo scricchiolio che si avverte è provocato da una normale espansione e contrazione dello chassis del televisore man mano che si raffredda e si scalda. Ciò non influisce sulle prestazioni.

## Quando il televisore è in standby, viene visualizzata una schermata di avvio, poi il televisore torna alla modalità standby.

Questo comportamento è normale. La schermata di avvio viene visualizzata quando il televisore viene scollegato dalla presa e poi ricollegato.

Per accendere il televisore in modalità standby, premere  $\Phi$  dal telecomando o un tasto qualsiasi presente sul lato del televisore.

## Problemi con i canali del televisore

### I canali precedentemente sintonizzati non appaiono nell'elenco dei canali:

Controllare che sia stato selezionato l'elenco corretto.

#### Durante la sintonizzazione non sono stati rilevati canali digitali:

Verificare che il televisore supporti lo standard DVB-T, DVB-C o DVB-S del vostro paese. Vedere l'elenco dei paesi sul retro del televisore.

## Problemi relativi alle immagini

### Il TV è acceso ma non vi è alcuna immagine oppure queste ultime risultano distorte:

- Verificare che l'antenna sia collegata correttamente al televisore.
- Verificare che sia stato impostato il dispositivo corretto come sorgente TV.
- Verificare che il dispositivo esterno o la sorgente siano collegati correttamente.

#### L'audio è presente ma mancano le immagini:

Verificare che le impostazioni delle immagini siano corrette.

#### La ricezione dell'antenna è scarsa:

- Verificare che l'antenna sia collegata correttamente al televisore.
- Altoparlanti, dispositivi audio non collegati a terra, lampade al neon, edifici alti e altri oggetti di grandi dimensioni possono compromettere la qualità della ricezione. Se possibile, provare a migliorare la qualità della ricezione cambiando l'orientamento dell'antenna o allontanando gli apparecchi dal televisore.
- Se la ricezione su un solo un canale è di scarsa qualità, sintonizzarlo meglio mediante la sintonia fine.

#### Si riceve una scarsa qualità dell'immagine dai dispositivi collegati:

- Verificare che i dispositivi siano collegati correttamente.
- Controllare che le impostazioni dell'immagine siano definite correttamente.

### Nel televisore non sono state salvate le impostazioni dell'immagine:

Controllare che come posizione del televisore sia impostato Casa. Questa modalità consente la flessibilità di modificare e salvare le impostazioni.

### L'immagine non si adatta allo schermo; è troppo grande o troppo piccola:

Provare a utilizzare un formato immagine differente.

### La posizione dell'immagine è scorretta:

I segnali dell'immagine di alcuni dispositivi potrebbero non adattarsi correttamente allo schermo. Controllare l'uscita del segnale del dispositivo.

### L'immagine delle trasmissioni è criptata:

È possibile che sia necessario utilizzare un modulo CAM (Conditional Access Module) per vedere le trasmissioni. Contattare il proprio operatore.

### Un banner "adesivo elettronico" che mostra le informazioni viene visualizzato sullo schermo del televisore:

Il televisore è in modalità [Shop]. Rimuovere l'adesivo elettronico impostando il TV in modalità [Home], quindi riaccendere il televisore. Per ulteriori informazioni, vedere Impostazione del televisore > Modifica altre impostazioni > Posizione del televisore (Pagina [50\)](#page-49-0).

### La visualizzazione delle immagini del computer sul televisore non è stabile:

- Verificare che sul computer siano selezionate una risoluzione e una frequenza di aggiornamento supportate.
- Impostare il formato immagine del televisore su Non in scala.
# Problemi relativi all'audio

#### Le immagini sono presenti ma manca l'audio:

Se non viene rilevato alcun segnale audio, il televisore disattiva automaticamente l'uscita audio - ciò non indica un malfunzionamento.

- Verificare che tutti i cavi siano collegati correttamente.
- Accertarsi che il volume non sia impostato su 0.
- Verificare che l'audio non sia disattivato.
- Verificare che gli altoparlanti del televisore siano attivi nel menu dell'audio.
- Verificare che l'uscita audio del televisore sia collegata all'ingresso audio del dispositivo HDMI CEC/HTS compatibile con EasyLink. L'audio dovrebbe essere emesso dagli altoparlanti HTS.

#### Le immagini sono presenti ma la qualità dell'audio è scarsa:

Controllare che le impostazioni dell'audio siano definite correttamente.

#### Le immagini sono presenti ma il suono viene riprodotto da un solo altoparlante:

Verificare che il bilanciamento dell'audio sia impostato sulla posizione centrale.

# Problemi relativi al collegamento HDMI

#### Vi sono problemi con i dispositivi HDMI:

- Il supporto dello standard HDCP (Protezione dei contenuti digitali a larghezza di banda elevata) può ritardare il tempo impiegato dal televisore per mostrare il contenuto proveniente da un dispositivo HDMI.
- Se il televisore non riconosce il dispositivo HDMI e non viene visualizzata alcuna immagine, provare a selezionare un altro dispositivo, quindi tornare sul dispositivo desiderato.
- Se vi sono interferenze audio intermittenti, verificare che le impostazioni di uscita dal dispositivo HDMI siano corrette.
- Se si utilizza un adattatore HDMI-DVI o un cavo HDMI-DVI, verificare che un cavo audio aggiuntivo sia collegato a AUDIO L/R o AUDIO IN (solo mini-jack).

#### Non si possono utilizzare le funzioni EasyLink:

Verificare che i dispositivi HDMI siano compatibili con lo standard HDMI-CEC. Le funzioni EasyLink si possono utilizzare solo con dispositivi compatibili con HDMI-CEC.

È possibile che un dispositivo audio compatibile HDMI-CEC sia collegato al televisore e non venga visualizzato alcun simbolo per il volume o l'esclusione dell'audio quando il volume viene escluso, aumentato o diminuito.

Questo comportamento è normale quando è collegato un dispositivo audio compatibile HDMI-CEC.

# Problemi al collegamento USB

Il contenuto del dispositivo USB non viene visualizzato:

- Verificare che il dispositivo di memorizzazione USB sia impostato come conforme alla classe della memoria di massa, come descritto nella documentazione del dispositivo stesso.
- Verificare che il dispositivo di memorizzazione USB sia compatibile con il televisore.
- Verificare che i formati dei file audio e delle immagini siano supportati dal televisore.

#### I file audio e delle immagini non vengono riprodotti o visualizzati correttamente.

Le prestazioni di trasmissione del dispositivo di memorizzazione USB possono limitare la velocità di trasferimento sul televisore, causando una riproduzione insoddisfacente.

# Problemi di connessione di rete

#### (solo per alcuni modelli). Net TV non funziona

Se il collegamento al router è corretto, verificare la connessione a Internet del router stesso.

#### La ricerca sul PC o l'accesso a Net TV risultano lenti.

Per informazioni sulla velocità di trasferimento e su altri fattori relativi alla qualità del segnale, fare riferimento al manuale dell'utente del router. Il router deve disporre di una connessione Internet ad alta velocità.

# 7 Dati tecnici

# Panoramica

Le informazioni relative al prodotto sono soggette a modifiche senza preavviso. Per le specifiche dettagliate, visitare la pagina Web [www.philips.com/support](http://www.philips.com/support).

# Potenza del segnale e ricezione

#### Alimentazione

- Tensione di rete: CA (220-240 V~, 50/60 Hz)
- Consumo in standby: < 0,15 W
- Temperatura ambiente: da 5 a 40°C
- Per i consumi energetici, consultare le specifiche del prodotto all'indirizzo [\(http://www.philips.com/support\)](http://www.philips.com/support).

#### Ricezione

- Ingresso antenna: coassiale 75 ohm (IEC75)
- Sistema TV: DVB COFDM 2K/8K,
- Riproduzione video: NTSC, PAL, SECAM
- TV digitale: MPEG-4, DVB-T (terrestre), DVB-C (cavo), DVB-S \* (Satellite), MHP (Multimedia Home Platform, disponibile solo in Italia).
- Bande sintonizzatore: VHF, UHF, S-Channel, Hyperband

#### Disponibile solo su alcuni modelli.

# Schermo e audio

#### Immagine/Visualizzazione

- Tipo di schermo: LCD HD completo W-UXGA
- Dimensioni della diagonale:
	- 32" / 81 cm
	- 37" / 94 cm
	- 40" / 102 cm
	- 42" / 107 cm
	- 46" / 117 cm
- Formato dello schermo: Widescreen 16:9
- Risoluzione dello schermo: 1920x1080p, 100 Hz
- Ottimizzazione immagine Pixel Precise HD
- Elaborazione 1080p a 24/25/30/50/60 Hz
- LCD da 100 Hz

#### Audio

- Incredible Surround
- Clear Sound
- Ottimizzazione dinamica dei bassi
- Mono/Stereo/NICAM

#### (NICAM analogico su alcuni modelli)

- Potenza in uscita (RMS):
	- Per il modello PFL7605M: 20W
	- Per il modello PFL7655M: 24W
	- Per il modello PFL7665M: 24W
	- Per il modello PFL7675M: 24W
	- Per il modello PFL7685M: 24W
	- Per il modello PFL7695M: 24W

# Risoluzioni display

#### Formati PC - HDMI

#### (risoluzione - frequenza di aggiornamento)

 $640 \times 480 - 60$  Hz 800 x 600 - 60 Hz  $1024 \times 768 - 60$  Hz 1360 x 768 - 60 Hz  $1280 \times 1024 - 60$  Hz  $1600 \times 1200 - 60$  Hz  $1920 \times 1080 - 60$  Hz

#### Formati PC - VGA

### (risoluzione - frequenza di aggiornamento)

 $640 \times 480 - 60$  Hz 800 x 600 - 60 Hz  $1024 \times 768 - 60$  Hz

 $1360 \times 768 - 60$  Hz 1280 x 1024 - 60 Hz  $1600 \times 1200 - 60$  Hz 1920 x 1080 - 60 Hz

#### Risoluzioni per video

(risoluzione - frequenza di aggiornamento) 480i - 60 Hz 480p - 60 Hz 576i - 50 Hz 576p - 50 Hz 720p - 50 Hz, 60 Hz

1080i - 50 Hz, 60 Hz

1080p - 24 Hz, 25 Hz, 30 Hz, 50 Hz, 60 Hz

# Multimediale

#### Connessioni multimediali supportate

- USB (solo file system FAT o DOS, solo con conformità alla classe di memoria di massa)
- Slot per schede SD
- Ethernet UTP5

#### File immagine supportati

• JPEG (\*.jpg)

#### File audio/video supportati\*

AVI (\*.avi): video: MPEG-4 SP, MPEG-4 ASP audio: MPEG Layer 2/3, AC3

MPEG (\*.mpg, \*.mpeg, \*.vob): video: MPEG-1, MPEG-2

MPEG (\*.mp2, \*.mp3, \*.mpg, \*.mpeg, \*.vob): audio: MPEG-1 Layer 2, MPEG-1 Layer 3, LPCM, AC3

MPEG-4 (\*.mp4): video: MPEG-4 AVC (H.264, L2-CIF, L4-HD) audio: AAC-LC, HE-AAC

#### I nomi dei file multimediali non devono superare 128 caratteri.

#### File audio/video supportati \*

WMV (\*.wmv): video: WMV9/VC1

WMA (\*.wma): audio: WMA (da v2 a v9.2)

MKV (\*.mkv): video: H.264 audio: HE-AAC, AC3

I nomi dei file multimediali non devono superare 128 caratteri.

#### Software server multimediali compatibili con DLNA supportati\*

- Windows Media Player (per Microsoft Windows)
- Twonky Media (per Microsoft Windows e Mac OS X)
- Sony Vaio Media Server (per Microsoft Windows)
- TVersity (per Microsoft Windows)
- Nero MediaHome
- DiXiM (per Microsoft Windows XP)
- Macrovision Network Media Server (per Microsoft Windows)
- Fuppes (per Linux)
- uShare (per Linux)

#### File audio/video DLNA supportati

WMV (\*.wmv): video: WMV9/VC1 MPEG (\*.mp2, \*.mp3, \*.mpg, \*.mpeg, \*.vob): audio: MPEG-1 Layer 2, MPEG-1 Layer 3, LPCM, AC3 MPEG-4 (\*.mp4): video: MPEG-4 AVC (H.264, L2-CIF), MPEG-4 AVC (H.264, L4-HD) audio: AAC-LC, HE-AAC MKV (\*.mkv): video: H.264 audio: HE-ACC, AC3

# Connettività

#### Posteriore

- **EXT 2: SCART (RGB/CVBS)**
- EXT 3: Component (Y Pb Pr), Audio L/R
- Cuffie: mini jack stereo da 3,5 mm
- SERV.U: porta di servizio
- Network: Ethernet

#### Inferiore

- EXT 1: SCART (RGB/CVBS)
- HDMI(1) ARC: HDMI Audio Return Channel
- HDMI(2)/(3): HDMI
- USCITA AUDIO DIGITALE: coassiale
- INGRESSO AUDIO: mini jack stereo da 3,5 mm DVI/VGA
- Antenna: coassiale 75 ohm
- VGA: ingresso PC

#### Laterale

- HDMI
- USB
- Scheda SD
- Common Interface: CI

# Dimensioni

Nota: dimensione e peso sono indicativi. Design e specifiche sono soggetti a modifica senza preavviso.

#### 32PFL76XX

… senza supporto Larghezza: 777 mm Altezza: 472 mm Profondità: 42 mm Peso: 9,5 kg (approssimativo)

… con supporto Altezza: 540 mm Profondità: 221 mm Peso: 11,6 kg (approssimativo)

#### 37PFL76XX

... senza supporto Larghezza: 898 mm Altezza: 554 mm Profondità: 42 mm Peso: 12 kg (approssimativo)

… con supporto per TV Altezza: 602 mm Profondità: 242 mm Peso: 15 kg (approssimativo)

#### 40PFI 76XX

... senza supporto Larghezza: 966 mm Altezza: 593 mm Profondità: 41,5 mm Peso: 13 kg (approssimativo)

… con supporto Altezza: 641 mm Profondità: 242 mm Peso: 16 kg (approssimativo)

#### 42PFI 76XX

... senza supporto Larghezza: 1011 mm Altezza: 618,2 mm Profondità: 41,5 mm Peso: 14,9 kg (stima)

… con supporto Altezza: 665,5 mm Profondità: 242 mm Peso: 17,4 kg (stima)

### 46PFL76XX

... senza supporto Larghezza: 1.103 mm Altezza: 669 mm Profondità: 42,4 mm Peso: 17,8 kg (approssimativo)

… con supporto Altezza: 716 mm Profondità: 265 mm Peso: 21,4 kg (approssimativo) UMv 3139 137 04081 - 20100714

# 8 Indice

# A

accesso universale, attivazione - 37 Alimentazione - 75 ambiente, riciclaggio - 10 Ambilight - 13 Ambilight, accensione - 23 Ambilight, velocità di risposta - 23 audio smart - 21 avvio automatico, MHP - 30

#### B

blocco bambini, fasce d'età - 33 blocco bambini, panoramica - 33 blocco Kensington - 12

# $\overline{C}$

CAM, attivazione - 70 CAM, inserimento - 69 canali digitali, sottotitoli - 34 canali, mostra/nascondi - 41 canali, preferiti - 32 canali, ridenominazione - 41 canali, riorganizzazione - 41 collegamento di un dispositivo - 53 collegamento, alimentazione - 53 collegamento, antenna - 53 collegamento, decoder dei canali - 65 collegamento, PC - 65 collegamento, USB - 34 connessione, rete PC - 45 connessione, Wi-Fi - 46 connettori inferiori - 55 connettori laterali - 56 connettori posteriori - 55 connettori, inferiori - 55

connettori, laterali - 56 connettori, posteriori - 55 Contatti - 71 controlli, laterali - 15  $C<sub>U</sub>$ ra - 10

## D

decoder - 65 demo - 40 dimensioni - 77 dispositivi, aggiunta - 22 dispositivi, visualizzazione - 22

### E

EasyLink - 66 EasyLink, altoparlanti TV - 68 EasyLink, attivazione - 66 EasyLink, funzioni - 66 EasyLink, invio chiave RC - 67 EasyLink, tasti - 68 ECO-Green, impostazioni - 11 ECO-Green, panoramica - 11 elenco - 19 elenco canali - 19 elenco preferiti, aggiunta - 32 elenco preferiti, selezione - 32 EPG, attivazione - 32 EPG, menu - 33 EPG, panoramica - 32 esclusione dell'audio dagli altoparlanti - 21

## F

fasce d'età - 33 file multimediali, riproduzione - 34 fine del ciclo di utilizzo - 10 Formato immagine - 22

#### I

immagine smart - 21 impegno ambientale - 11 impostazioni audio - 40 Impostazioni di Ambilight - 23 impostazioni immagini - 39 impostazioni predefinite - 40 impostazioni rete pc - 47 impostazioni, assistente - 39 impostazioni, audio - 40 impostazioni, immagini - 39 informazioni, su Internet - 14 informazioni, su schermo - 14 interfaccia comune - 69

### L

lingua - 31 lingua audio - 44 lingua, altri - 44 lingua, menu - 44 LoungeLight - 24

### M

menu delle opzioni - 20 menu Home - 18 menu, aggiunta dispositivo - 19 menu, elenco canali - 19 menu, impostazione - 19 menu, lingua - 44 menu, opzioni - 20 menu, principale - 18 MHP - 29 modalità Home - 50 modalità Shop - 50

### N

nascondere o scoprire - 41

Net TV, cancellazione cronologia - 27 Net TV, Online TV - 29 Net TV, ricerca - 25 non udenti - 37 non vedenti - 37

### $\Omega$

orologio - 49

#### P

PC, collegamento - 65 posizionamento, casa o punto vendita - 50 posizionamento, supporto o parete - 50 posizione TV - 13 protezione dello schermo - 10

### R

radio digitale - 36 registra prodotto - 9 rete pc, cablata - 45 rete PC, server multimediale - 47 riciclaggio - 10 rinominare i canali - 41 riordinare i canali - 41 risoluzione di visualizzazione - 76

### S

Scenea, attivazione - 36 Scenea, caricamento immagini - 37 Scenea, lounge light - 24 Scheda card, dimensioni della memoria - 70 Scheda SD - 27, 70 Scheda SD, formato - 70 sfondo - 36 sicurezza - 9 sincronizzazione audio - 49 siti Web - 25 smart card - 69

software, aggiornamento digitale - 51 software, aggiornamento su Internet - 51 software, versione - 51 sottotitoli, analogici - 34 sottotitoli, lingua - 34, 44 specifiche - 75 specifiche tecniche - 75 standby - 20

### T

telecomando, su schermo - 18 telecomando, utilizzo - 17 televideo 2.5 - 32 televideo, doppio schermo - 31 televideo, elenco pagine - 31 televideo, ingrandimento - 31 televideo, lingua - 44 televideo, menu - 31 televideo, ricerca - 31 televideo, sottopagine - 31 televideo, testo digitale - 32 timer spegnimento - 33

# V

Videostore, formattazione scheda SD - 27, 70 Videostore, noleggio video - 27 volume, disattivazione - 21 volume, regolazione - 21

### W

widget - 28 Wi-Fi MediaConnect - 46 Wi-Fi Ready - 46 Wireless, Wi-Fi - 46

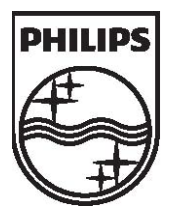

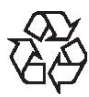

© 2010 Koninklijke Philips Electronics N.V. Tutti i diritti riservati. Document order number 313913704081